# **Monitor Dell UltraSharp 40 Curvo WUHD - U4021QW**

Guia do Utilizador

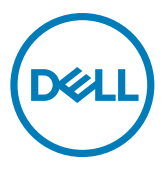

**Modelo: U4021QW Modelo regulamentar: U4021QWt**

- **NOTA: NOTA indica informação importante que o ajuda a utilizar da melhor forma o computador.**
- **ATENÇÃO: ATENÇÃO indica potenciais danos ao hardware ou perda de dados, se as instruções não forem seguidas.**
- **AVISO: AVISO indica o potencial para danos materiais, lesões pessoais, ou morte.**

**Copyright © 2020 Dell Inc. ou as suas filiais Todos os direitos reservados.** Dell, EMC e outras marcas comerciais são marcas comerciais de Dell Inc. ou das filiais. As outras marcas comerciais podem ser marcas comerciais dos seus respetivos proprietários.

 $2020 - 12$ 

Rev. A00

# **Índice**

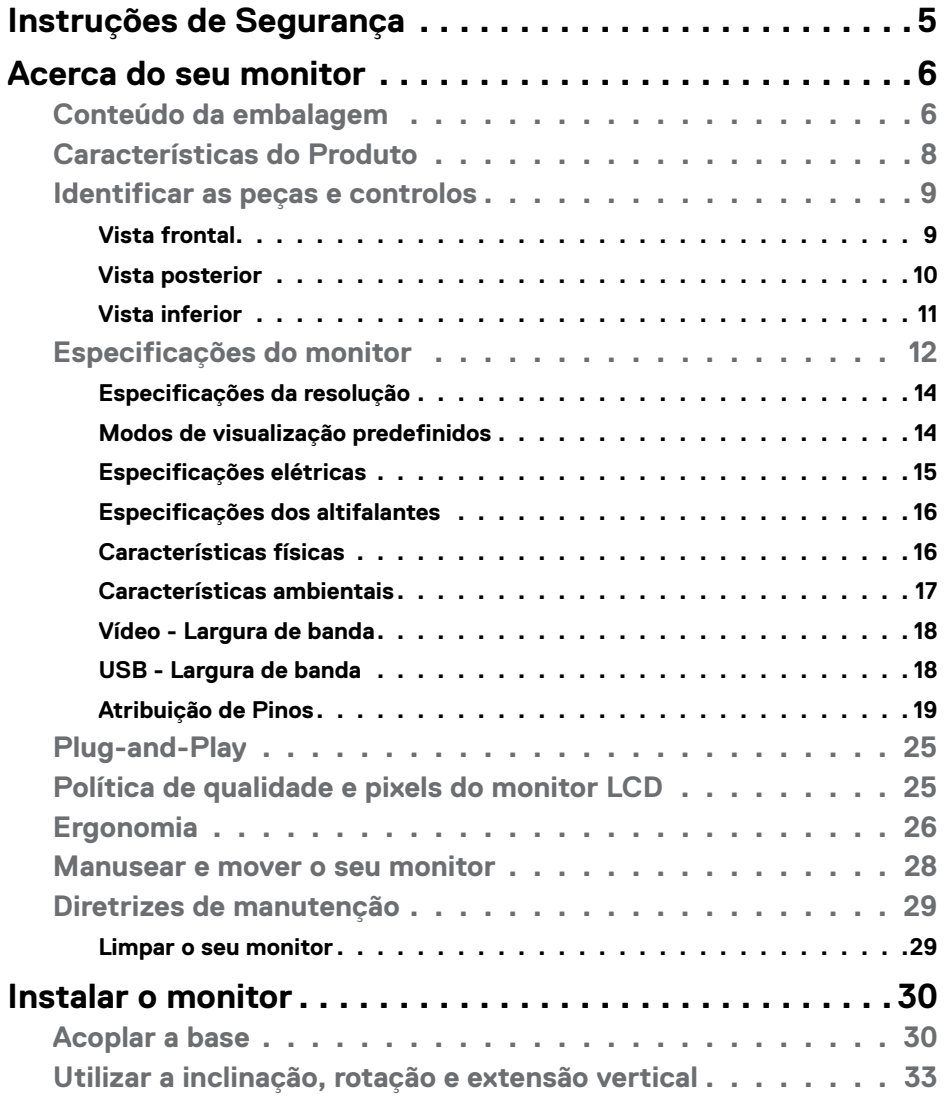

 $O<sub>QLL</sub>$ 

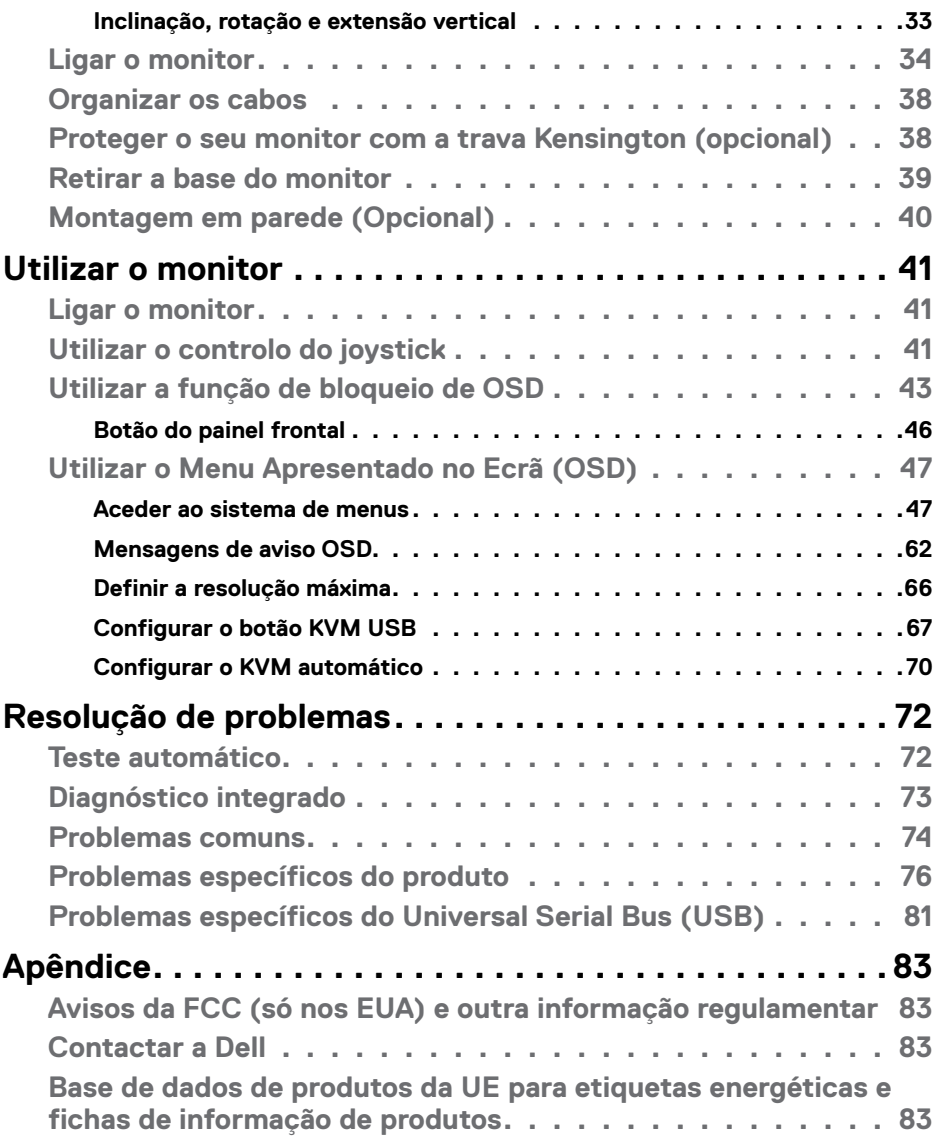

 $($ DELL $)$ 

# <span id="page-4-1"></span><span id="page-4-0"></span>**Instruções de Segurança**

- **AVISO: A utilização de outros controlos, ajustes ou procedimentos que não os especificados nesta documentação podem resultar numa exposição ao choque, a riscos elétricos e/ou mecânicos.**
	- • Coloque o monitor numa superfície sólida e manuseie-o com cuidado. O ecrã é frágil e pode danificar-se se sofrer uma queda ou impacto forte.
	- • Certifique-se sempre de que a classificação elétrica do seu monitor é adequada à corrente alterna disponível no seu país.
	- • Mantenha o monitor à temperatura ambiente. Condições de calor ou frio excessivo podem ter efeitos adversos no cristal líquido do monitor.
	- • Não sujeite o monitor a condições de forte vibração ou alto impacto. Por exemplo, não coloque o monitor dentro da mala de um carro.
	- Desligue o monitor se vai ficar um longo período de tempo sem ser usado.
	- • Para evitar o risco de choque elétrico, não tente retirar qualquer tampa, nem toque no interior do monitor.

Para mais informações sobre as instruções de segurança, consulte a Informação de Segurança, Ambiental e Regulamentar (SERI).

**DEL** 

# <span id="page-5-0"></span>**Acerca do seu monitor**

### **Conteúdo da embalagem**

O seu monitor é enviado com os componentes mostrados na tabela abaixo. Se houver algum componente em falta, contacte a Dell. Para mais informações, consulte **[Contactar a Dell](#page-82-1)**.

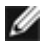

**NOTA: Alguns componentes podem ser opcionais e não ser incluídos junto com o monitor. Algumas funcionalidades podem não estar disponíveis em alguns países.**

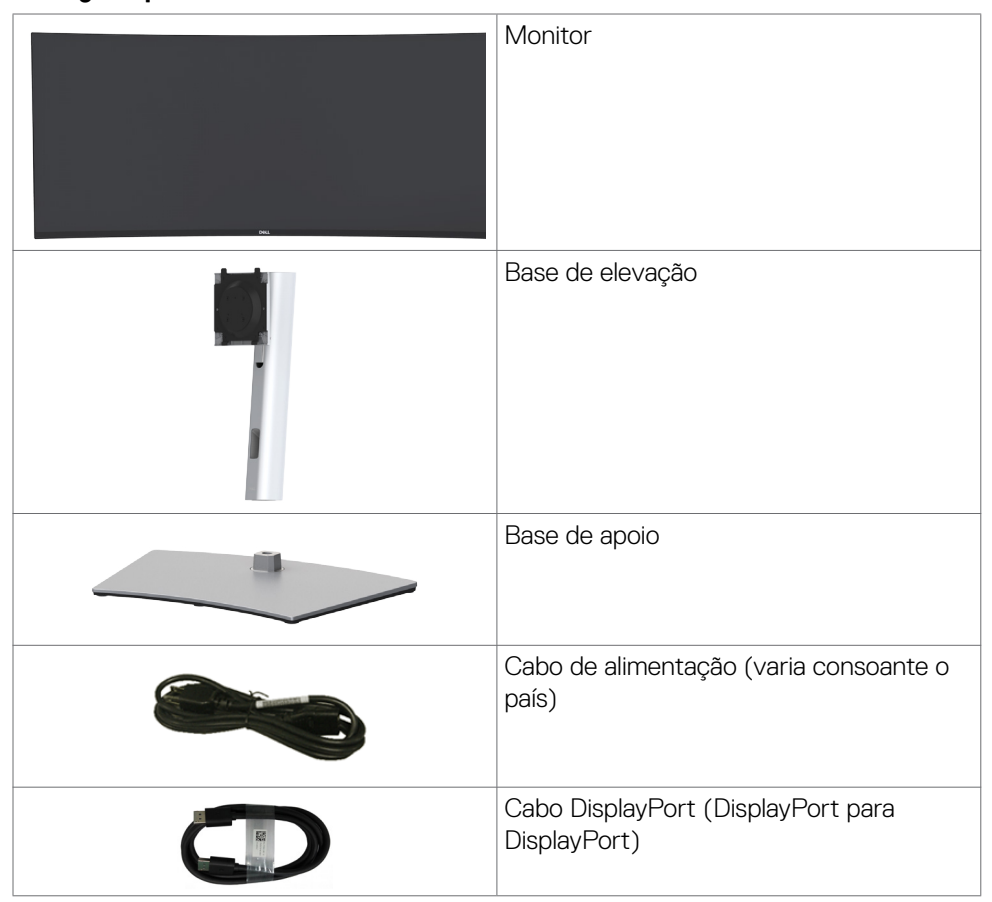

**D**&LI

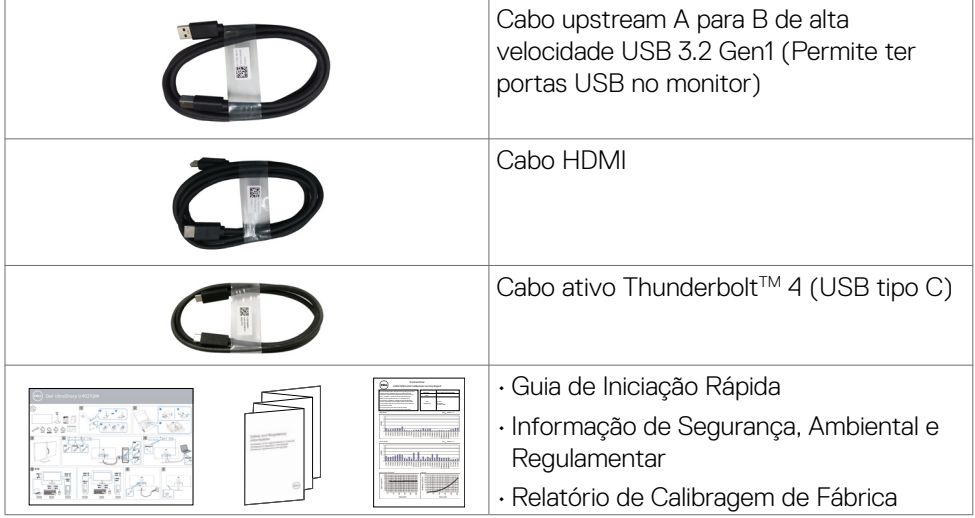

 $O<sub>QLL</sub>$ 

# <span id="page-7-0"></span>**Características do Produto**

O monitor **Dell UltraSharp U4021QW** Curvo tem uma matriz ativa, transístor de película fina (TFT), ecrã de cristais líquidos (LCD) e retroiluminação por LED. As características do monitor incluem:

- • Monitor com área visível de 100,859 cm (medida na diagonal), resolução de 5120 x 2160 (21:9), mais visualização em ecrã inteiro para resoluções inferiores.
- • Ângulos de visualização amplos, com 98% DCI-P3.
- • Capacidade de ajuste da inclinação, rotação e extensão vertical.
- $\cdot$  Altifalantes integrados (2 x 9 W).
- • Suporte tipo pedestal amovível e orifícios de montagem de 100 mm da Video Electronics Standards Association (VESA™), para soluções de montagem flexível.
- • A moldura ultrafina minimiza o espaço entre molduras durante a utilização multimonitores, permitindo uma configuração mais fácil, com uma experiência de visualização elegante.
- $\cdot$  A conetividade digital abrangente com HDMI e DP ajuda a proteger o seu monitor a longo prazo.
- • Cabo único Thunderbolt™ 3 (90 W) para alimentar um portátil compatível, enquanto recebe o sinal de vídeo.
- • As portas Thunderbolt™ 3 (90 W) e RJ45 permitem uma experiência com um só cabo em ligação à rede.
- Capacidade plug-and-play, se compatível com o seu computador.
- • Ajustes de On-Screen Display (OSD), para mais fácil configuração e otimização do ecrã.
- • Bloqueio dos botões de ligar e OSD.
- $\cdot$  Ranhura para trava de segurança.
- $\cdot$   $\leq$  0.3 W em Modo de Suspensão.
- • Suporta ambos os modos de seleção Picture by Picture (PBP) / Picture in Picture (PIP).
- • Permite ao utilizador trocar a função USB KVM no modo PBP.
- • O monitor adota a tecnologia Flicker-Free, que elimina a cintilação visível, oferece uma experiência de visualização confortável e evita que os utilizadores sofram de tensão e fadiga ocular.
- • Garantia de Troca de Painel Premium, para maior tranquilidade.
- • Otimize o conforto ocular com um ecrã sem cintilação que minimiza o risco da emissão de luz azul.
- • O monitor utiliza um painel com baixas emissões de luz azul que está em conformidade com a TÜV Rheinland (solução de hardware), segundo o modelo de predefinições/reposição de fábrica.
- • Diminui o nível de risco de luz azul emitida pelo ecrã para tornar a visualização mais confortável para os seus olhos.

### **AVISO: Os possíveis efeitos a longo prazo da emissão de luz azul pelo monitor poderá provocar danos oculares, incluindo fadiga ocular ou tensão ocular digital.**

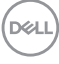

# <span id="page-8-0"></span>**Identificar as peças e controlos**

### **Vista frontal**

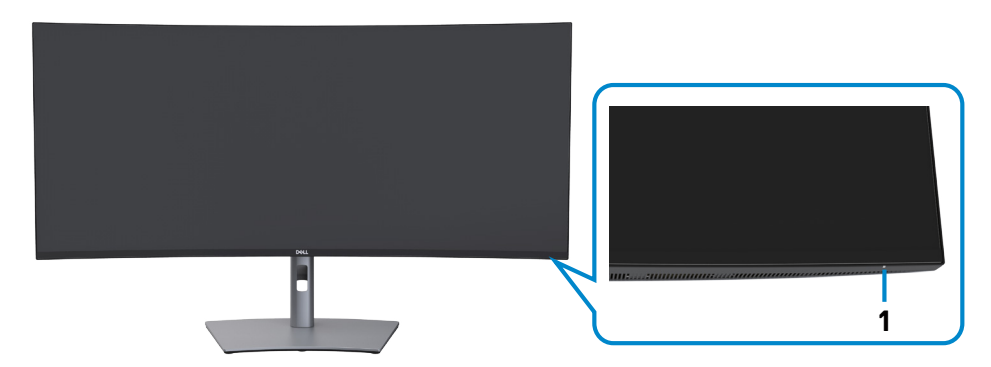

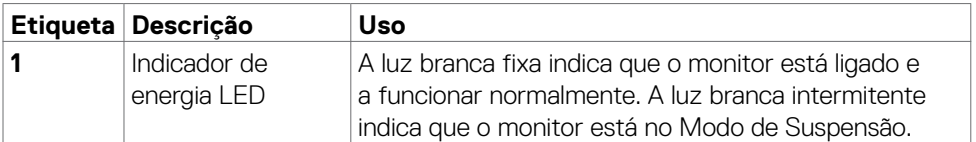

DELL

### <span id="page-9-0"></span>**Vista posterior**

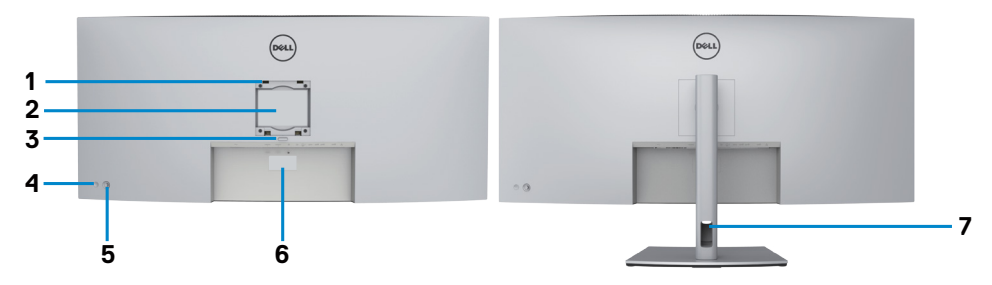

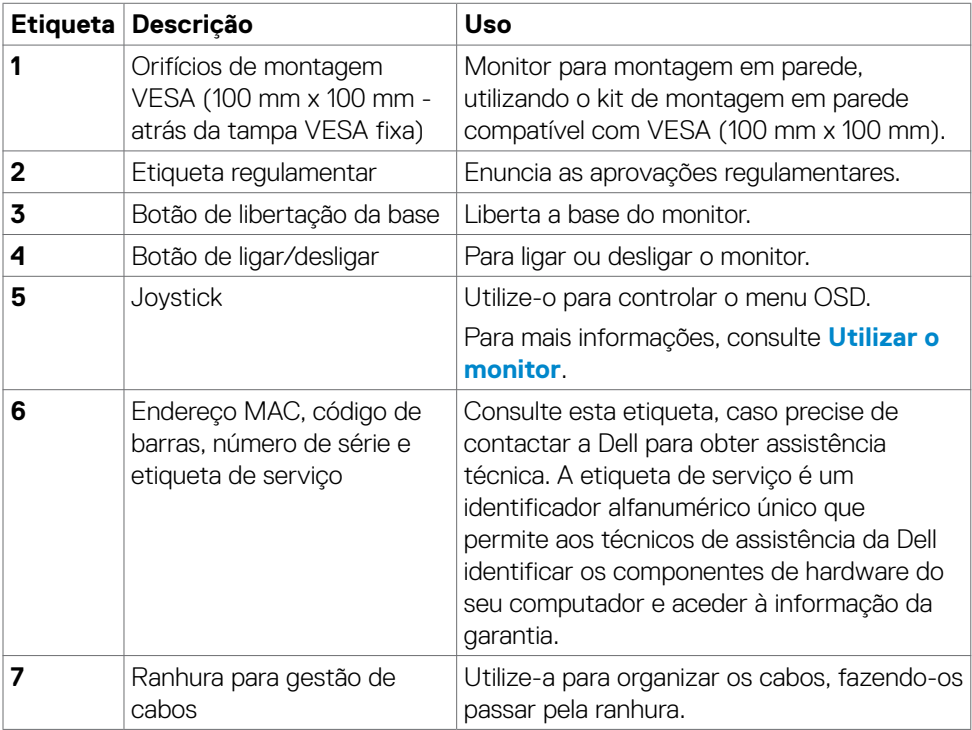

### <span id="page-10-0"></span>**Vista inferior**

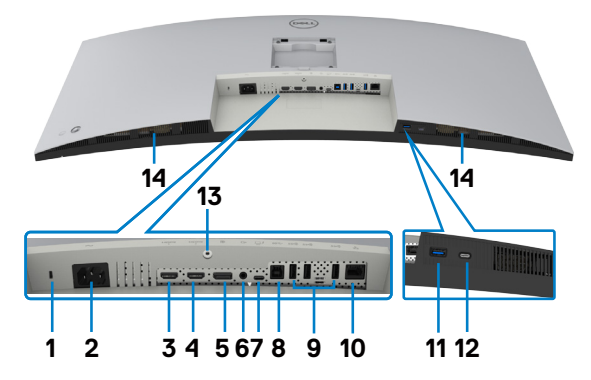

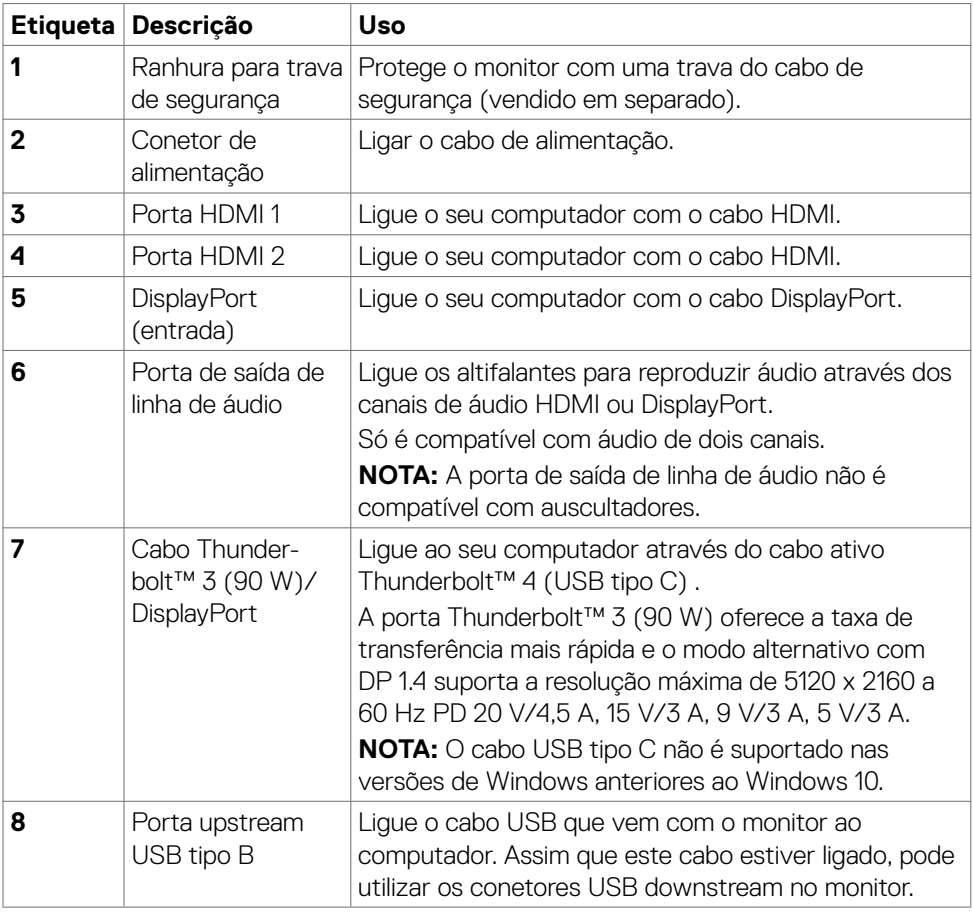

<span id="page-11-0"></span>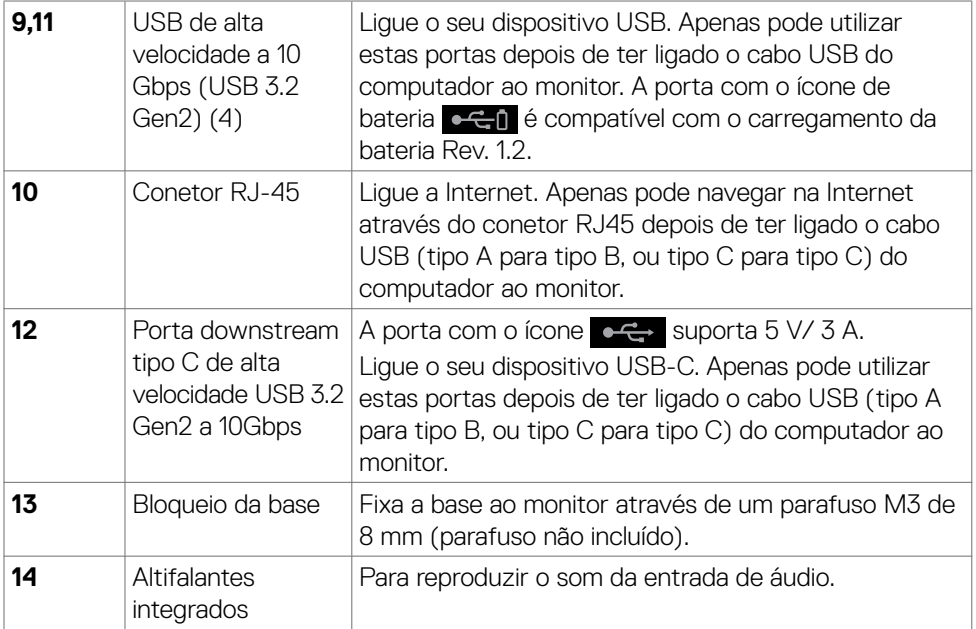

# **Especificações do monitor**

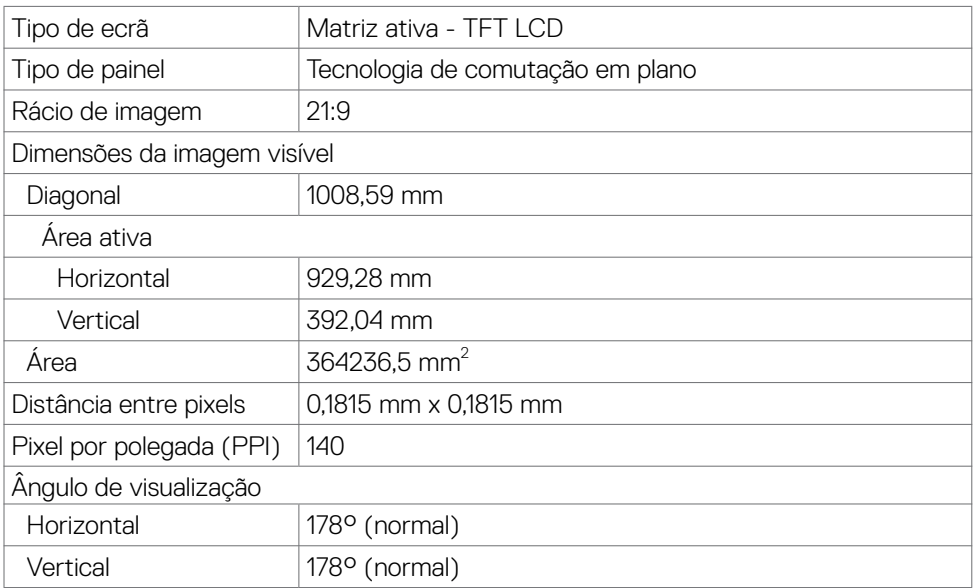

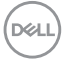

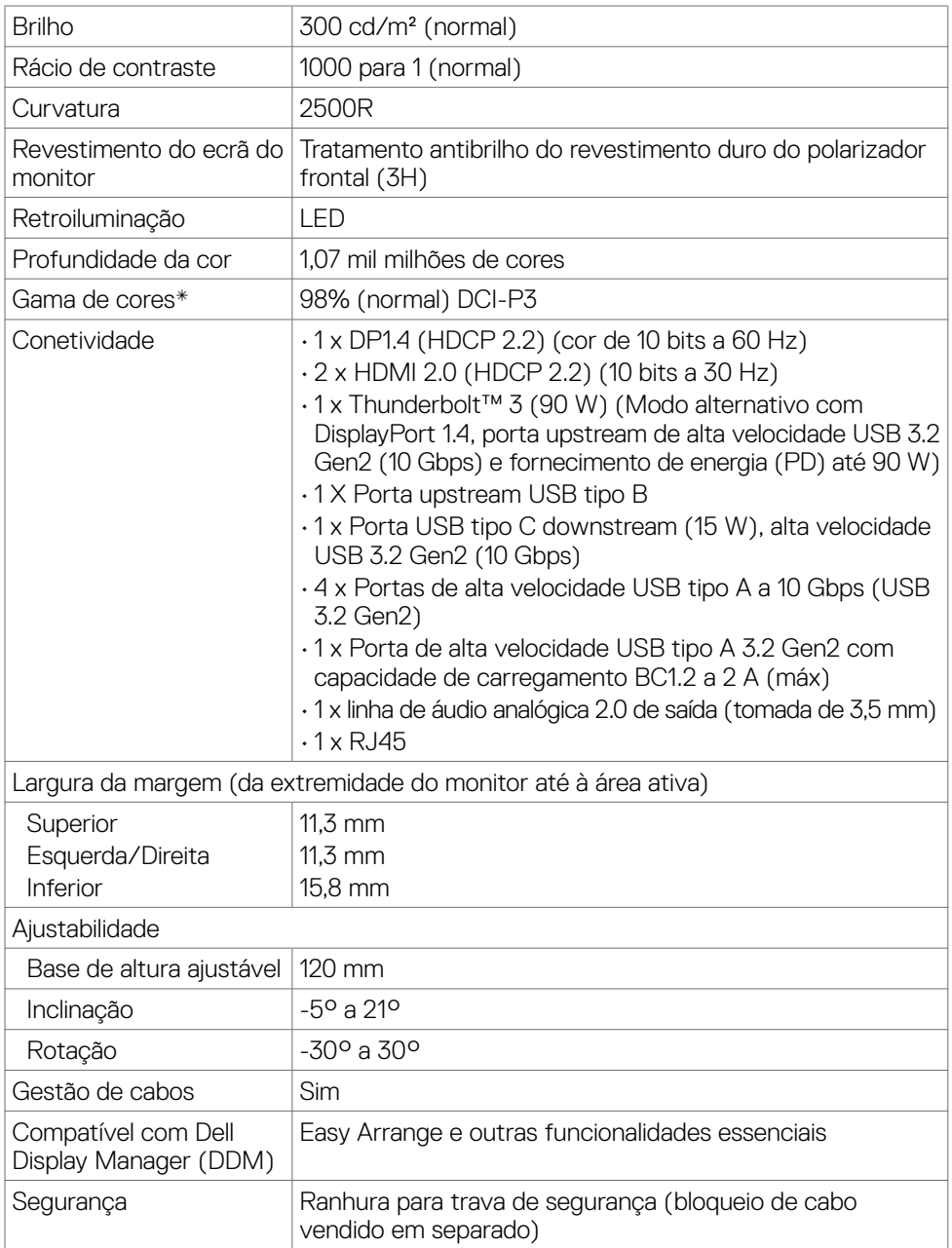

\* Só no painel original, na predefinição de Modo Personalizado.

(dell

### <span id="page-13-0"></span>**Especificações da resolução**

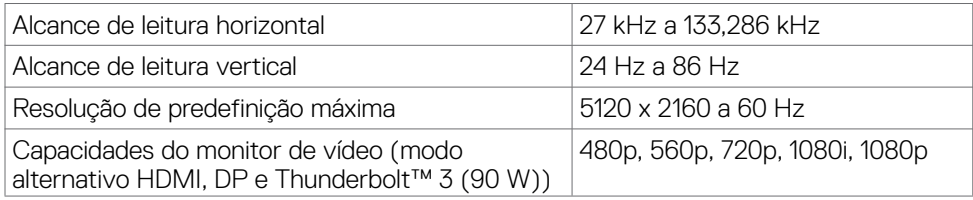

### **Modos de visualização predefinidos**

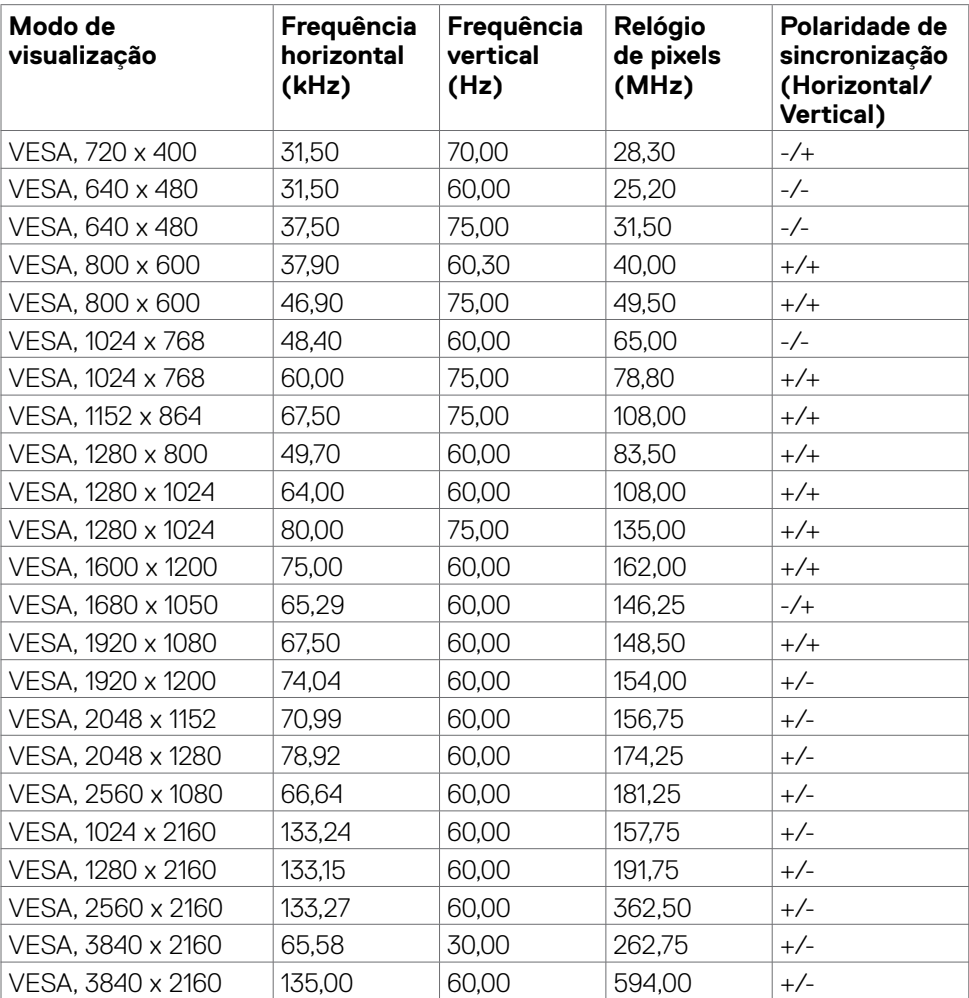

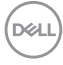

<span id="page-14-0"></span>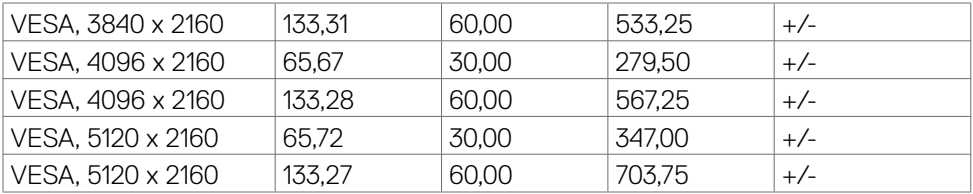

### **Especificações elétricas**

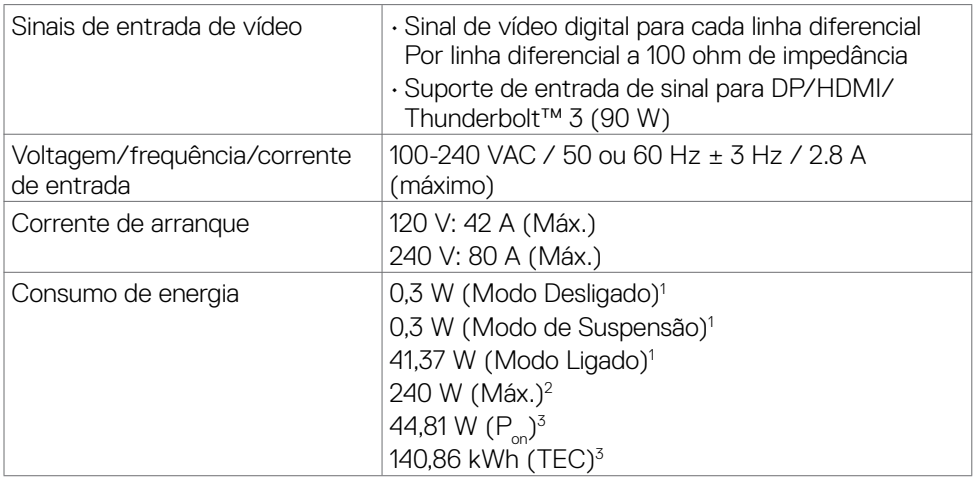

<sup>1</sup> Conforme definido nos regulamentos EU 2019/2021 e EU 2019/2013.

- <sup>2</sup> MDefinição de brilho e contraste máximos com carga de potência máxima em todas as portas USB.
- $3 P \cdot$ : Consumo de energia do modo ligado conforme definido na versão Energy Star 8.0. TEC (Consumo total de energia): Consumo total de energia em kWh conforme definido na versão Energy Star 8.0.

Este documento é apenas informativo e reflete o desempenho em laboratório. O seu produto pode ter um desempenho diferente, dependendo do software, componentes e periféricos utilizados e não existe qualquer obrigação de atualizar estas informações. Por conseguinte, o cliente não deve confiar nestas informações para tomar decisões sobre tolerâncias elétricas ou outras. Não é oferecida qualquer garantia expressa ou implícita relativamente à exatidão ou integridade do conteúdo deste documento.

### **NOTA: Este monitor tem certificação ENERGY STAR.**

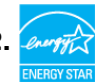

Este produto é elegível para a certificação ENERGY STAR nas predefinições de fábrica que podem ser restauradas através da função "Reposição de fábrica" no menu OSD. Alterar as predefinições de fábrica ou ativar outras funcionalidades pode aumentar o consumo de energia que pode exceder o limite especificado pelo padrão ENERGY STAR.

### <span id="page-15-0"></span>**Especificações dos altifalantes**

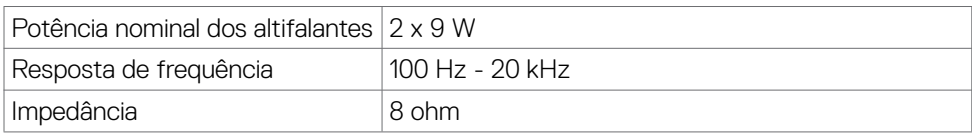

### **Características físicas**

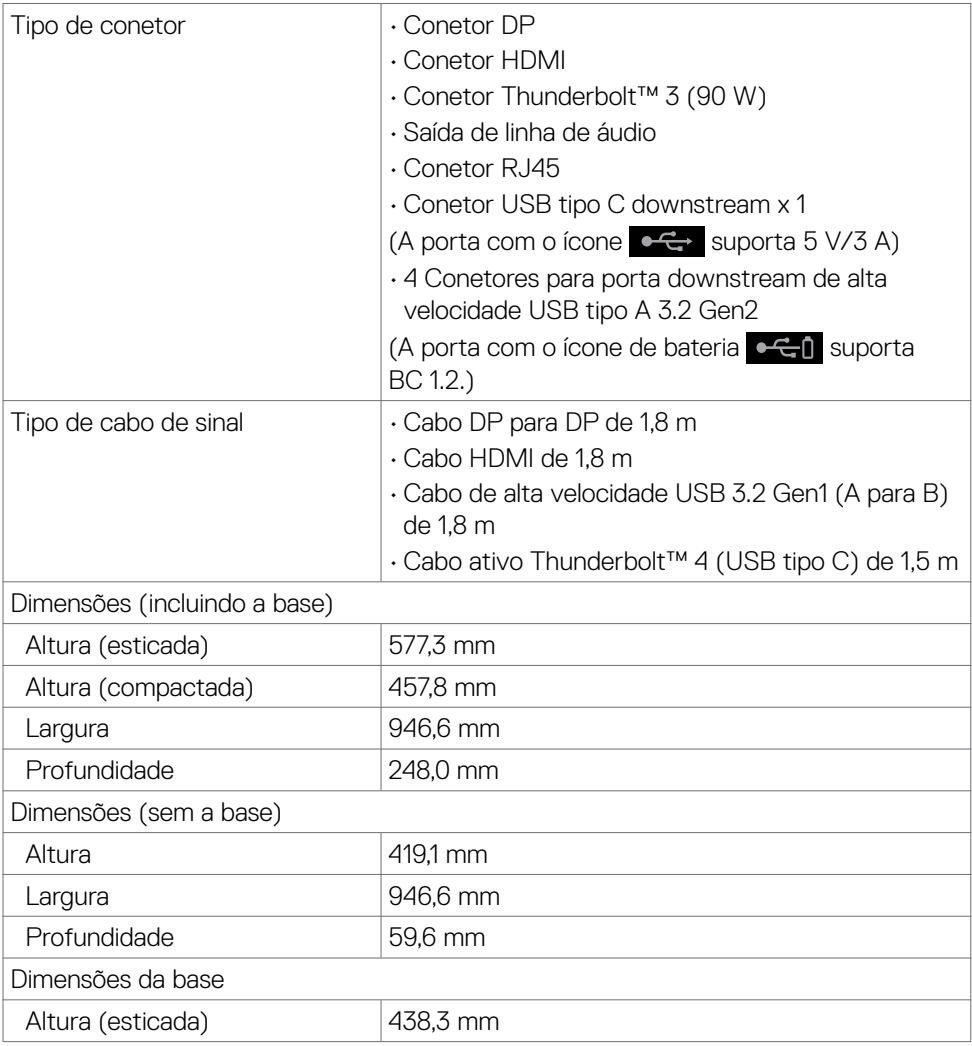

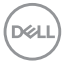

<span id="page-16-0"></span>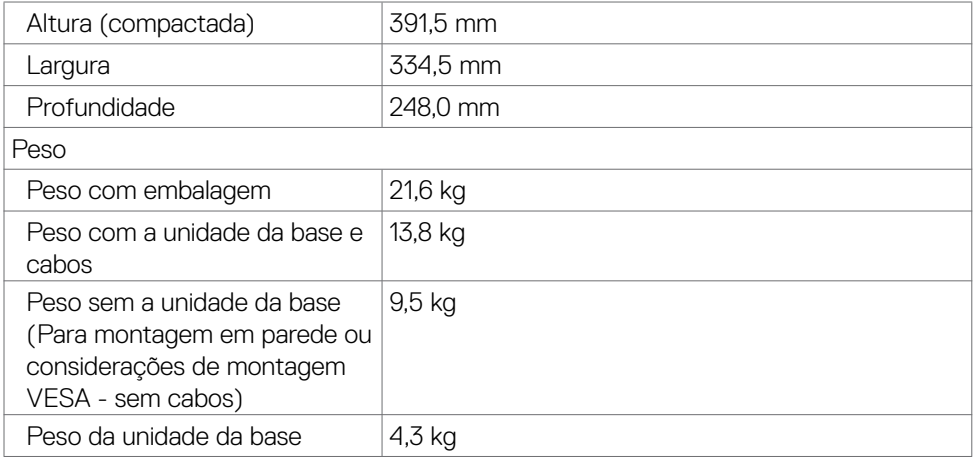

### **Características ambientais**

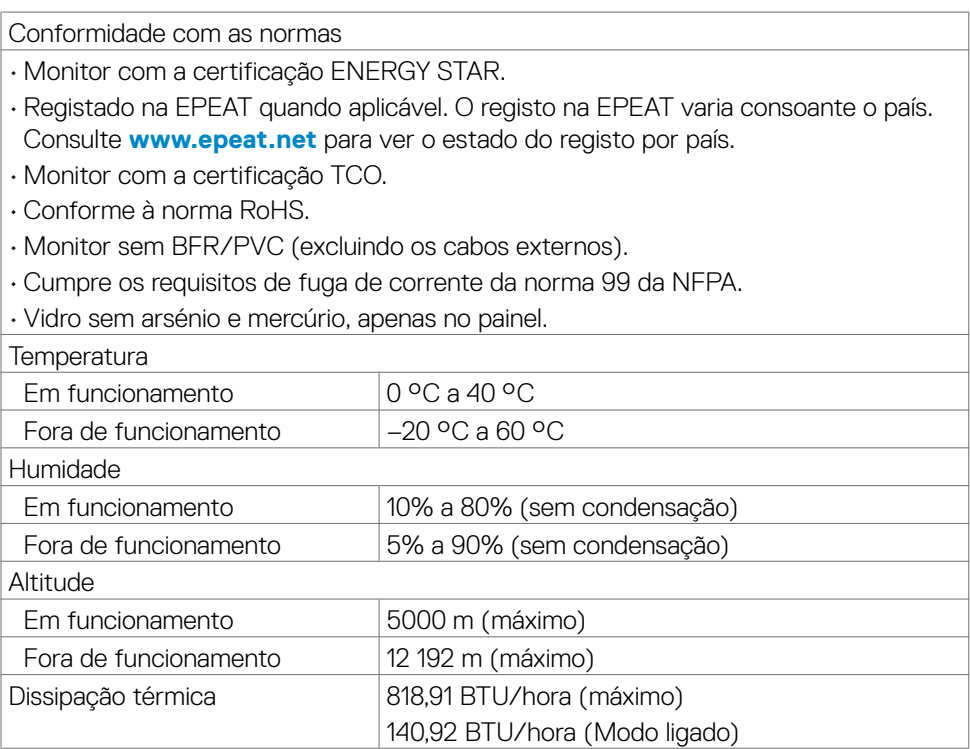

 $(\overline{DCL}$ 

### <span id="page-17-0"></span>**Vídeo - Largura de banda**

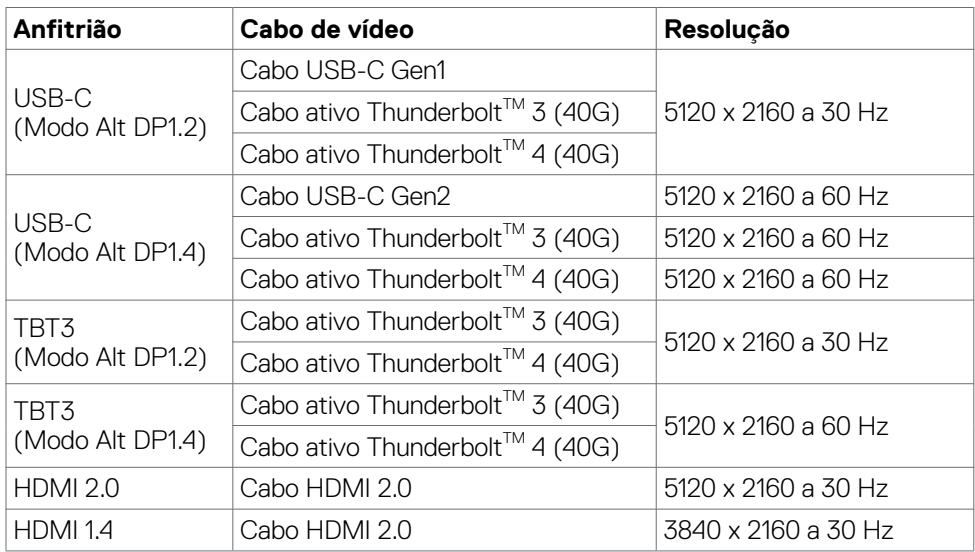

### **USB - Largura de banda**

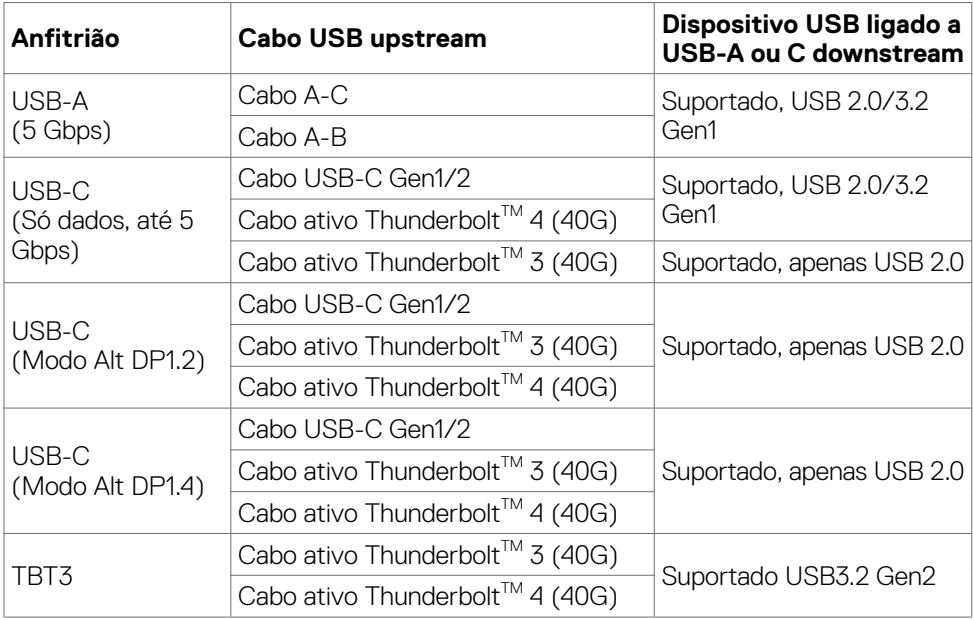

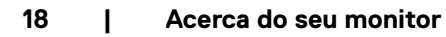

 $\overline{O}$ 

### <span id="page-18-0"></span>**Atribuição de Pinos**

### **Porta DP (entrada)**

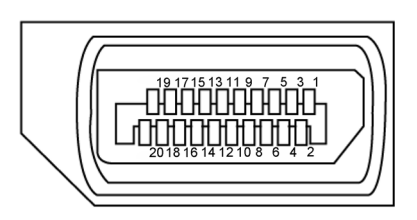

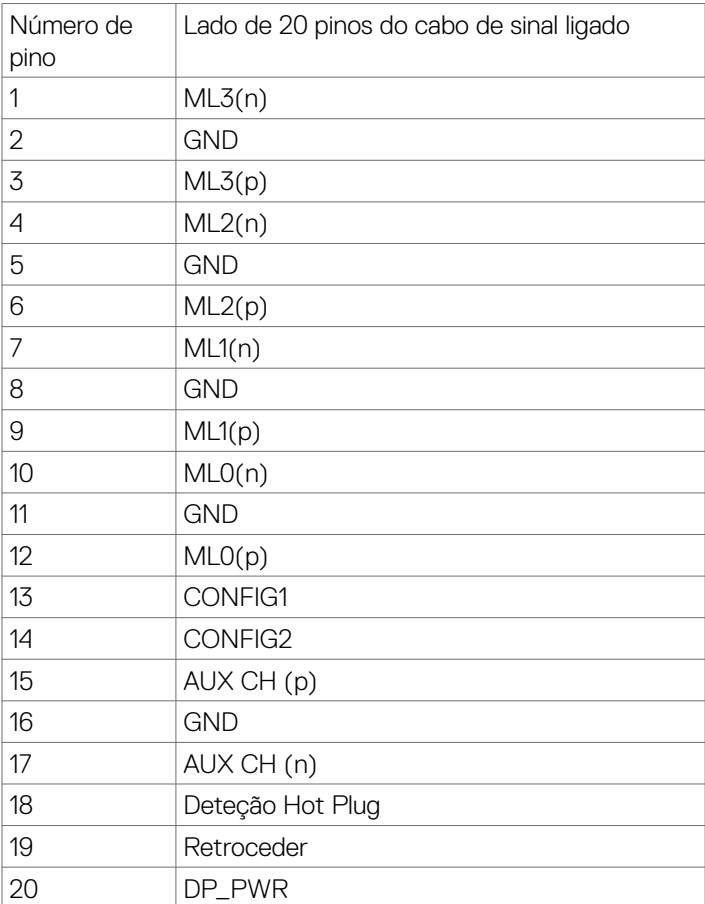

(dell

### **Porta HDMI**

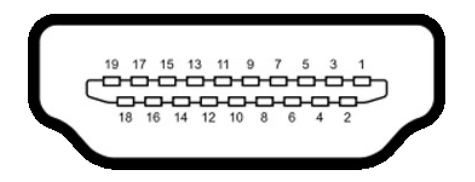

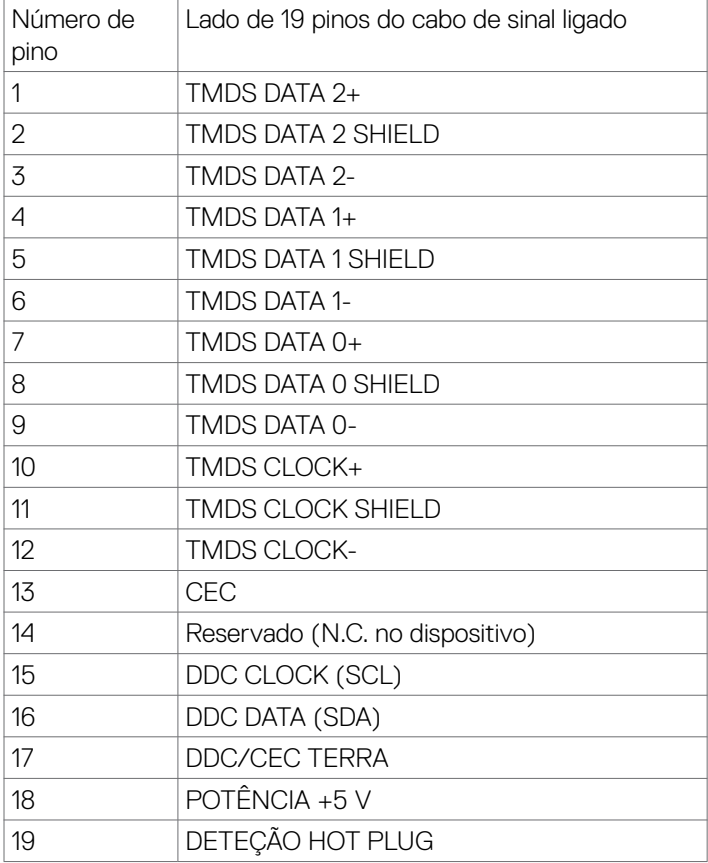

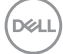

### **Porta Thunderbolt™ 3 (USB tipo C)**

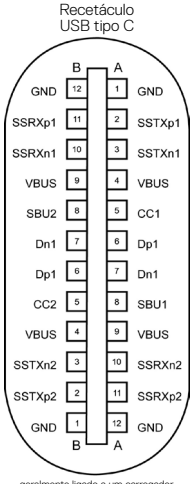

geralmente ligado a um carregador através de um cabo tipo C

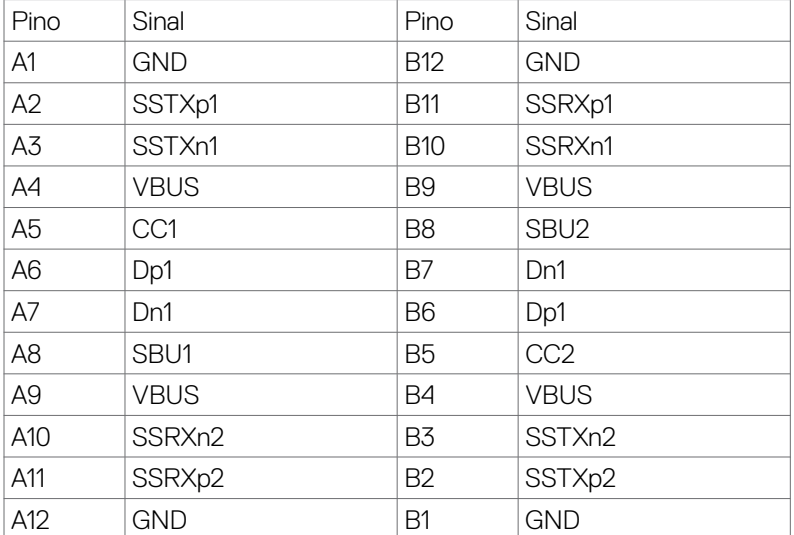

DELL

### **Universal Serial Bus (USB)**

Esta secção dá-lhe informação sobre as portas USB disponíveis no seu monitor.

**NOTA: Até 2 A na porta USB downstream (porta com o ícone de bateria ) em dispositivos compatíveis com BC 1.2; até 1.0 A nas outras 2 portas USB downstream; Até 3 A na porta USB downstream (porta com o ícone ) em dispositivos compatíveis com 5 V/3 A .**

O seu monitor tem as portas USB seguintes:

- • 5 portas downstream 3 na parte inferior, 2 no acesso rápido
- $\cdot$  1 porta upstream

Porta de carregamento de energia - as portas com o ícone de bateria  $\bullet$  + suportam a capacidade de carregamento rápido de energia, se o dispositivo for compatível com BC 1.2.A porta USBtipo C downstream com o ícone suporta a capacidade de carregamento rápido de energia, se o dispositivo for compatível com 5V/3A.

**NOTA: As portas USB do monitor apenas funcionam quando o monitor está ligado ou em modo de suspensão. No modo de suspensão, se o cabo USB (tipo C para tipo C) estiver ligado, as portas USB podem funcionar normalmente. Caso contrário, siga a definição OSD de USB, se a definição for "Ligado em Modo de Suspensão", o USB funciona normalmente, caso contrário o USB é desativado. Se desligar o monitor e voltar a ligálo, os periféricos ligados poderão levar alguns segundos a retomar a funcionalidade normal.**

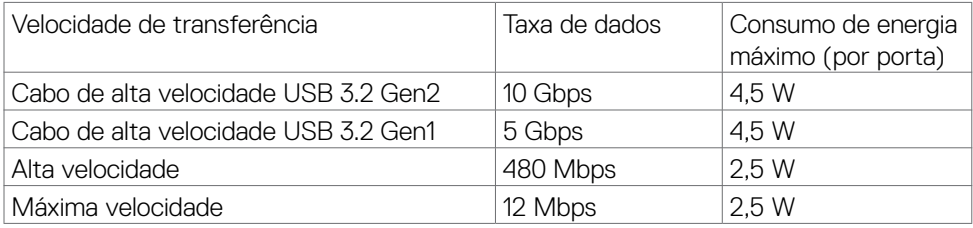

**D**&LI

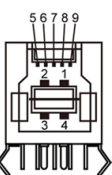

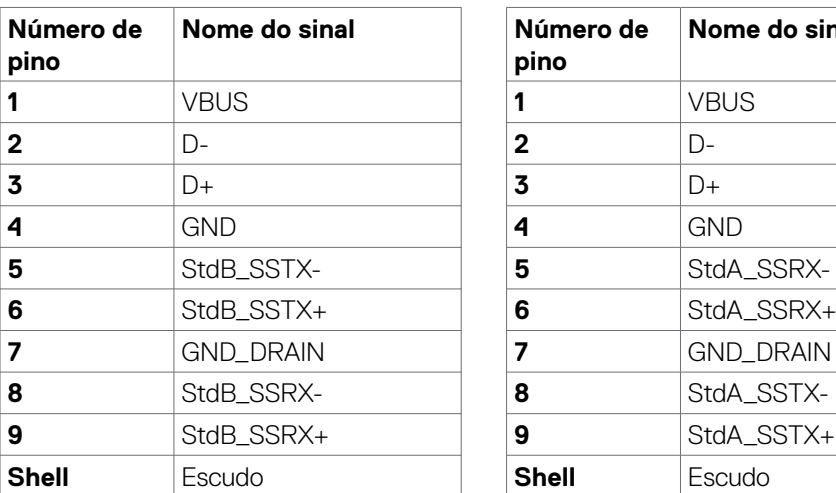

### **Porta USB upstream Porta USB downstream**

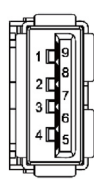

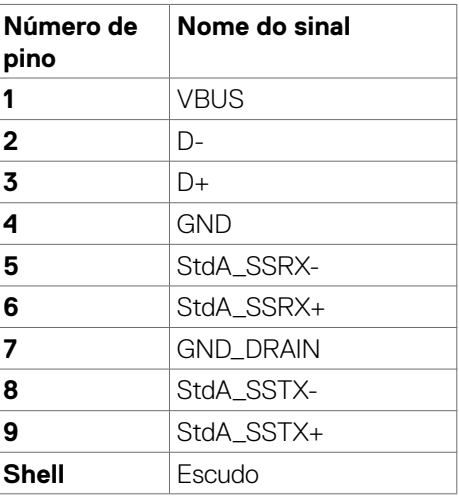

DELL

### **Porta RJ45 (lado do conetor)**

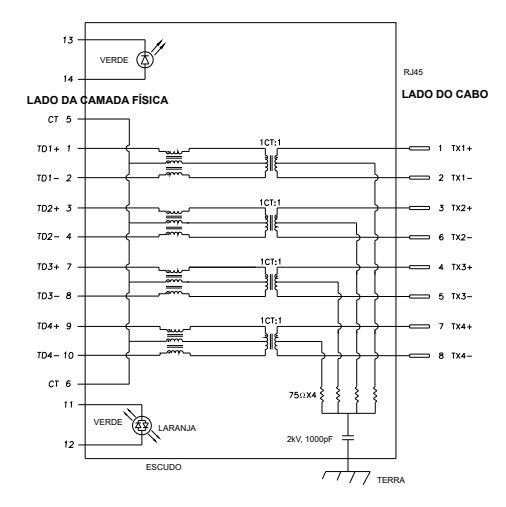

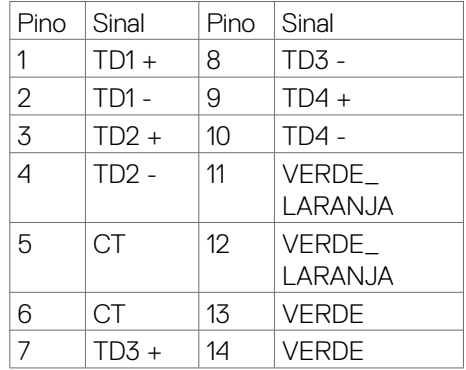

### **Instalação de controladores**

Instale o controlador Realtek USB GBE Ethernet disponível para o seu sistema. Isto está disponível para transferência em **[www.dell.com/support](http://www.dell.com/support)** na secção "Controladores e transferências".

A velocidade máxima da taxa de dados de rede (RJ45) por USB-C é de 1000 Mbps.

**NOTA: Esta porta LAN está em conformidade com 1000Base-T IEEE 802.3az, é compatível com o endereço MAC (impresso na etiqueta do modelo), Pass-thru, Wake-on-LAN (WOL) a partir do modo de suspensão (só no S3) e com a função PXE Boot, sendo que estas 3 funções dependem da configuração da BIOS e da versão do sistema operativo.**

<span id="page-24-0"></span>Estado do LED do conetor RJ45:

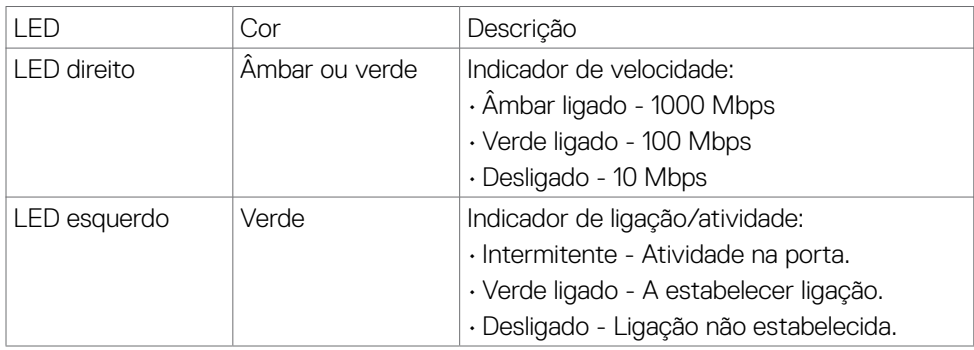

**NOTA:** O cabo RJ45 não é um acessório padrão incluído.

# **Plug-and-Play**

Pode instalar o monitor em qualquer sistema compatível com plug-and-play. O monitor fornece automaticamente ao sistema informático os seus dados de identificação de visualização expandida (EDID) através dos protocolos do canal de dados de exibição (DDC), para que o computador se possa configurar e otimizar as definições do monitor. A maior das instalações de monitores são automáticas. Se pretender, pode selecionar definições diferentes. Para mais informações sobre alterar as definições do monitor, consulte **[Utilizar o monitor](#page-40-1)**.

# **Política de qualidade e pixels do monitor LCD**

Durante o processo de fabrico do monitor LCD acontece, por vezes, que um ou mais pixels se tornem fixos de forma permanente, algo que é difícil de visualizar, mas não afeta a qualidade ou usabilidade do monitor. Para mais informações sobre a Política de Qualidade e Pixels do Monitor LCD, consulte o website de assistência da Dell em: **[www.dell.com/pixelguidelines](http://www.dell.com/pixelguidelines)**.

**DEL** 

# <span id="page-25-0"></span>**Ergonomia**

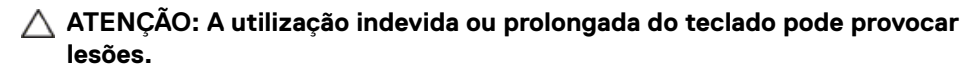

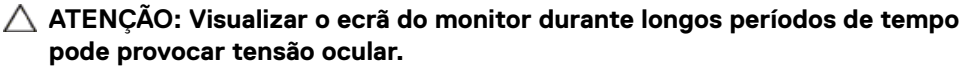

Para maior conforto e eficácia, cumpra as diretrizes seguintes ao configurar e utilizar o seu computador:

- Posicione o seu computador de forma a que o monitor e o teclado fiquem diretamente à sua frente, enquanto trabalha. Existem prateleiras especiais disponíveis no mercado para ajudá-lo a posicionar corretamente o teclado.
- • Para reduzir o risco de tensão ocular e dor no pescoço/braços/costas/ombros resultante de utilizar o monitor durante longos períodos de tempo, sugerimos que:
	- 1. Posicione o ecrã a cerca de 50-70 cm dos seus olhos.
	- 2. Pisque frequentemente os olhos para humedecê-los, ou molhe os mesmos com água após uma utilização prolongada do monitor.
	- 3. Faça pausas regulares e frequentes de 20 minutos, a cada duas horas.
	- 4. Desvie o olhar do monitor e observe um objeto que esteja a cerca de 6 m de distância durante, pelo menos, 20 segundos durante as pausas.
	- 5. Faça alongamentos para aliviar a tensão no pescoço, braços, costas e ombros durante as pausas.
- • Certifique-se de que o ecrã do monitor está ao nível dos olhos ou ligeiramente abaixo, quando está sentado em frente ao monitor.
- • Ajuste a inclinação do monitor, as definições de contraste e de brilho.
- • Ajuste a iluminação ambiente em seu redor (tal como iluminação vertical, candeeiros de secretária e cortinas ou persianas nas janelas próximas) para minimizar os reflexos e o brilho no ecrã do monitor.
- Utilize uma cadeira que assegure um bom apoio da coluna lombar.
- • Mantenha os antebraços na horizontal, com os pulsos numa posição neutra e confortável, enquanto utiliza o teclado ou rato.
- • Deixe sempre espaço para descansar as mãos, enquanto utiliza o teclado ou rato.
- Deixe que os antebraços se apoiem naturalmente de ambos os lados.
- • Certifique-se de que mantém os pés bem assentes no chão.
- $\cdot$  Na posicão sentada, certifique-se de que o peso das suas pernas recai sobre os pés e não na parte frontal do assento. Ajuste a altura da sua cadeira, ou utilize um apoio para pés, se necessário, para manter uma postura correta.

**D**&LI

- • Varie as suas atividades laborais. Tente organizar o seu trabalho, para não ter de estar sentado a trabalhar durante longos períodos de tempo. Tente ficar de pé, levantar-se ou caminhar regularmente.
- • Mantenha a área sob a sua secretária livre de obstruções e cabos ou fichas elétricas que possam interferir com o conforto ao sentar, ou constituam um potencial risco de tropeçar.

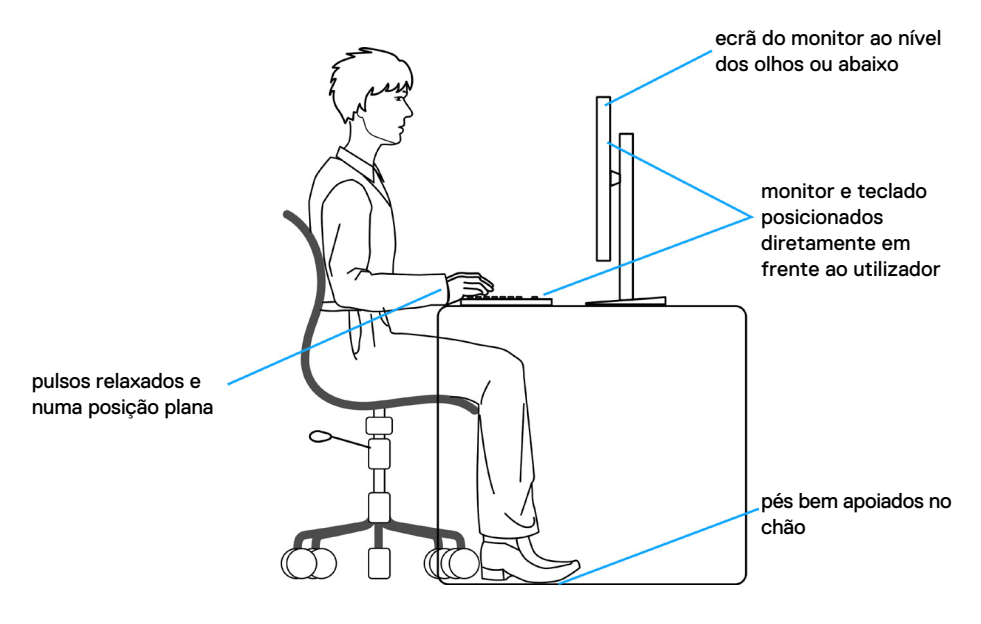

**D**&LI

# <span id="page-27-0"></span>**Manusear e mover o seu monitor**

Para se certificar de que o monitor é manuseado em segurança ao levantá-lo ou movêlo, siga as diretrizes indicadas abaixo:

- Antes de mover ou levantar o monitor, desligue o computador e o monitor.
- Desligue todos os cabos do monitor.
- • Coloque o monitor na caixa original com os materiais de embalagem originais.
- • Segure firmemente a extremidade inferior e a parte lateral do monitor sem aplicar pressão excessiva, ao levantar ou mover o monitor.

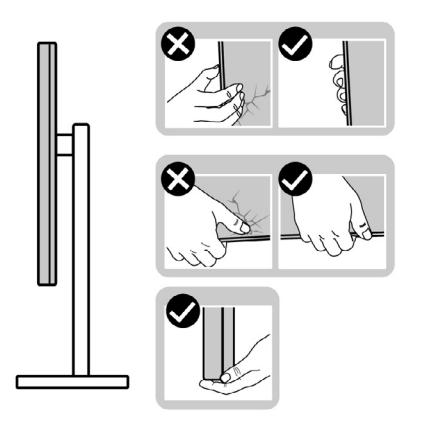

• Ao levantar ou mover o monitor, certifique-se de que o ecrã está de costas para si e não pressione a área do ecrã para evitar quaisquer riscos ou danos.

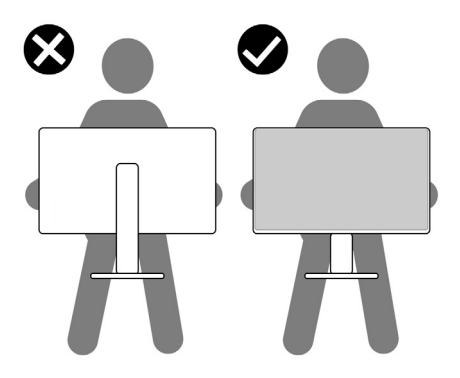

• Ao transportar o monitor, evite sujeitá-lo a qualquer impacto ou vibração súbitos.

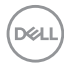

<span id="page-28-0"></span>• Ao levantar ou mover o monitor, não vire o monitor ao contrário enquanto segura na base de apoio ou base de elevação. Isto poderá provocar danos acidentais ao monitor, ou causar uma lesão pessoal.

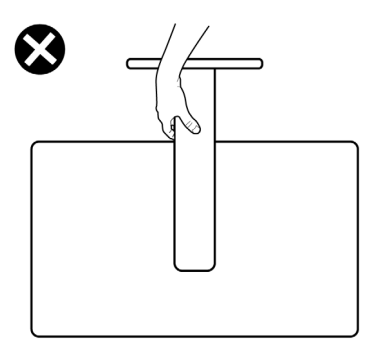

# **Diretrizes de manutenção**

### **Limpar o seu monitor**

- **AVISO: Antes de limpar o monitor, desligue o cablo de alimentação da tomada elétrica.**
- **ATENÇÃO: Leia e siga as [Instruções de Segurança,](#page-4-1) antes de limpar o monitor.**

Para boas práticas, siga as instruções da lista abaixo para desembalar, limpar ou manusear o monitor:

- • Para limpar o seu ecrã antiestático, humedeça ligeiramente um pano suave e limpo com água. Se possível, utilize uma toalhita especial para limpeza de ecrãs, ou solução adequada ao revestimento antiestático. Não utilize benzeno, diluente, amoníaco, detergentes abrasivos ou ar comprimido.
- • Utilize um pano suave e ligeiramente humedecido para limpar o monitor. Evite utilizar qualquer tipo de detergente, pois alguns detergentes deixam uma película leitosa no monitor.
- • Se notar pó branco ao desembalar o monitor, limpe-o com um pano.
- • Manuseie cuidadosamente o seu monitor, pois um monitor de cor mais escura pode mais facilmente ficar riscado e apresentar marcas brancas de desgaste, do que um monitor de cor mais clara.
- • Para ajudar a manter a melhor qualidade de imagem no monitor, utilize uma proteção de ecrã dinâmica e desligue o monitor quando não estiver a ser utilizado.

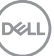

# <span id="page-29-0"></span>**Instalar o monitor**

## **Acoplar a base**

**NOTA: A base de elevação e a base de apoio são retiradas quando o monitor é enviado da fábrica.**

**NOTA: As instruções seguintes são apenas aplicáveis à base que foi enviada juntamente com o seu monitor. Se está a acoplar uma base que comprou em qualquer outro fornecedor, siga as instruções de instalação incluídas com essa base.**

### **Para acoplar a base do monitor:**

- **1.** Alinhe e coloque a base de elevação sobre a base de apoio.
- **2.** Abra a pega roscada na parte inferior da base de apoio e rode-a no sentido dos ponteiros do relógio para fixar a unidade da base.
- **3.** Feche a pega roscada.

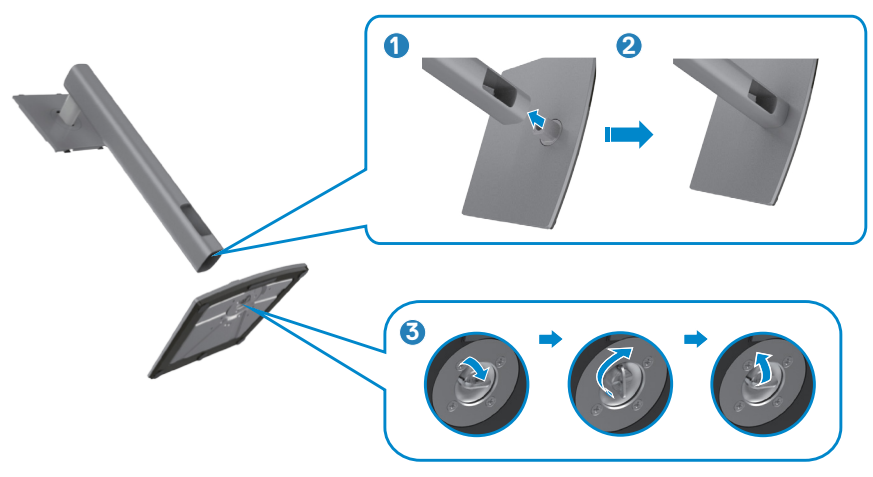

**4.** Abra a tampa de proteção no monitor para aceder à ranhura VESA no mesmo.

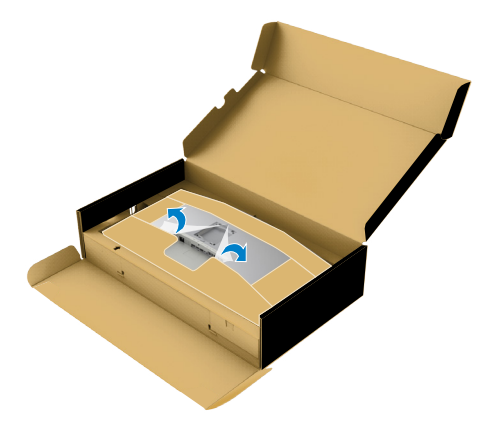

**5.** Deslize os separadores da base de elevação para as ranhuras na tampa traseira do monitor, descendo a unidade da base até a encaixar.

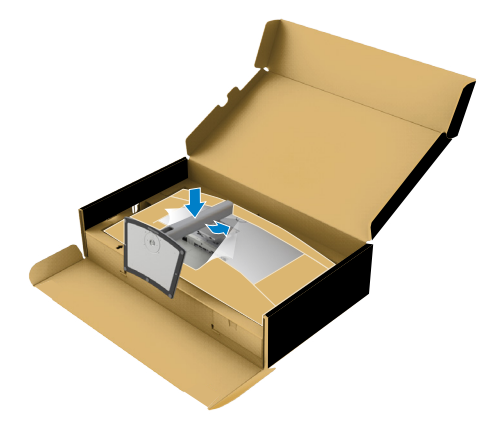

**6.** Segure na base de elevação e levante com cuidado o monitor, colocando-o depois numa superfície plana.

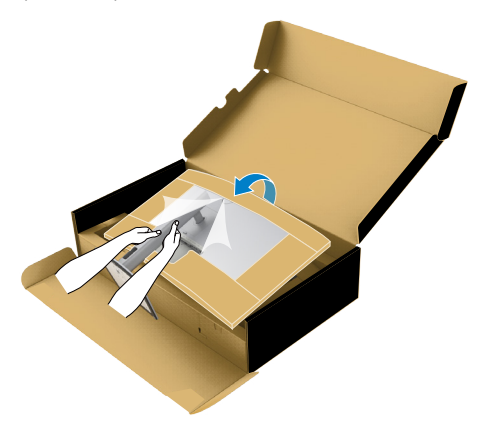

- **NOTA: Segure firmemente na base de elevação ao levantar o monitor para evitar quaisquer danos acidentais.**
	- **7.** Retire a proteção de papel almofadado do monitor.

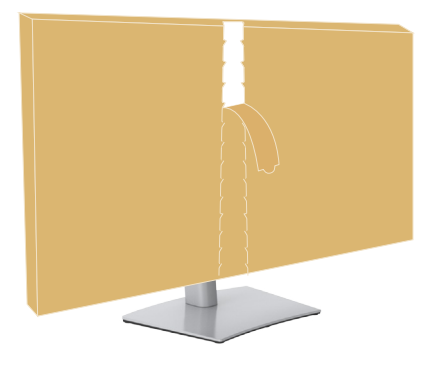

DELL

# <span id="page-32-0"></span>**Utilizar a inclinação, rotação e extensão vertical**

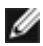

**NOTA: As instruções seguintes são apenas aplicáveis à base que foi enviada juntamente com o seu monitor. Se está a acoplar uma base que comprou em qualquer outro fornecedor, siga as instruções de instalação incluídas com essa base.**

### **Inclinação, rotação e extensão vertical**

Com a base acoplada ao monitor pode incliná-lo para obter o ângulo de visualização mais confortável.

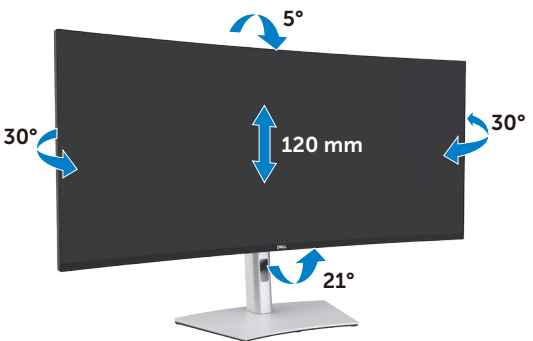

**NOTA: A base é retirada quando o monitor é enviado da fábrica.**

## <span id="page-33-0"></span>**Ligar o monitor**

### **AVISO: Antes de iniciar qualquer um dos procedimentos indicados nesta secção, siga as [Instruções de Segurança.](#page-4-1)**

### **Para ligar o seu monitor ao computador:**

- **1.** Desligue o computador.
- **2.** Ligue o cabo DisplayPort ou HDMI, e o cabo ativo Thunderbolt™ 4 (USB tipo C) do monitor ao computador.
- **3.** Ligue o monitor.
- **4.** Selecione a fonte de entrada correta no Menu OSD do monitor e ligue o computador.

**NOTA: A predefinição do U4021QW é de DisplayPort 1.4. Uma placa gráfica com DisplayPort 1.1 pode não ter uma visualização normal. Consulte ["Problemas específicos do produto – Sem imagem ao utilizar a ligação](#page-78-0)  [ThunderboltTM ao PC](#page-78-0)" para alterar a predefinição.**

### **Ligar o cabo HDMI**

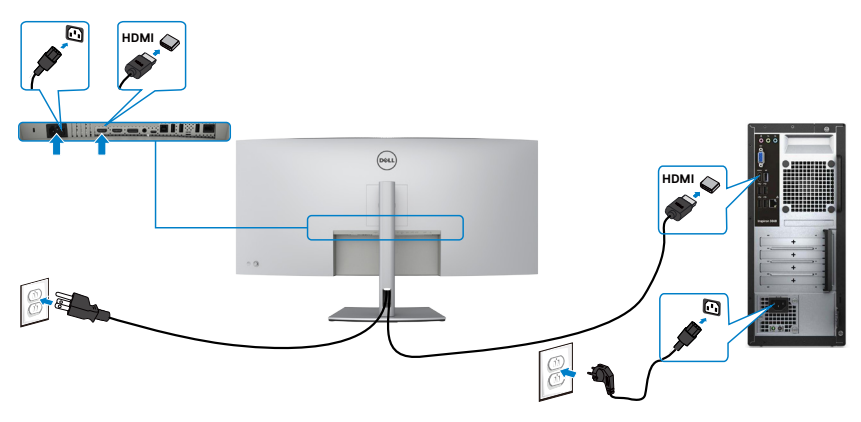

### **Mudar para a resolução primária inferior/superior**

- **1.** Prima o botão do joystick para abrir o menu OSD principal.
- **2.** Mova o joystick para selecionar **input source (fonte de entrada)**.

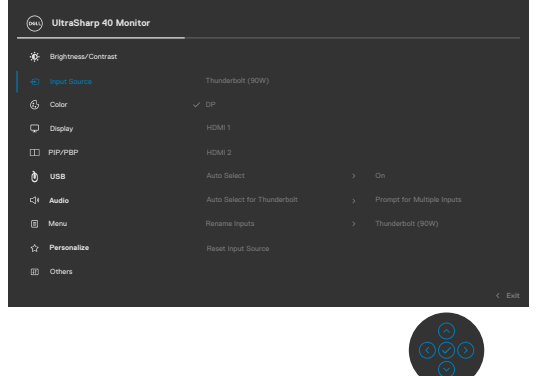

**3.** Mova o joystick para cima ou para baixo para selecionar **HDMI 1/HDMI 2**, mantenha premido o joystick 8 seg. e será exibida a mensagem seguinte:

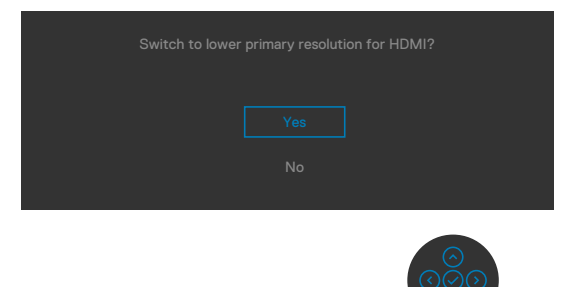

- **4.** Selecione **Yes (Sim)** para trocar de HDMI 2.0 (predefinição) para HDMI 1.4 (ou selecione No (Não) para cancelar esta operação).
- **5.** Volte a repetir os passos 3 e 4 para trocar de HDMI 1.4 para HDMI 2.0.

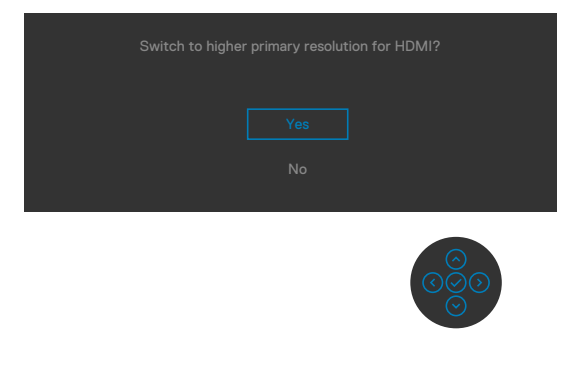

DØLI

### **Ligar o cabo DP**

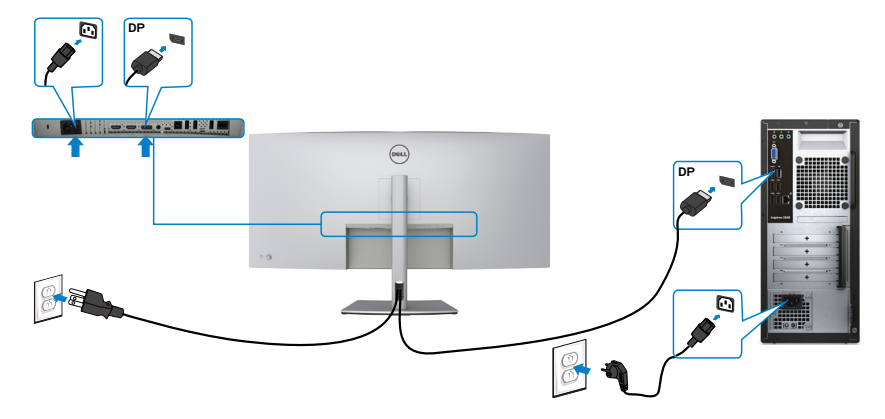

### **Ligar o cabo USB**

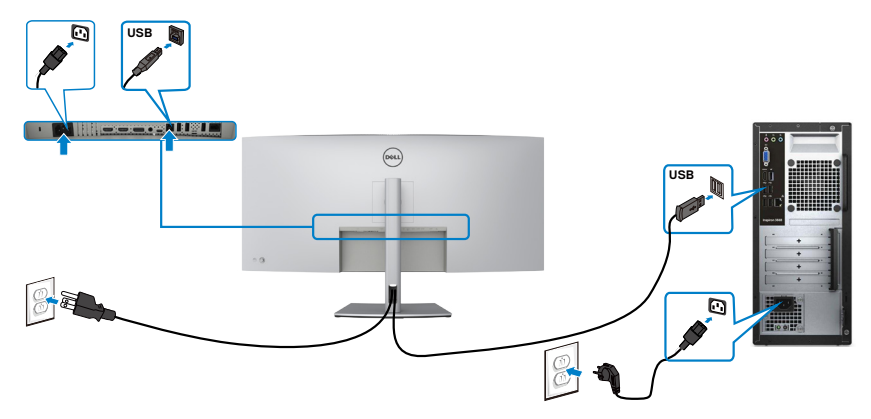

**Ligar o cabo ativo Thunderbolt™ 4 (USB tipo C)**

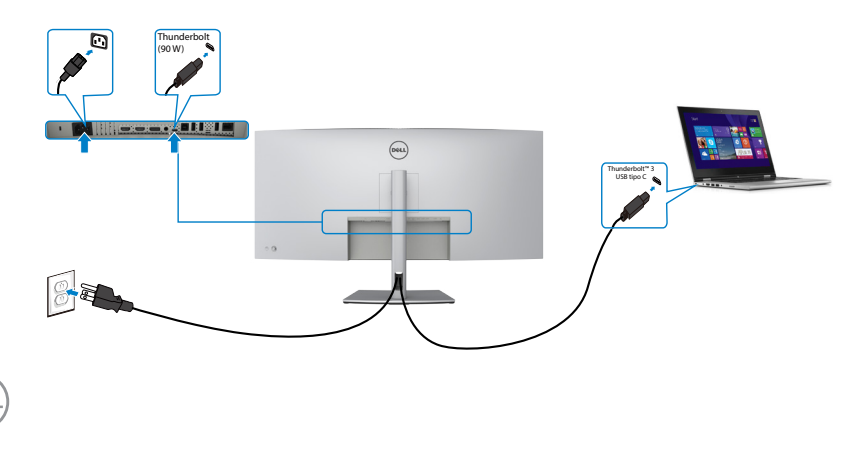

(dell
A porta Thunderbolt™ 3 (90 W) no seu monitor:

- • Pode ser utilizada alternativamente como Thunderbolt™ 3 ou DisplayPort 1.4.
- • Compatível com USB Power Delivery (PD), com perfis até 90 W.

**NOTA: Independentemente dos requisitos de energia/consumo energético real do seu computador portátil, ou da duração de energia restante na sua bateria, o monitor Dell U4021QW foi concebido para fornecer ao seu computador portátil até 90 W de energia.**

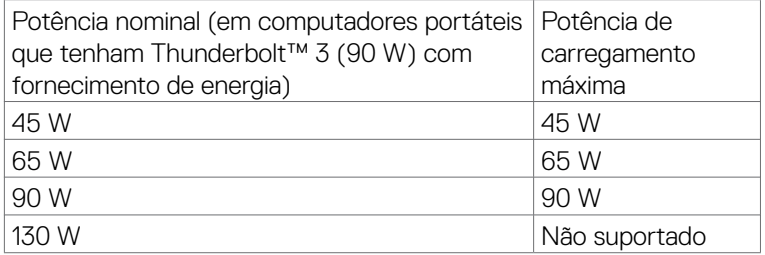

### **Ligar o monitor para o cabo RJ45 (opcional)**

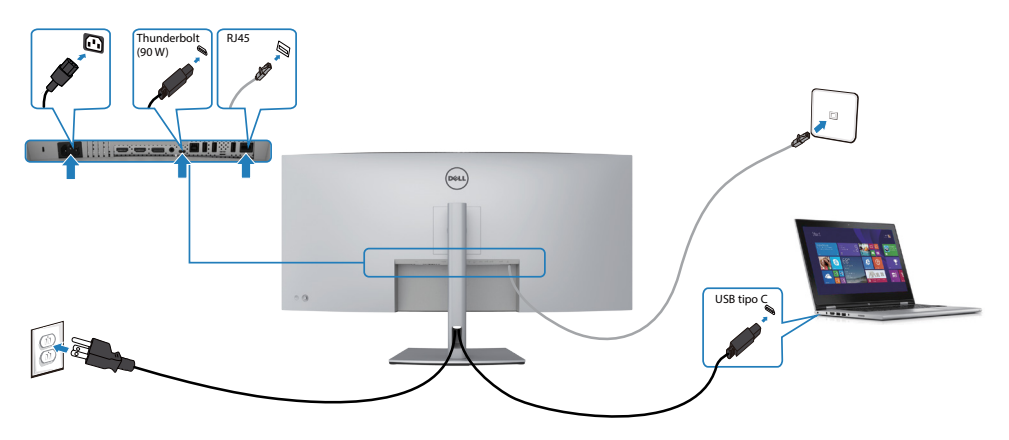

DELI

### **Organizar os cabos**

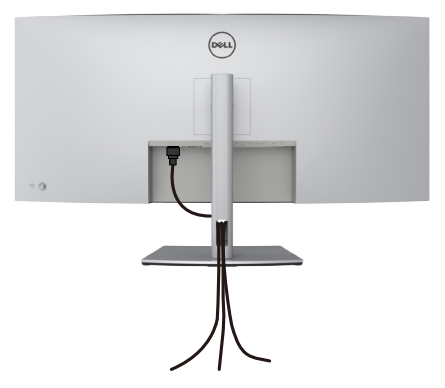

Depois de ligar todos os cabos necessários ao monitor e ao computer, (consulte **[Ligar](#page-33-0)  [o monitor](#page-33-0)** para instruções de ligação de cabos) organize todos os cabos conforme é mostrado acima.

## **Proteger o seu monitor com a trava Kensington (opcional)**

A ranhura para trava de segurança está localizada na parte inferior do monitor. (Consulte **[Ranhura para trava de segurança](#page-10-0)**)

Para mais informações sobre como utilizar a trava Kensington (vendida em separado), consulte a documentação que acompanha a trava.

Fixe o monitor a uma mesa com a trava de segurança Kensington.

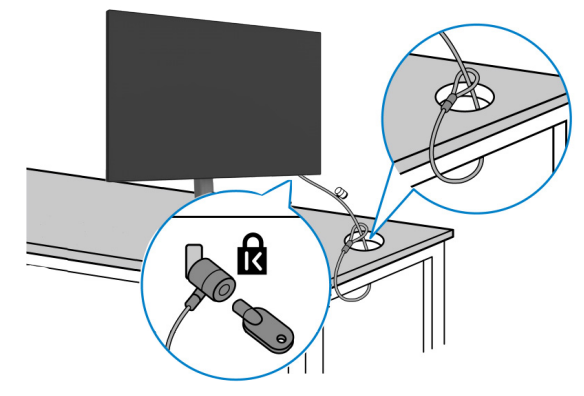

**NOTA: A imagem serve apenas fins de ilustração. O aspeto da trava pode variar.** 

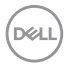

### **Retirar a base do monitor**

- **ATENÇÃO: Para evitar riscar o ecrã LCD ao retirar a base, certifique-se de que o monitor é colocado numa superfície suave e limpa.**
- **NOTA: As instruções seguintes são apenas aplicáveis à base que foi enviada juntamente com o seu monitor. Se está a acoplar uma base que comprou em qualquer outro fornecedor, siga as instruções de instalação incluídas com essa base.**

#### **Para retirar a base:**

- **1.** Coloque o monitor sobre um pano ou almofada suaves.
- **2.** Mantenha premido o botão de libertação da base.
- **3.** Levante a base para cima, afastando-a do monitor.

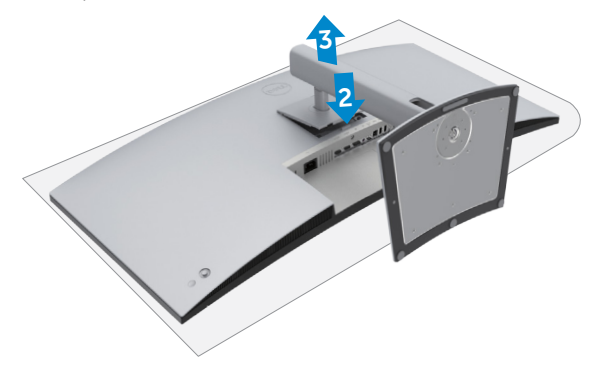

**DEL** 

## **Montagem em parede (Opcional)**

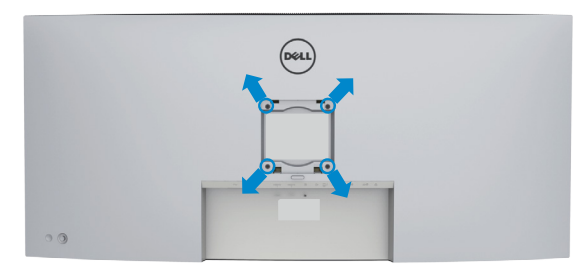

#### **NOTA: Utilize parafusos M4 de 10 mm para fixar o monitor ao kit de montagem em parede.**

Siga as instruções fornecidas com o kit de montagem em parede compatível com **VESA** 

- **1.** Coloque o monitor sobre um pano ou almofada suaves assente numa superfície estável e plana.
- **2.** Retire a base.
- **3.** Utilize uma chave de fendas de cabeça cruzada Phillips para retirar os quatro parafusos que fixam a tampa em plástico.
- **4.** Acople o suporte de montagem do kit de montagem em parede ao monitor.
- **5.** Instale o monitor na parede, conforme indicado na documentação incluída com o kit de montagem em parede.
- **NOTA: Apenas para utilização com os suportes de montagem em parede indicados em UL, CSA ou GS, com uma altura mínima/capacidade de carga de 38 kg.**

# **Utilizar o monitor**

### **Ligar o monitor**

Prima o botão **para ligar o monitor.** 

## **Utilizar o controlo do joystick**

Utilize o controlo do joystick situado na parte traseira do monitor para fazer ajustes OSD.

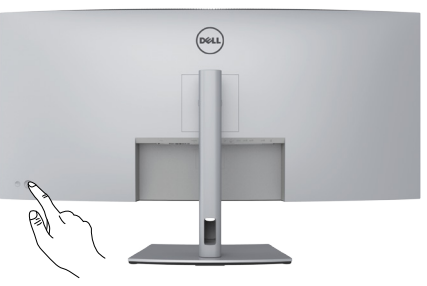

- **1.** Prima o botão do joystick para abrir o menu OSD principal.
- **2.** Mova o joystick para cima/baixo/ esquerda/direita para alternar entre as opções.
- **3.** Prima novamente o botão do joystick para confirmar as definições e sair.

#### **Joystick Descrição**

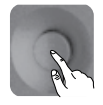

- • Quando o menu OSD está ativado, prima o botão para confirmar a seleção ou guardar as definições.
- • Quando o menu OSD está desativado, prima o botão para abrir o menu OSD principal. Consulte **[Aceder ao sistema de menus](#page-46-0)**.

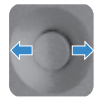

- • Para navegação bidirecional (direita e esquerda).
- • Mova para a direita para entrar no submenu.
- • Mova para a esquerda para sair do submenu.
- • Aumenta (direita) ou diminui (esquerda) os parâmetros do item do menu selecionado.

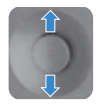

- • Para navegação bidirecional (cima e baixo).
- • Alterna entre os itens do menu.
- • Aumenta (cima) ou diminui (baixo) os parâmetros do item do menu selecionado.

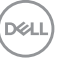

Utilize o controlo do joystick situado na parte traseira do monitor para ajustar as definições de visualização. À medida que utiliza o botão para ajustar as definições, um OSD mostra os valores numéricos de cada funcionalidade, à medida que se alteram.

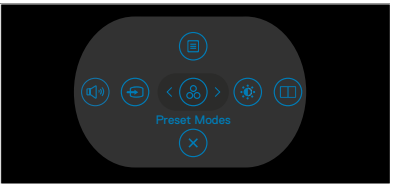

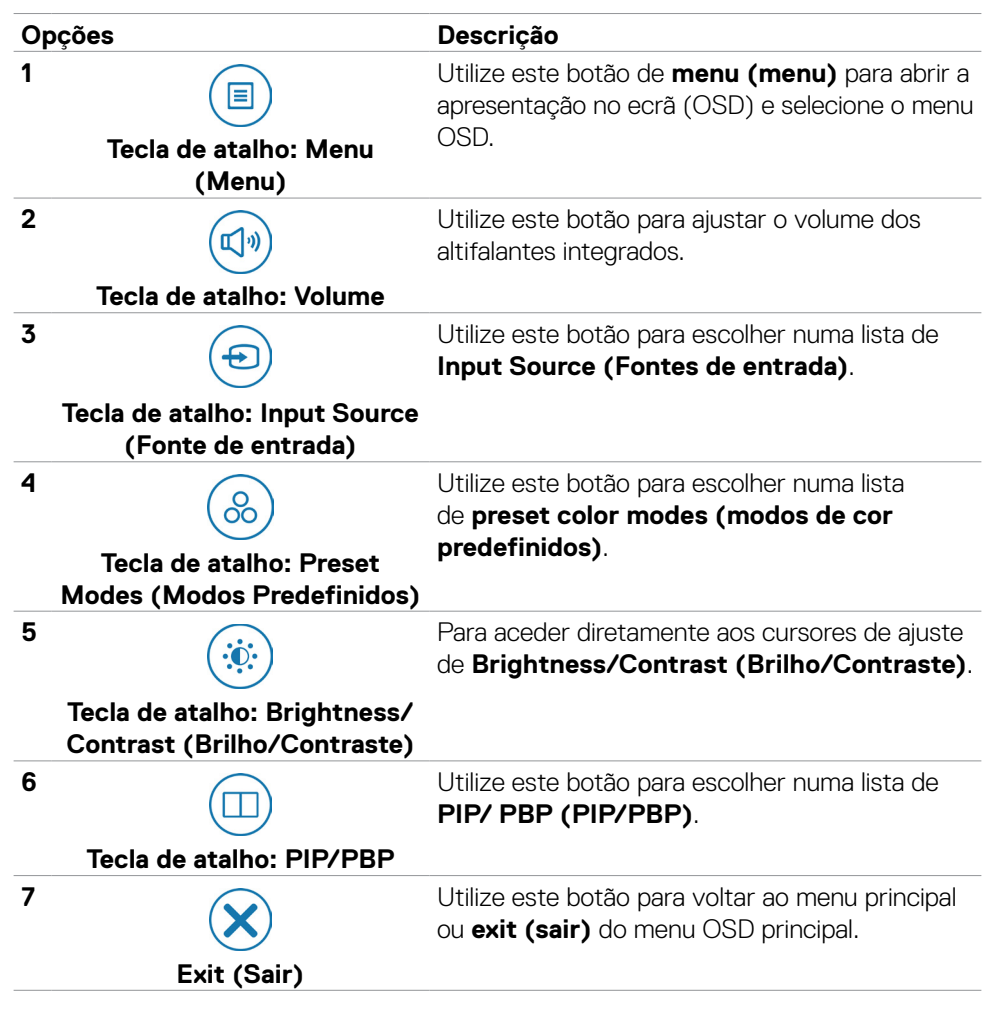

**D**EL

### **Utilizar a função de bloqueio de OSD**

Pode bloquear os botões de controlo do painel frontal para evitar o acesso ao menu OSD e/ou ao botão de ligar.

#### **Utilize o menu de Bloqueio para bloquear o(s) botão(ões).**

**1.** Selecione uma das opções seguintes.

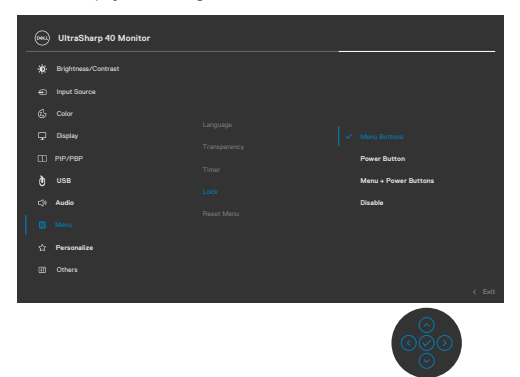

**2.** É exibida a mensagem seguinte.

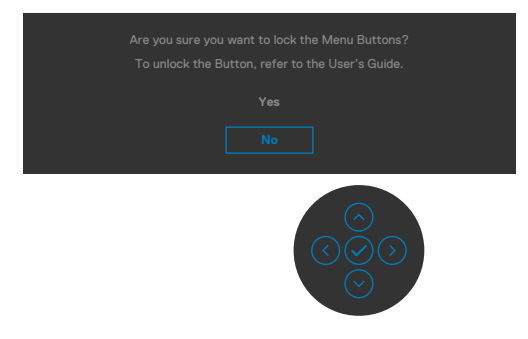

**3.** Selecione **Yes (Sim)** para bloquear os botões. Se estiverem bloqueados e for premido qualquer botão de controlo, será exibido o ícone de cadeado

DELI

#### **Utilize o joystick para bloquear o(s) botão(ões).**

Prima o botão de navegação direcional esquerdo do joystick durante quatro segundos, até ser exibido um menu no ecrã.

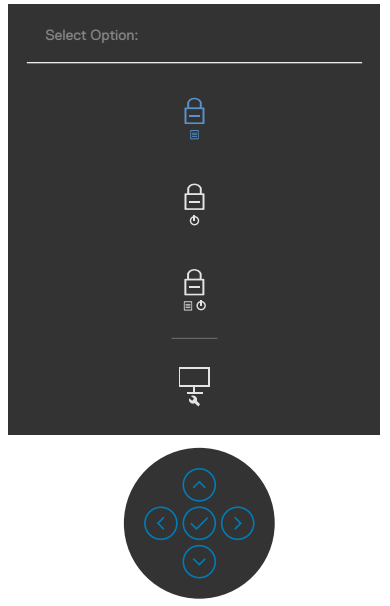

Selecione uma das opções seguintes:

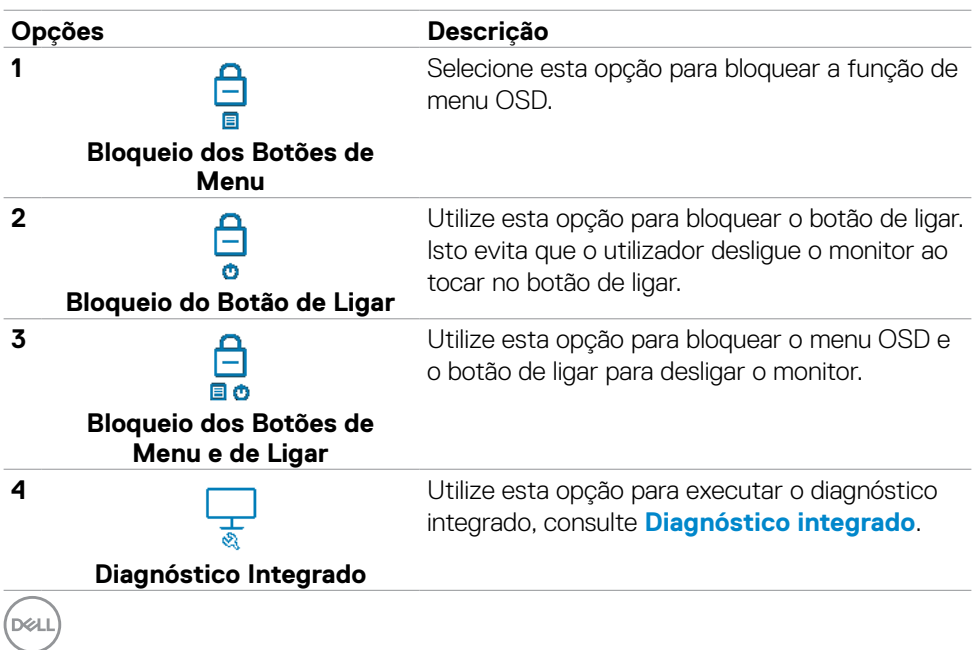

#### **Para desbloquear o(s) botão(ões).**

Prima o botão de navegação direcional esquerdo do joystick durante quatro segundos, até ser exibido um menu no ecrã. A tabela seguinte descreve as opções para desbloquear os botões de controlo do painel frontal.

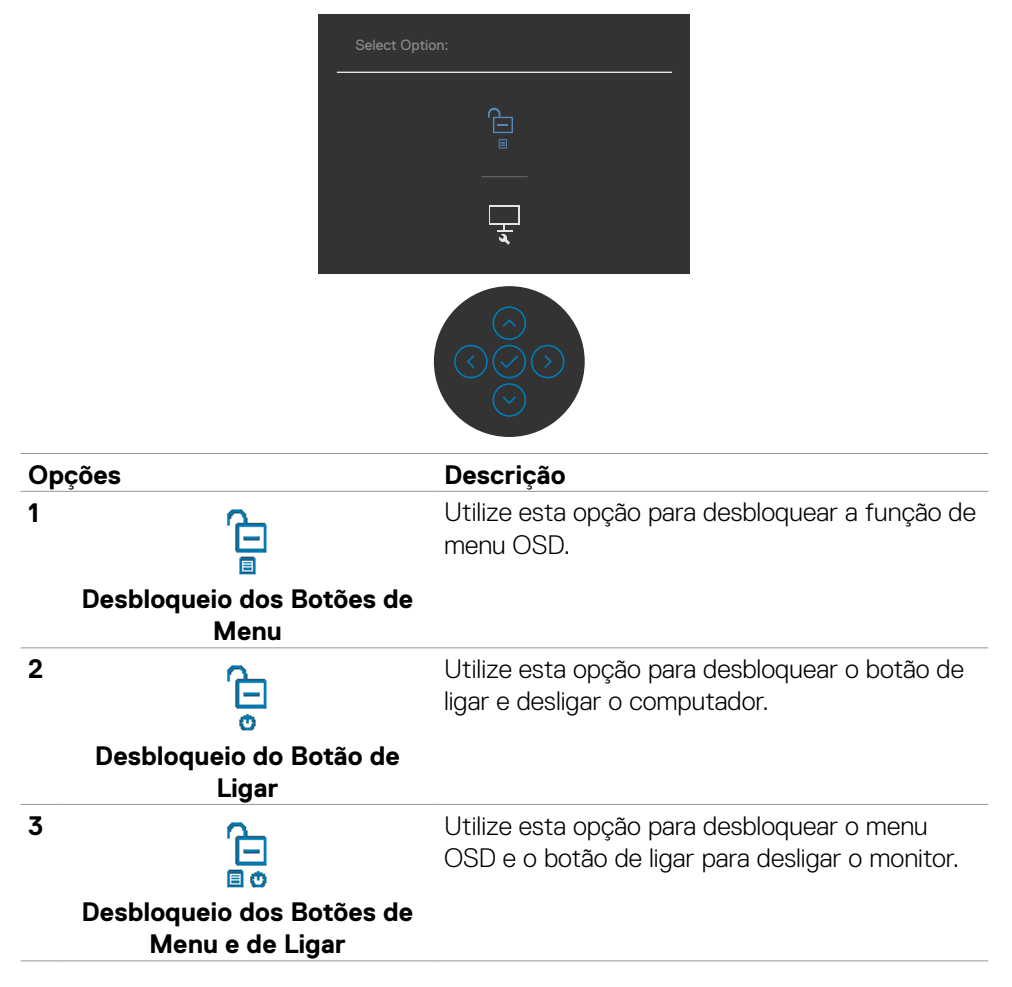

**D**&LI

#### **Botão do painel frontal**

Utilize os botões situados na parte frontal do monitor para ajustar as definições de imagem.

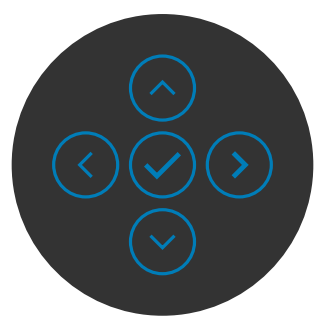

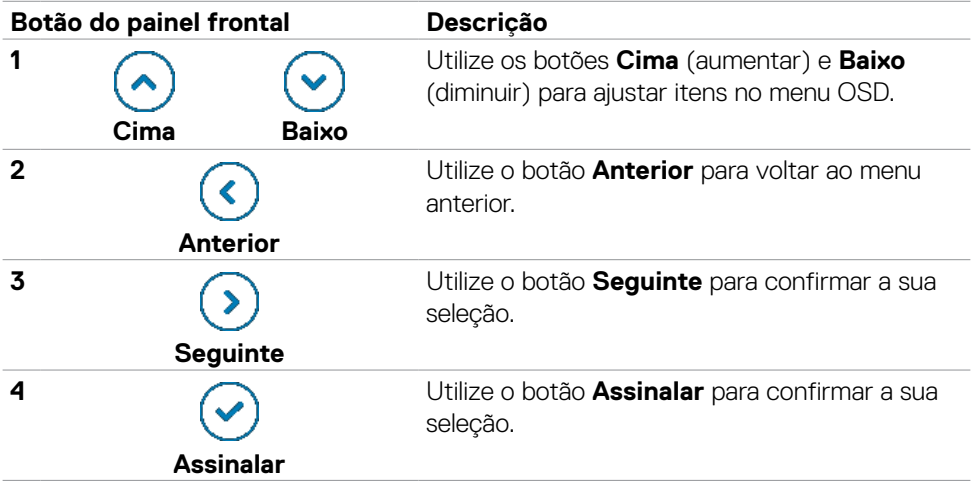

# <span id="page-46-1"></span>**Utilizar o Menu Apresentado no Ecrã (OSD)**

### <span id="page-46-0"></span>**Aceder ao sistema de menus**

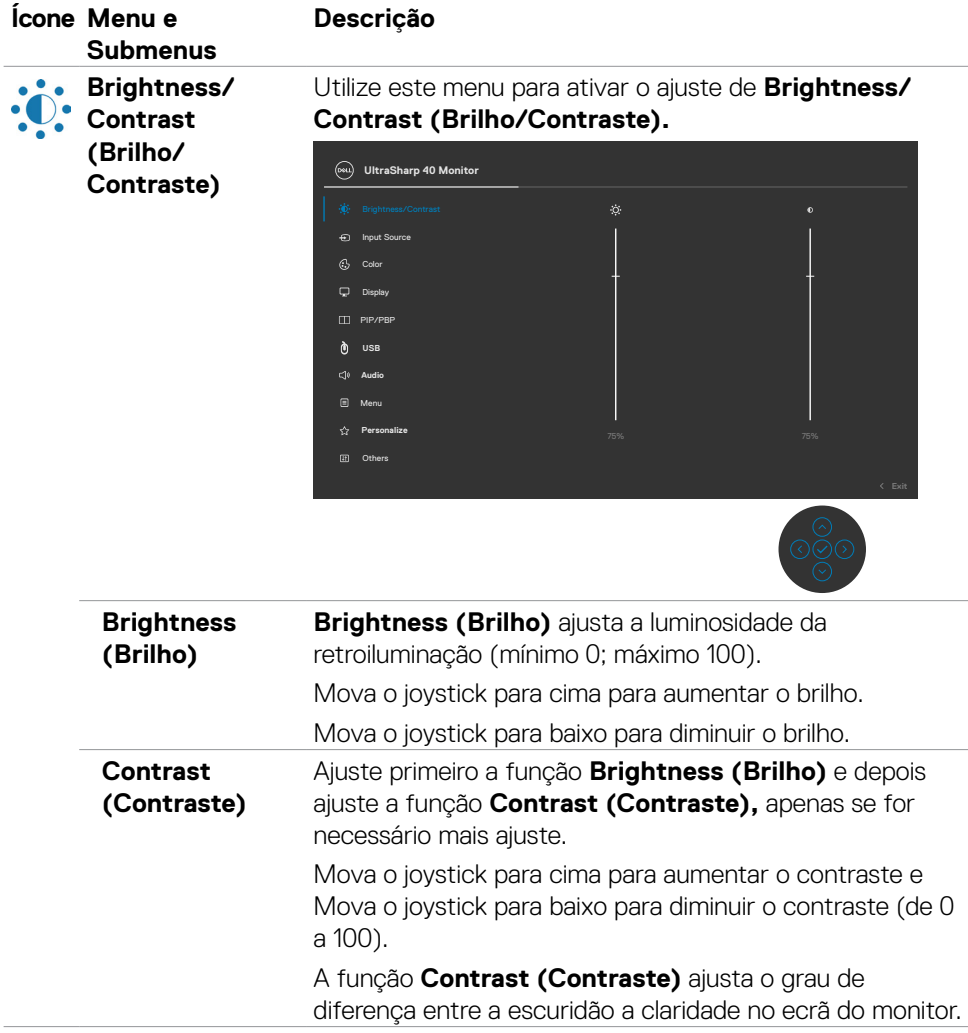

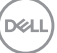

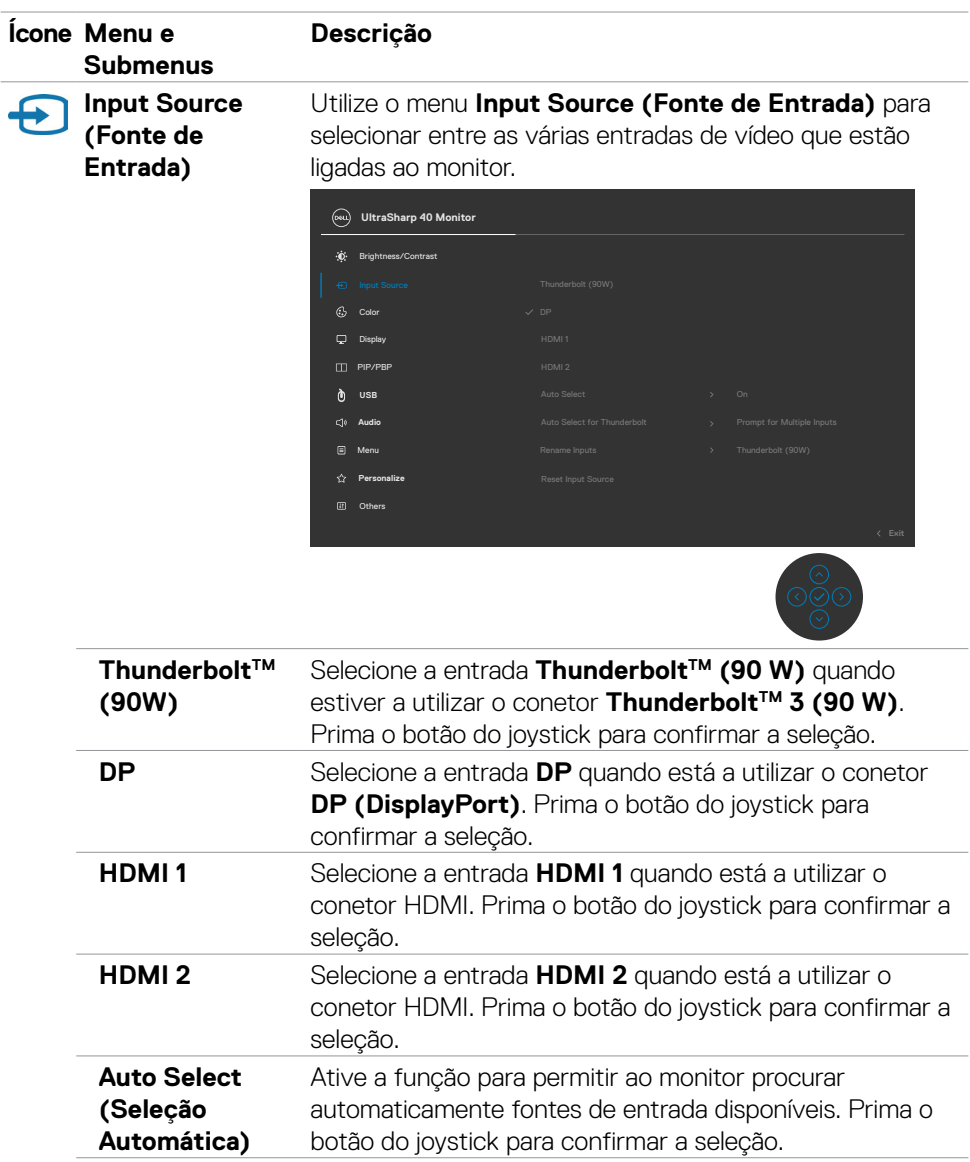

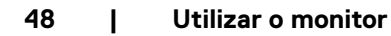

 $(\overline{DCL}$ 

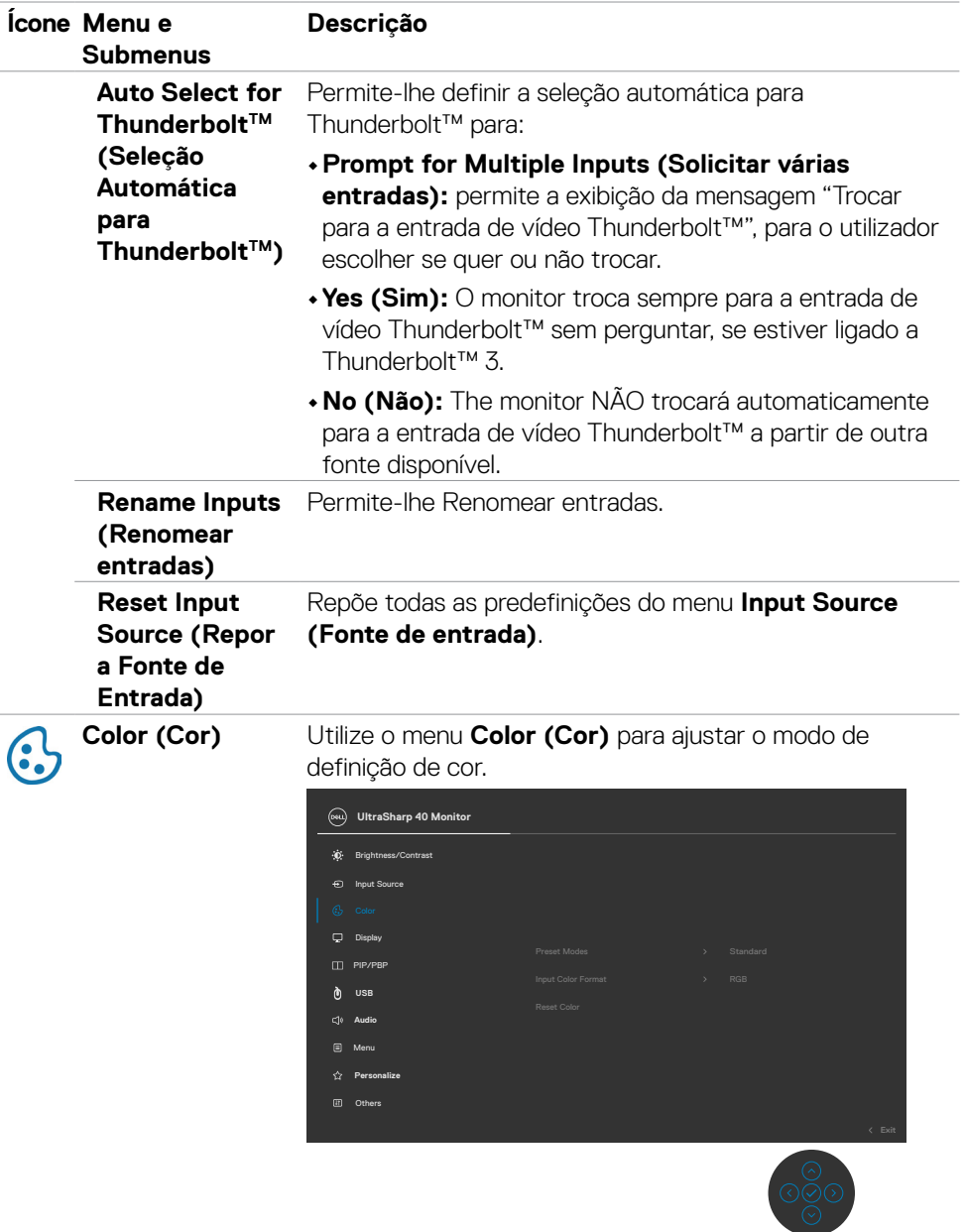

 $(\sim$ LL

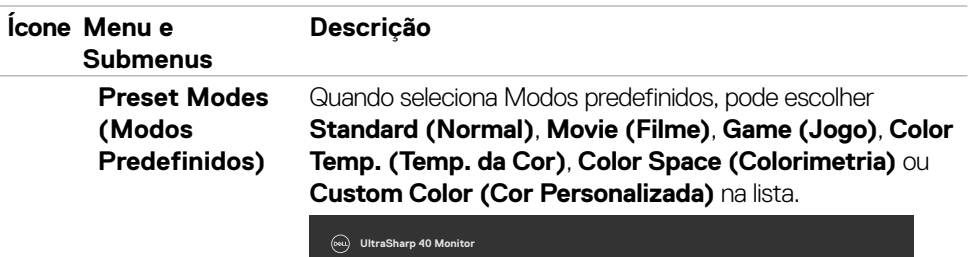

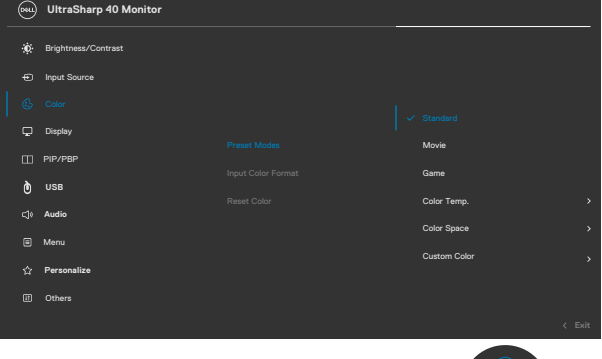

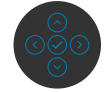

- **• Standard (Normal):** Cor predefinida. Este monitor utiliza um painel com baixas emissões de luz azul que está certificado pela TÜV para reduzir a emissão de luz azul, criando uma imagem mais relaxante e menos estimulante durante a leitura de conteúdo no ecrã.
- **• Movie (Filme):** Ideal para filmes.
- **• Game (Jogo):** Ideal para a maioria das aplicações de jogo.
- **• Color Temp. (Temp. da cor):** O ecrã parece mais quente com uma tonalidade vermelha/amarela, com o cursor definido em 5 000K, ou mais frio com uma tonalidade azul, com o cursor definido em 10 000K.
- **• Color Space (Colorimetria):** Permite aos utilizadores selecionar a colorimetria: sRGB e DCI-P3, a predefinição é sRGB.

**NOTA:** Quando seleciona DCI-P3 como colorimetria, a luminância da retroiluminação é predefinida para 50 cd/ m2 (normal). Pode ajustar manualmente a luminância da retroiluminação, utilizando a função Brightness (Brilho) em Brightness/Contrast (Brilho/Contraste) no menu OSD.

**• Custom Color (Cor Personalizada):** Permite-lhe ajustar manualmente as definições de cor. Prima os botões esquerdo e direito do joystick para ajustar os valores de Vermelho, Verde e Azul e criar o seu próprio modo de cor predefinido.

**D**&LI

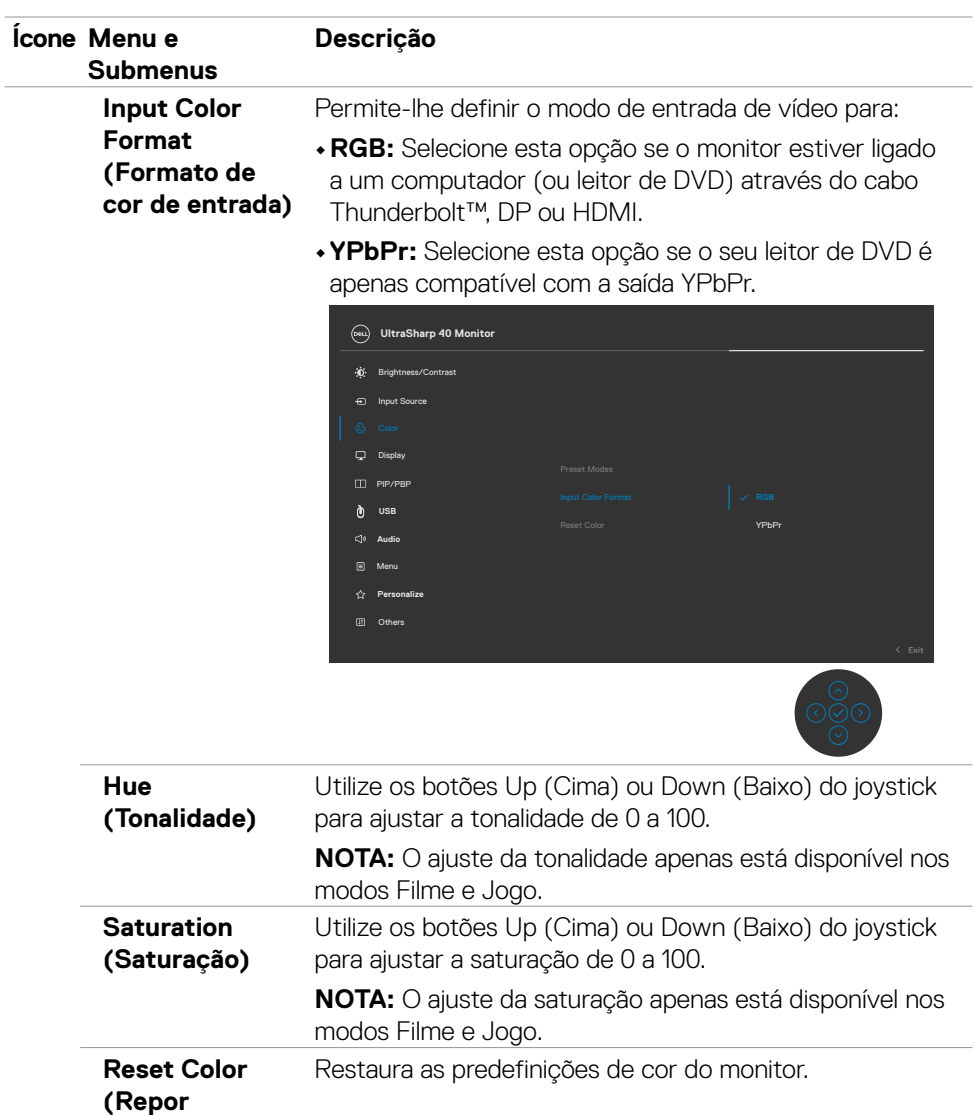

**Predefinições de Cor)** 

 $(\sim$ LL

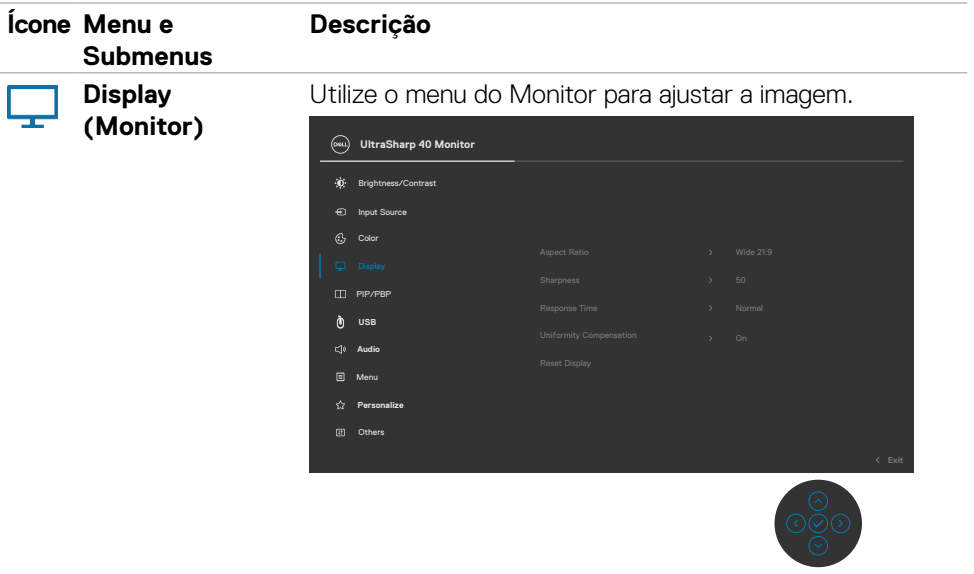

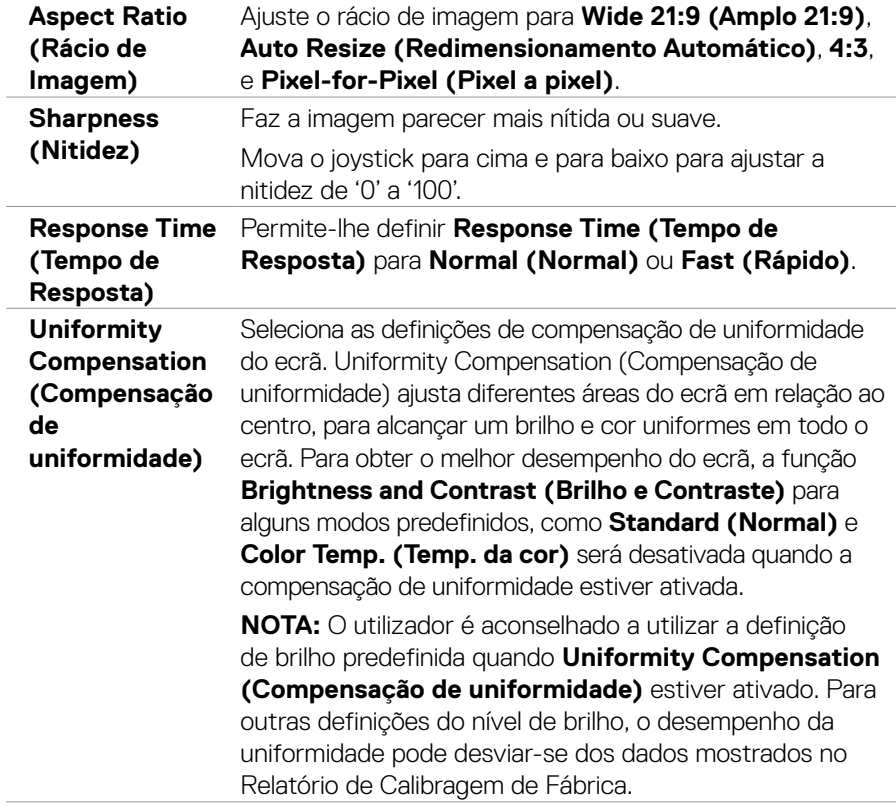

 $(\overline{DCL}$ 

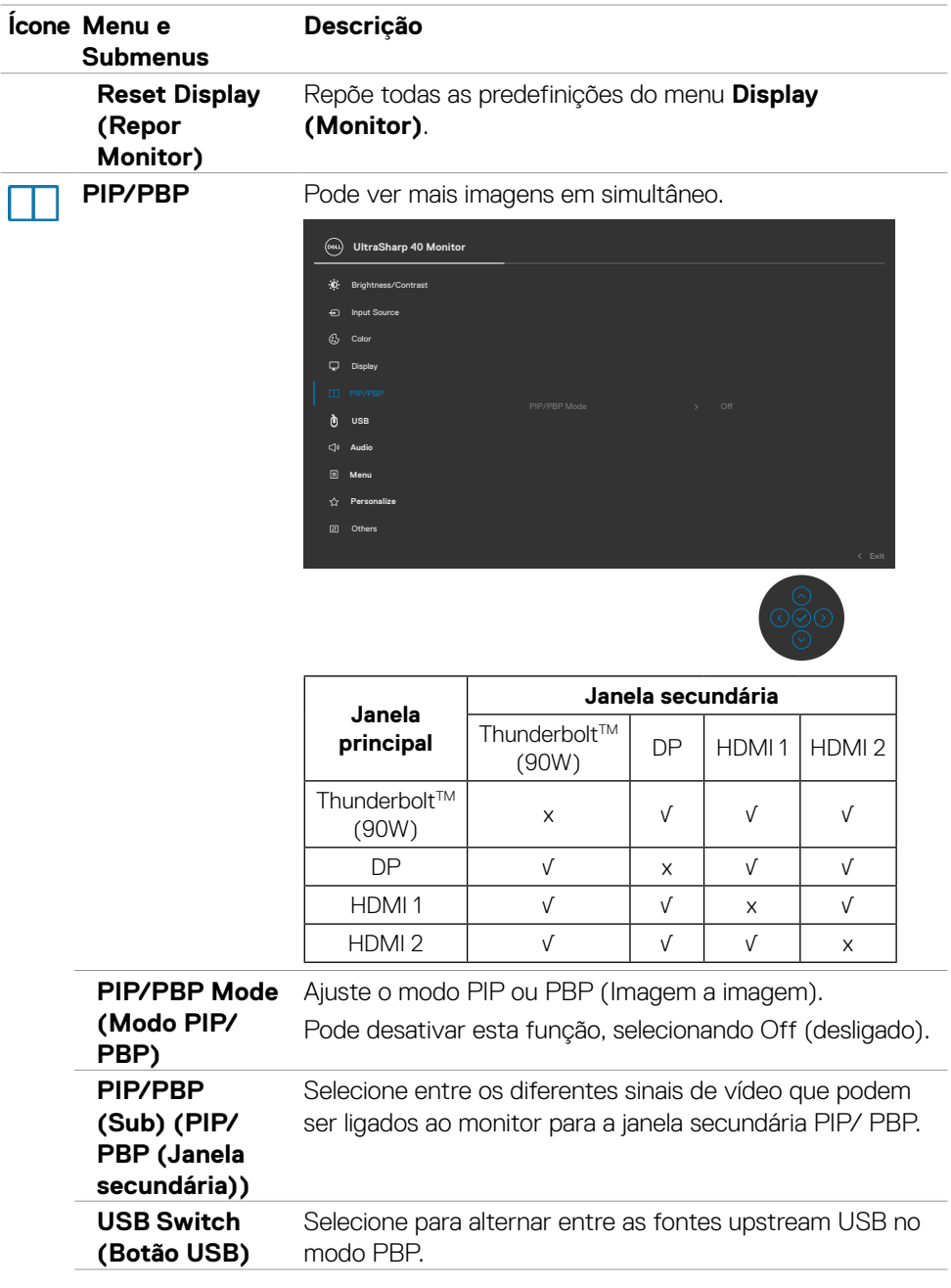

 $(\overline{DZL}$ 

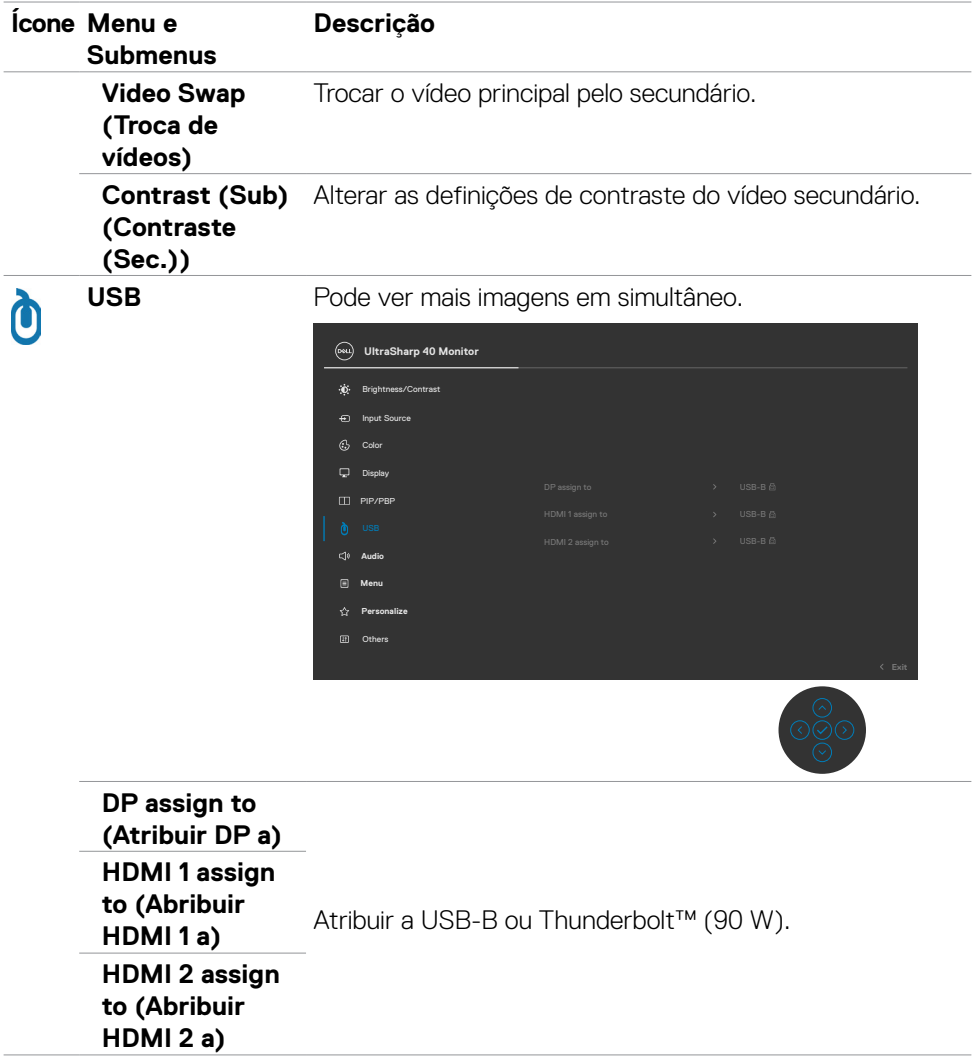

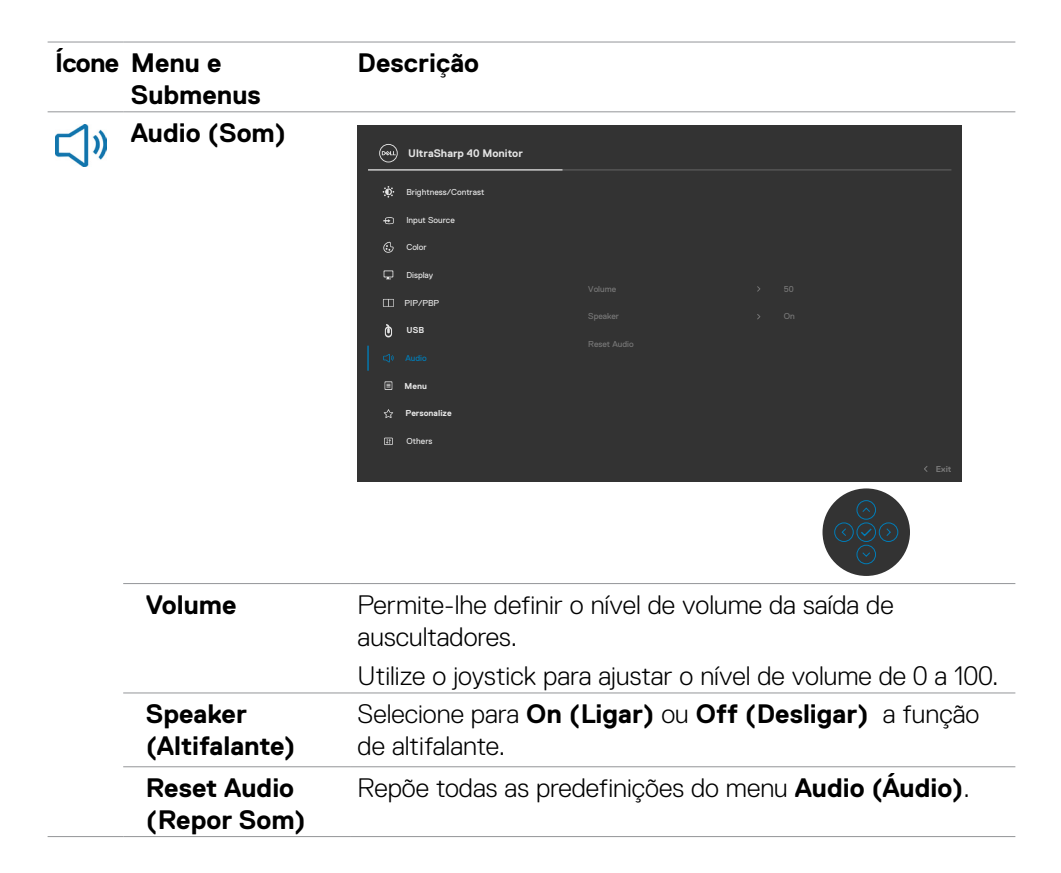

**D**&LI

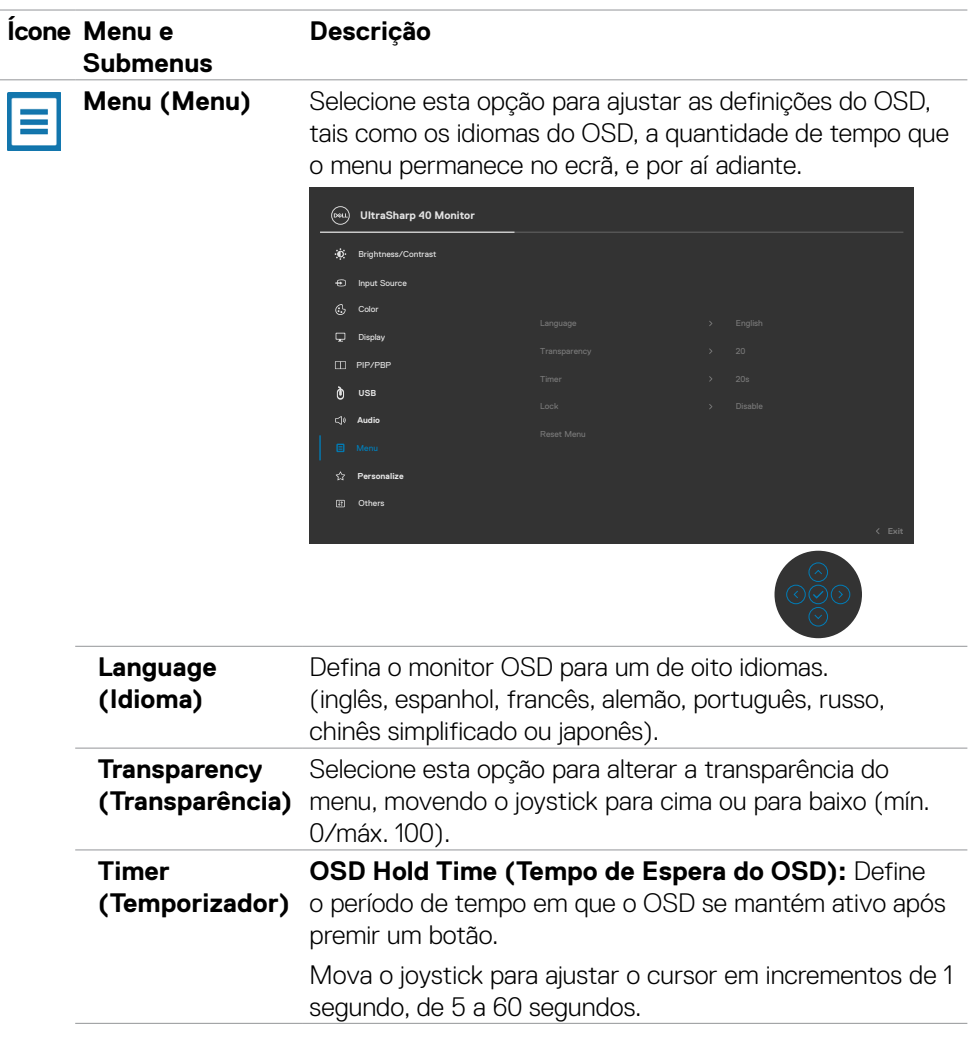

 $(\overline{DCL}$ 

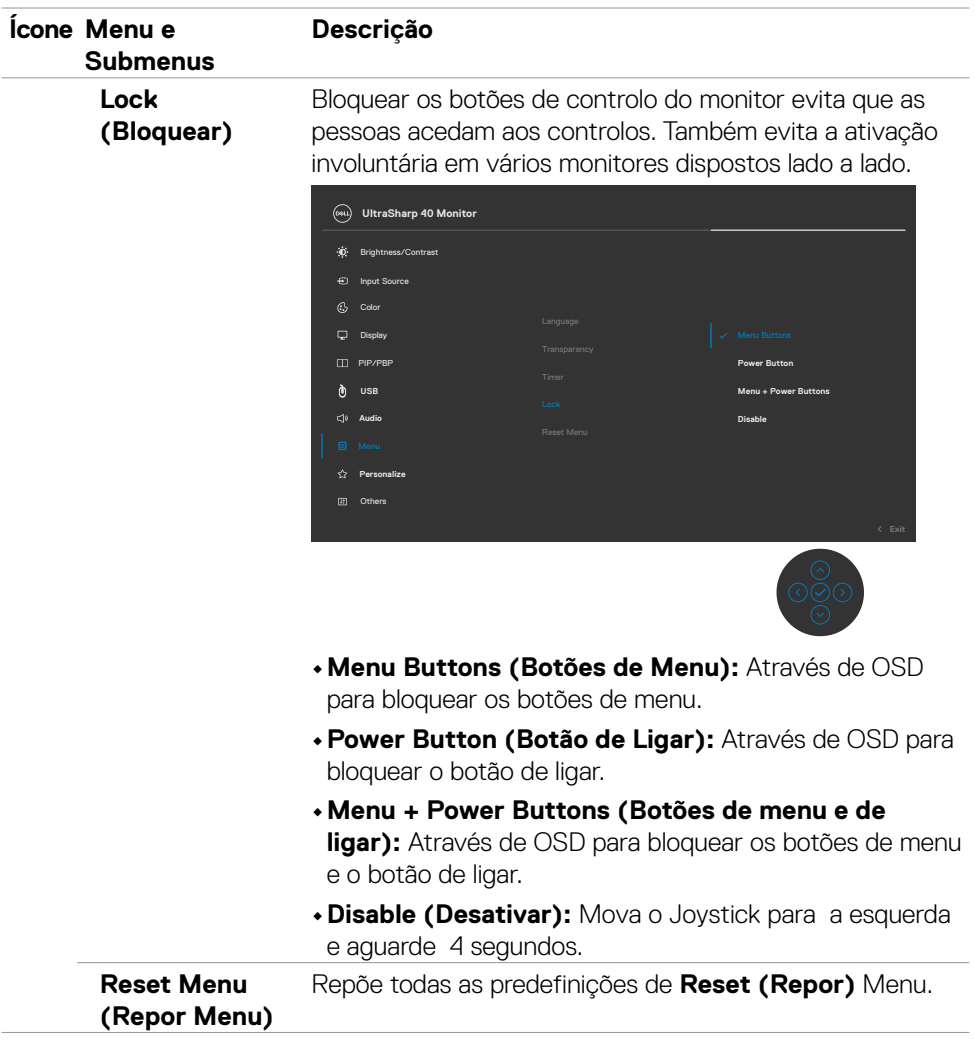

**Utilizar o monitor | 57**

(DELL

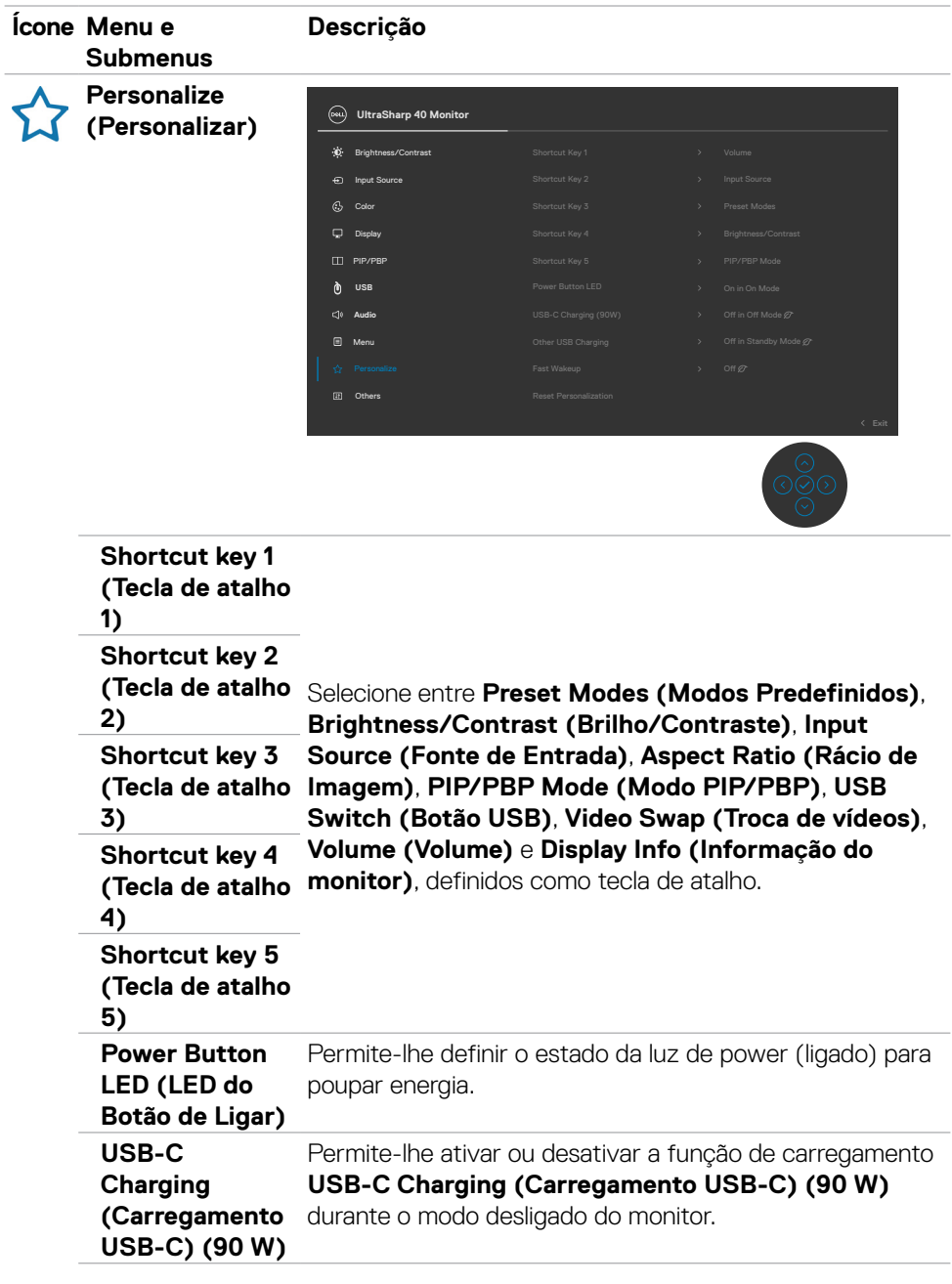

**58 | Utilizar o monitor**

 $(\overline{DCL}$ 

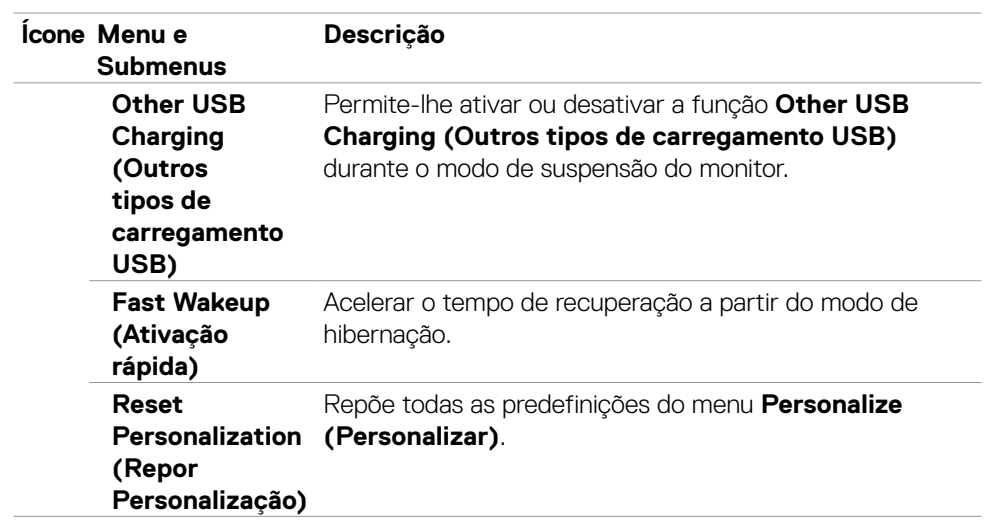

(dell

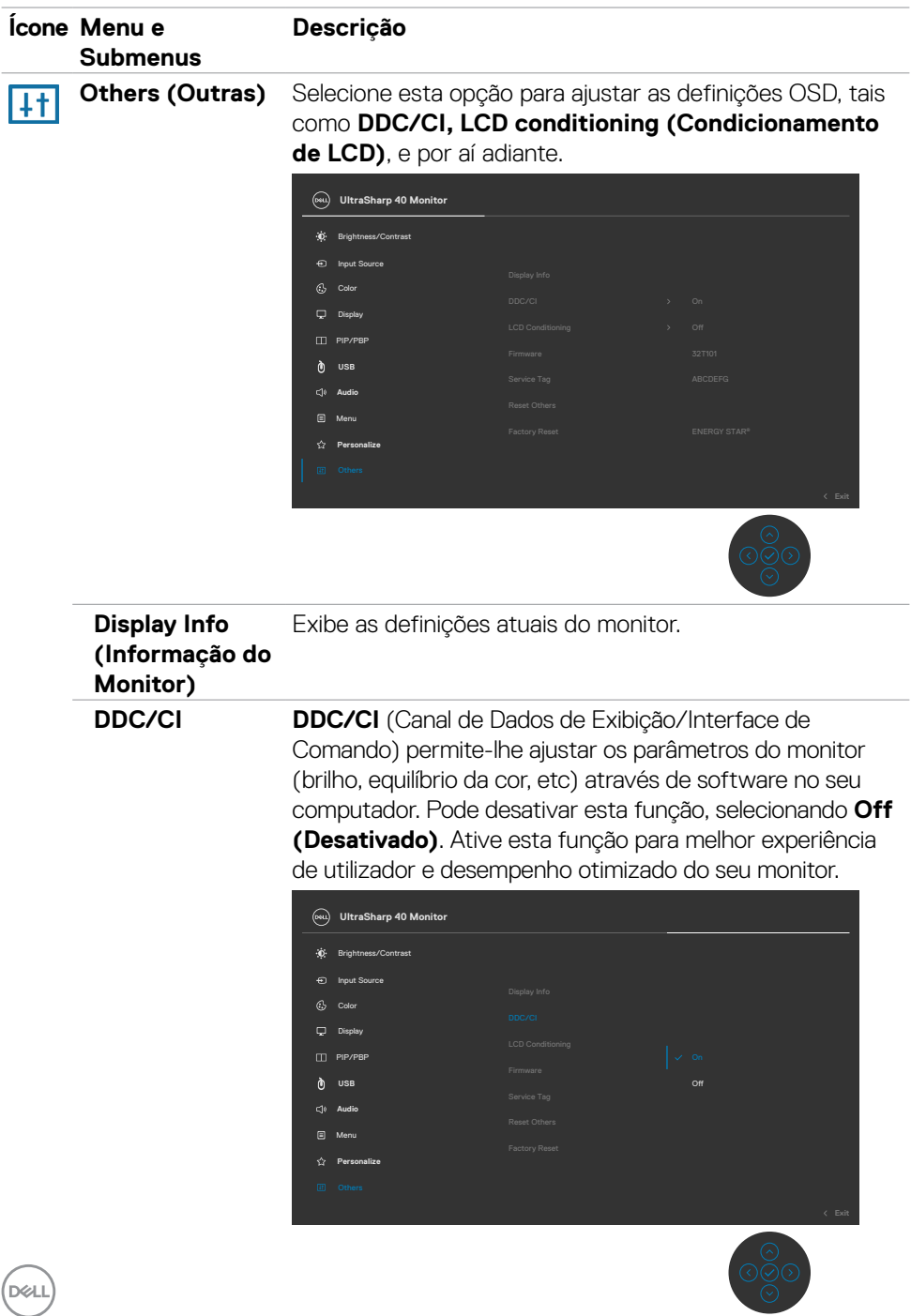

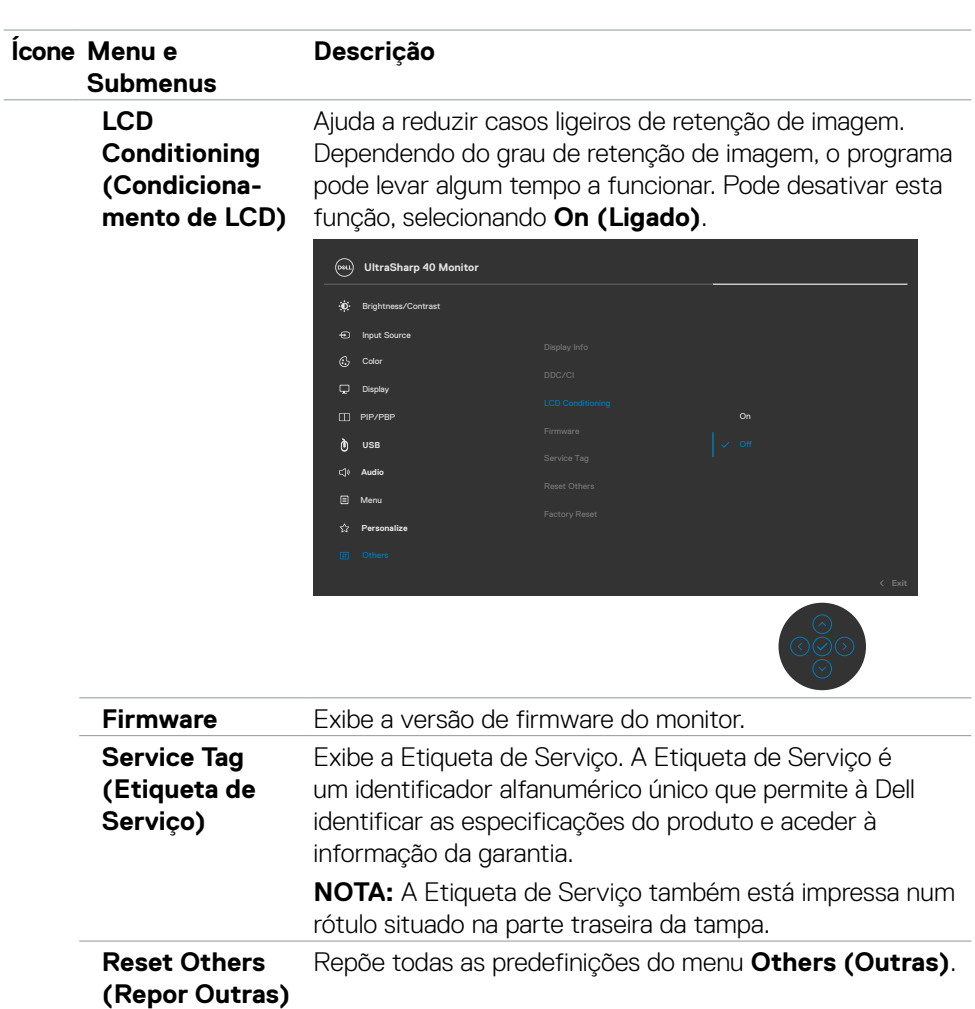

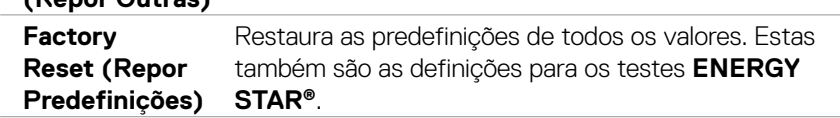

 $(\sim$ LL

#### **Mensagens de aviso OSD**

Quando o monitor não é compatível com determinado modo de resolução, a mensagem seguinte é exibida:

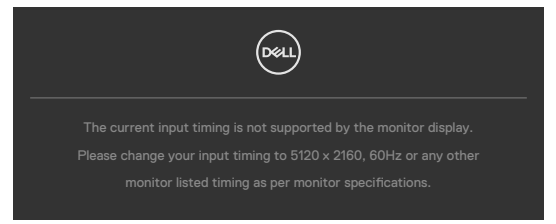

Isto significa que o monitor não consegue sincronizar com o sinal que está a receber do computador. Consulte **[Especificações do monitor](#page-11-0)** para saber quais as gamas de frequência horizontal e vertical endereçáveis por este monitor. O modo recomendado é de 5120 x 2160.

Pode ver a mensagem seguinte antes da função DDC/CI ser desativada:

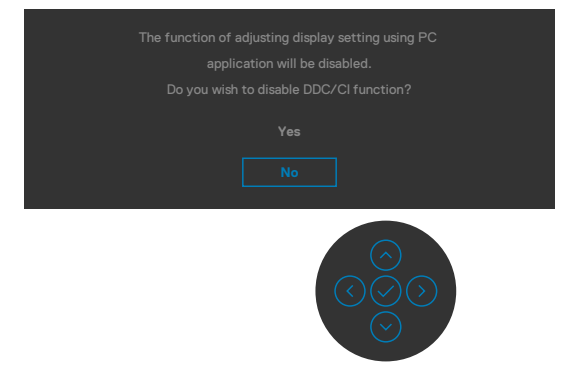

Quando o monitor entra no modo **Standby (Suspensão)**, a mensagem seguinte é exibida:

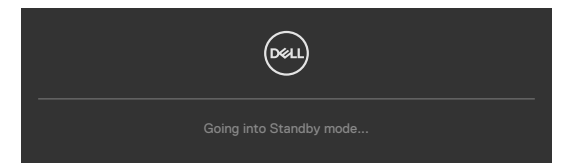

Ative o computador e retire o monitor do modo de suspensão para obter acesso ao **[OSD](#page-46-1)**.

Se premir qualquer outro botão que não o botão de ligar, as mensagens seguintes serão exibidas consoante a entrada selecionada:

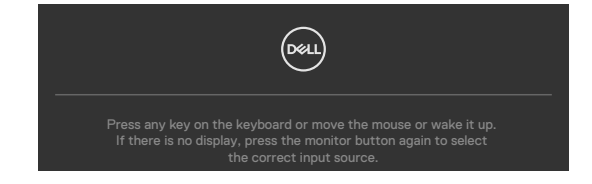

**D**EL

É exibida uma mensagem enquanto o cabo compatível com o modo alternativo DP está ligado ao monitor nas condições seguintes:

- • Quando **Auto Select for Thunderbolt (Seleção Automática para Thunderbolt)** está definido para **Prompt for Multiple Inputs (Solicitar várias entradas)**.
- • Quando o cabo DP está ligado ao monitor.

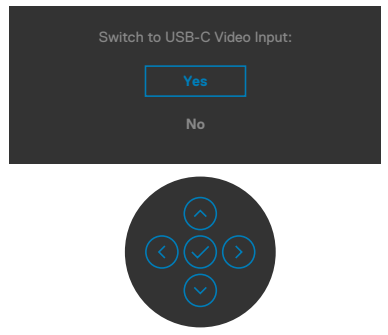

Quando seleciona itens OSD na função **Factory Reset (Repor Predefinições)** em Outras funções, a mensagem seguinte é exibida:

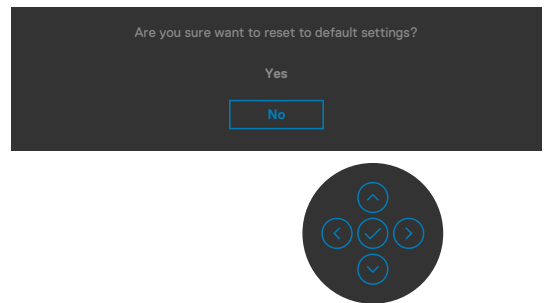

Quando seleciona "**Yes (Sim)**" para repor as predefinições, é exibida a mensagem seguinte:

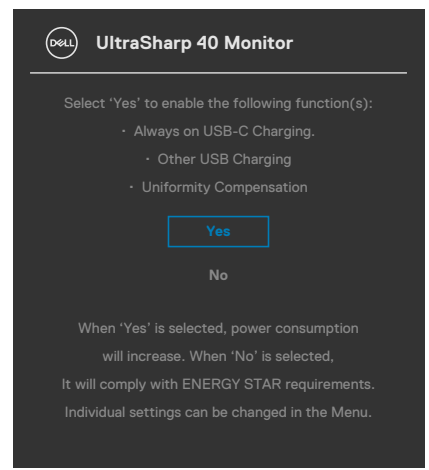

DELI

Selecione os itens OSD de **On in Standby Mode (Ligado em Modo de Suspensão)**  na função Personalizar e será exibida a mensagem seguinte:

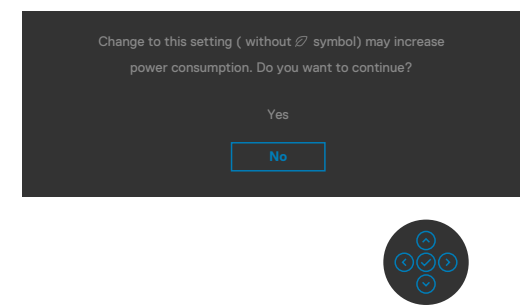

Se o nível de Brilho for ajustado acima do nível predefinido em mais de 75% será exibida a mensagem seguinte:

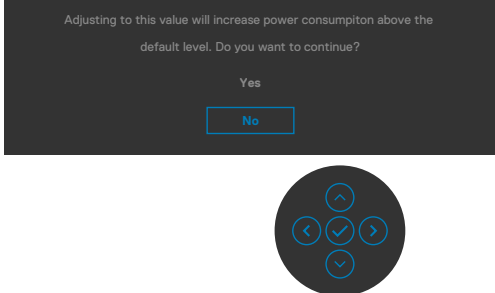

- • Quando o utilizador seleciona "Sim", a mensagem sobre o consumo de energia é exibida apenas uma vez.
- • Quando o utilizador seleciona "Não", a mensagem de aviso sobre o consumo de energia será exibida novamente.
- • A mensagem de aviso sobre o consumo de energia apenas voltará a ser exibida quando o utilizador selecionar Repor Predefinições no menu OSD.

Se for selecionada a entrada Thunderbolt™ (90 W), DP ou HDMI e o cabo correspondente não estiver ligado, é exibida uma caixa de diálogo flutuante, conforme mostrado abaixo.

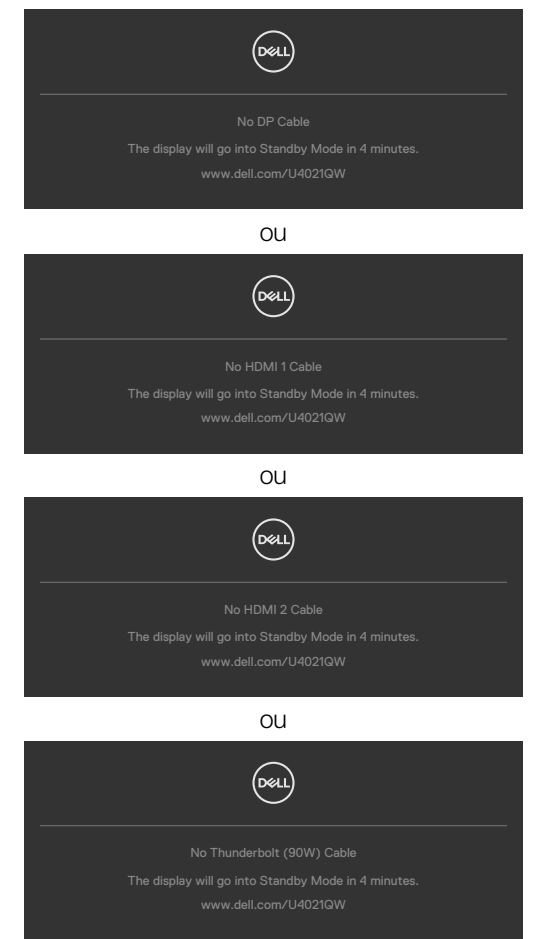

Consulte **[Resolução de problemas](#page-71-0)** para mais informações.

DØLI

#### **Definir a resolução máxima**

Para definir a resolução máxima no monitor:

No Windows 7, Windows 8 ou Windows 8.1:

- **1.** Só no Windows 8 ou Windows 8.1, selecione o mosaico Ambiente de Trabalho para alternar para o ambiente de trabalho clássico. No Windows Vista e Windows 7, ignore este passo.
- **2.** Clique com o lado direito do rato no ambiente de trabalho e clique em **Screen Resolution (Resolução do ecrã)**.
- **3.** Clique na lista pendente de **Screen Resolution (Resolução do ecrã)** e selecione **5120 x 2160**.
- **4.** Clique em **OK**.

No Windows 10:

- **1.** Clique com o lado direito do rato no ambiente de trabalho e clique em **Display Settings (Definições do Monitor)**.
- **2.** Clique em **Advanced display settings (Definições avançadas do monitor)**.
- **3.** Clique na lista pendente de **Resolution (Resolução)** e selecione **5120 x 2160**.
- **4.** Clique em **Apply (Aplicar)**.

Se não vir **5120 x 2160** como opção, pode ter de atualizar o controlador da sua placa gráfica. Dependendo do computador, siga um dos procedimentos seguintes:

Se tem um computador de secretária ou portátil Dell:

• Vá a **<http://www.dell.com/support>**, introduza a sua etiqueta de serviço e transfira o controlador mais recente disponível para a sua placa gráfica.

Se está a utilizar um computador que não é Dell (computador de secretária ou portátil):

- • Vá ao website de assistência do fabricante do seu computador e transfira os últimos controladores disponíveis para a sua placa gráfica.
- • Vá ao website do fabricante da sua placa gráfica e transfira os últimos controladores disponíveis para a mesma.

#### **Configurar o botão KVM USB**

Para definir o botão KVM USB como tecla de atalho do monitor:

- **1.** Prima o botão do joystick para abrir o menu OSD principal.
- **2.** Mova o joystick para selecionar **Personalize (Personalizar)**.

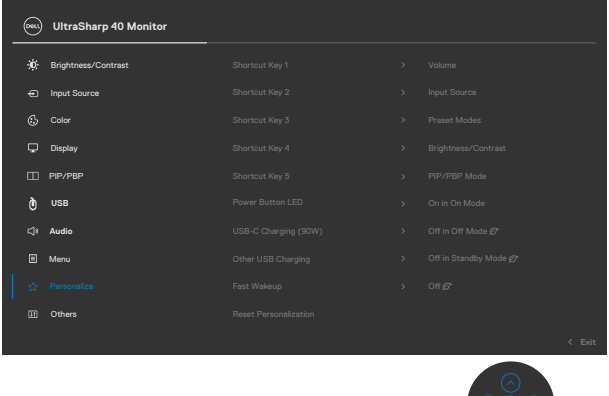

- **3.** Mova o joystick para a direita para ativar a opção realçada.
- **4.** Mova o joystick para a direita para ativar a opção **Shortcut Key 1 (Tecla de atalho 1)**.
- **5.** Mova o joystick para cima ou para baixo para selecionar **USB Select Switch (Botão de seleção USB)**.

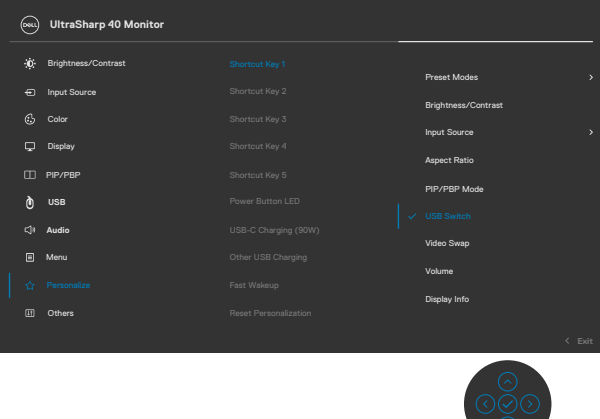

**6.** Prima o joystick para confirmar a seleção.

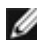

**NOTA: A função do botão KVM USB apenas funciona no modo PBP.**

**D**EL

Seguem-se algumas figuras de vários cenários de ligação e das suas definições de menu de seleção USB, conforme é ilustrado nas molduras de cor correspondentes.

**1.** Ao ligar **HDMI 1** + **USB-B** ao computador 1 e **DP** + **Thunderbolt™ (90W)** ao computador 2:

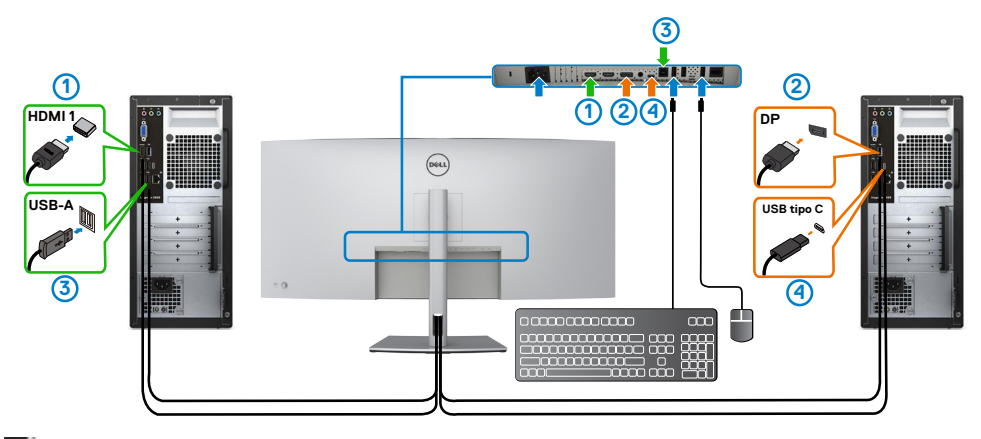

#### **NOTA: A ligação Thunderbolt™ (90 W) atualmente apenas suporta transferência de dados.**

Certifique-se de que a seleção USB para **HDMI 1** está definida para **USB-B** e DP está definido para **ThunderboltTM (90 W)**.

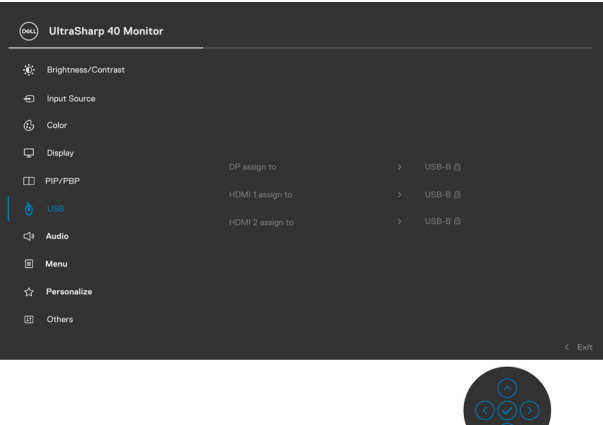

DELI

**2.** Ao ligar **HDMI 1** + **USB-B** ao computador 1 e **Thunderbolt™ (90 W)** ao computador 2.

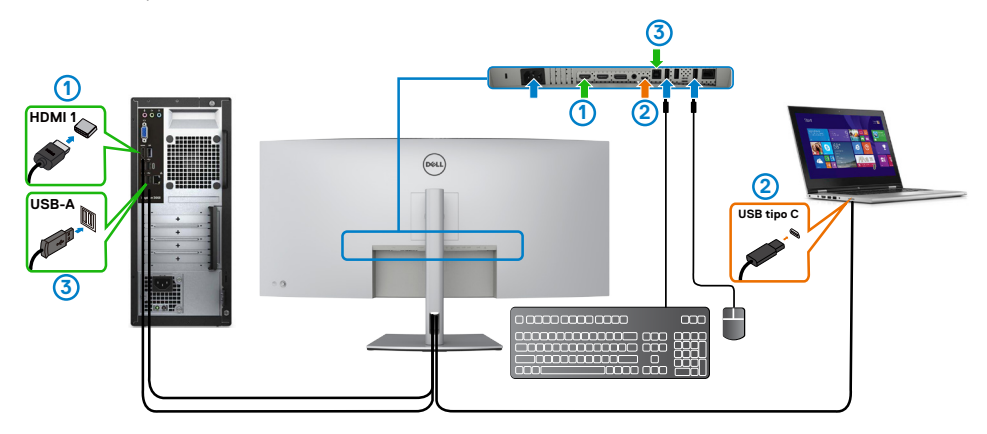

#### **M** NOTA: A ligação Thunderbolt™ (90 W) atualmente apenas suporta **transferência de vídeo e dados.**

Certifique-se de que a seleção USB para **HDMI 1** está definida para **USB-B**.

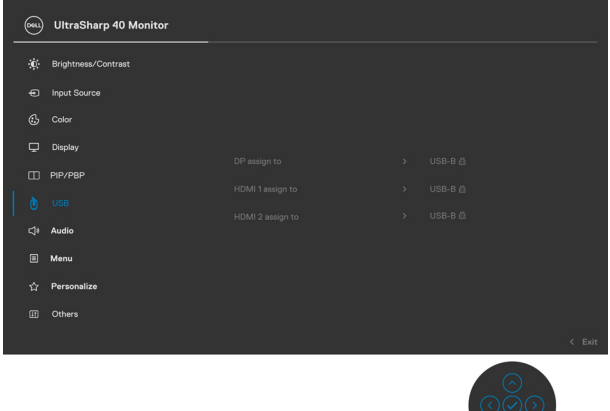

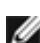

**MOTA: Como a porta Thunderbolt™ 3 (90 W) suporta o Modo Alternativo** da DisplayPort, não é necessário definir a Seleção USB para Thunderbolt<sup>™</sup> **(90W).**

**NOTA: Ao ligar a diferentes fontes de entrada de vídeo não mostradas acima, siga o mesmo método para fazer as definições corretas na Seleção USB para emparelhar as portas.**

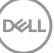

#### **Configurar o KVM automático**

Pode seguir as instruções abaixo para configurar o KVM Automático para o monitor:

**1.** Certifique-se de que o **PBP Mode (Modo PBP)** está **Off (Desligado)**.

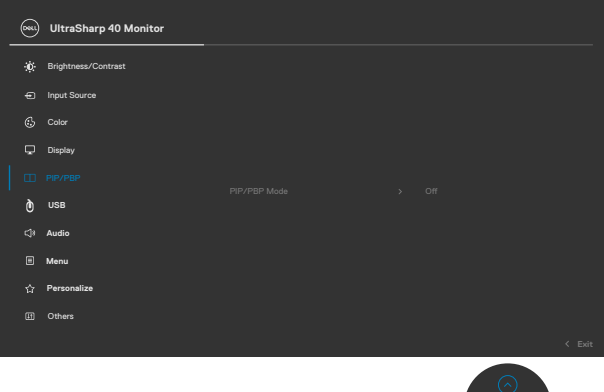

**2.** Certifique-se de que **Auto Select (Seleção Automática)** está **On (Ligada)** e **Auto Select for ThunderboltTM (Seleção Automática para ThunderboltTM)** está definida para Yes (Sim).

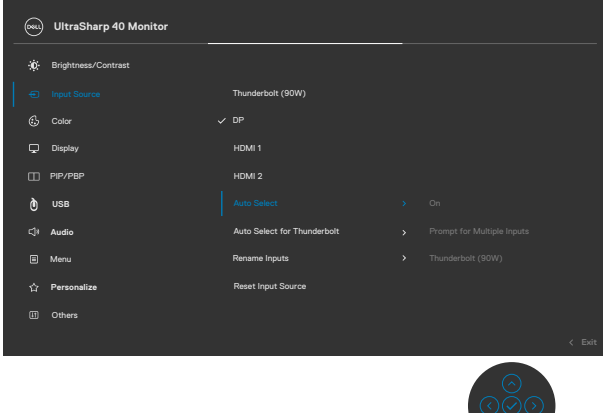

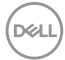

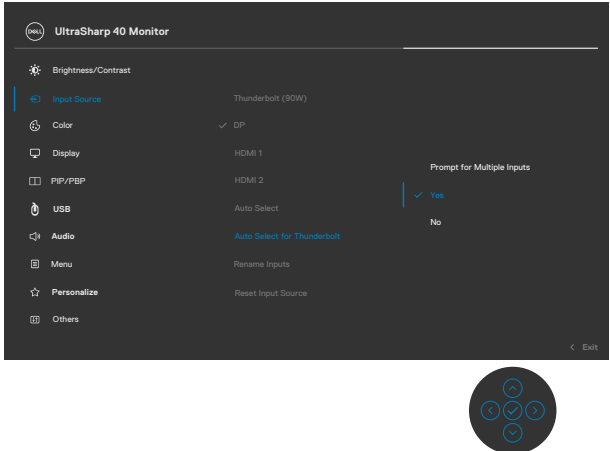

**3.** Certifique-se de que as portas USB e as entradas de vídeo são emparelhadas em conformidade.

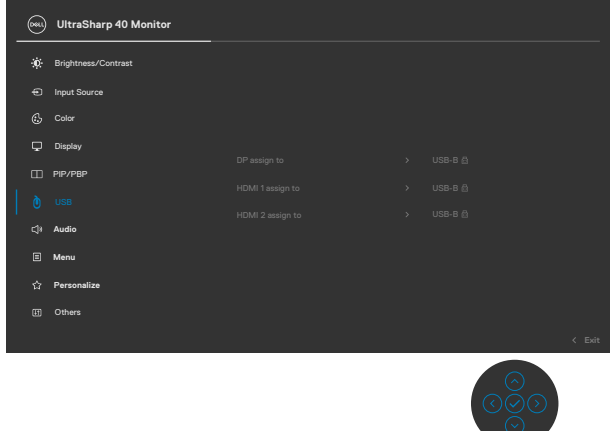

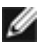

**MOTA: Para a ligação Thunderbolt™ (90 W) não é necessária mais nenhuma definição.**

DELL

# <span id="page-71-0"></span>**Resolução de problemas**

**AVISO: Antes de iniciar qualquer um dos procedimentos indicados nesta secção, siga as [Instruções de Segurança.](#page-4-0)**

## **Teste automático**

O seu monitor possui uma função de teste automático que lhe permite verificar se o monitor está a funcionar devidamente. Se o monitor e o computador estão devidamente ligados, mas o ecrã do monitor continua escuro, faça o teste automático do monitor, executando os passos seguintes:

- **1.** Desligue tanto o computador, como o monitor.
- **2.** Desligue o cabo de vídeo da parte traseira do computador. Para assegurar a realização correta do teste automático, retire todos os cabos digitais e analógicos da parte traseira do computador.
- **3.** Ligue o monitor.

A caixa de diálogo flutuante deverá ser exibida no ecrã (sobre um fundo preto), se o monitor não consegue detetar um sinal de vídeo e está a funcionar corretamente. No modo de teste automático, o indicador de energia LED mantém-se branco. De igual forma, dependendo da entrada selecionada, uma das caixas de diálogo exibidas abaixo continuará a percorrer o ecrã.

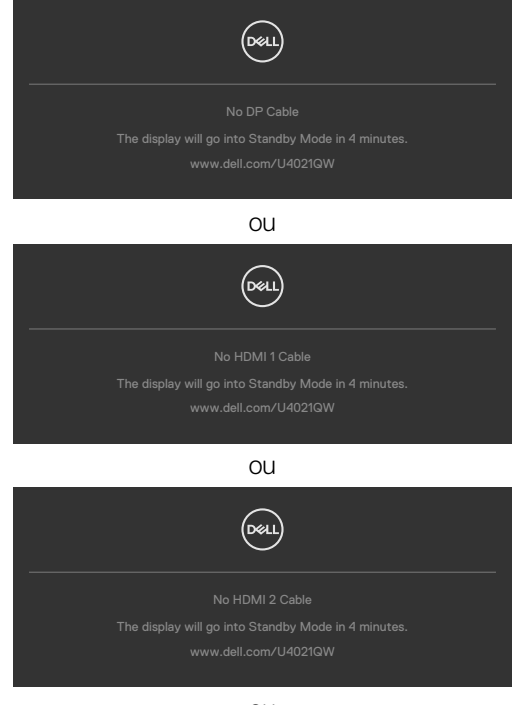

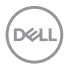
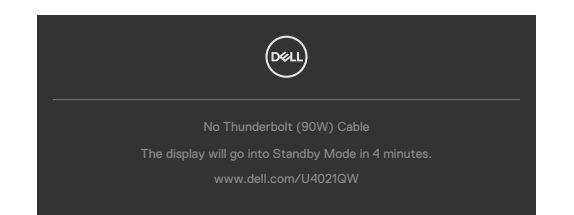

- **4.** Esta caixa também é exibida durante o funcionamento normal do sistema, se o cabo de vídeo se desligar ou estiver danificado.
- **5.** Desligue o monitor e volte a ligar o cabo de vídeo. Em seguida, ligue o computador e o monitor.

Se o ecrã do monitor se mantiver branco após utilizar o procedimento anterior, verifique o seu controlador de vídeo e o computador, porque o monitor está a funcionar corretamente.

## <span id="page-72-0"></span>**Diagnóstico integrado**

O seu monitor tem uma ferramenta de diagnóstico integrado que o ajuda a determinar se a anomalia de ecrã que está a ter é um problema associado ao monitor, ou ao computador e à placa de vídeo.

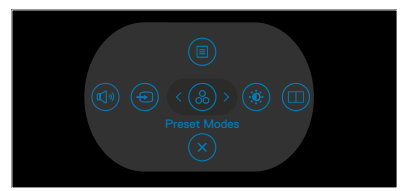

#### **Para executar o diagnóstico integrado:**

- **1.** Certifique-se de que o ecrã está limpo (sem partículas de pó na superfície do ecrã).
- **2.** Mantenha premidos os botões direcionais Cima ou Baixo, ou Esquerda ou Direita durante quatro segundos, até um menu ser exibido no ecrã.
- **3.** Utilizando o controlo do joystick, realce a opção Diagnóstico  $\frac{1}{x}$  e prima o botão do joystick para iniciar o diagnóstico. É exibido um ecrã cinzento.
- **4.** Observe se o ecrã apresenta quaisquer defeitos ou anomalias.
- **5.** Alterne novamente pelas opções do joystick, até ser exibido um ecrã vermelho.
- **6.** Observe se o ecrã apresenta quaisquer defeitos ou anomalias.
- **7.** Repita os passos 5 e 6, até o ecrã exibir as cores verde, azul, preto e branco. Tome nota de quaisquer anomalias ou defeitos.

O teste está concluído quando é exibido um ecrã de texto. Para sair, utilize novamente o controlo do joystick.

Se não detetar quaisquer anomalias no ecrã após utilizar a ferramenta de diagnóstico integrado, o monitor está a funcionar corretamente. Verifique a placa de vídeo e o computador.

DELI

### **Problemas comuns**

A tabela seguinte contém informação geral sobre problemas comuns do monitor que pode encontrar e as soluções possíveis:

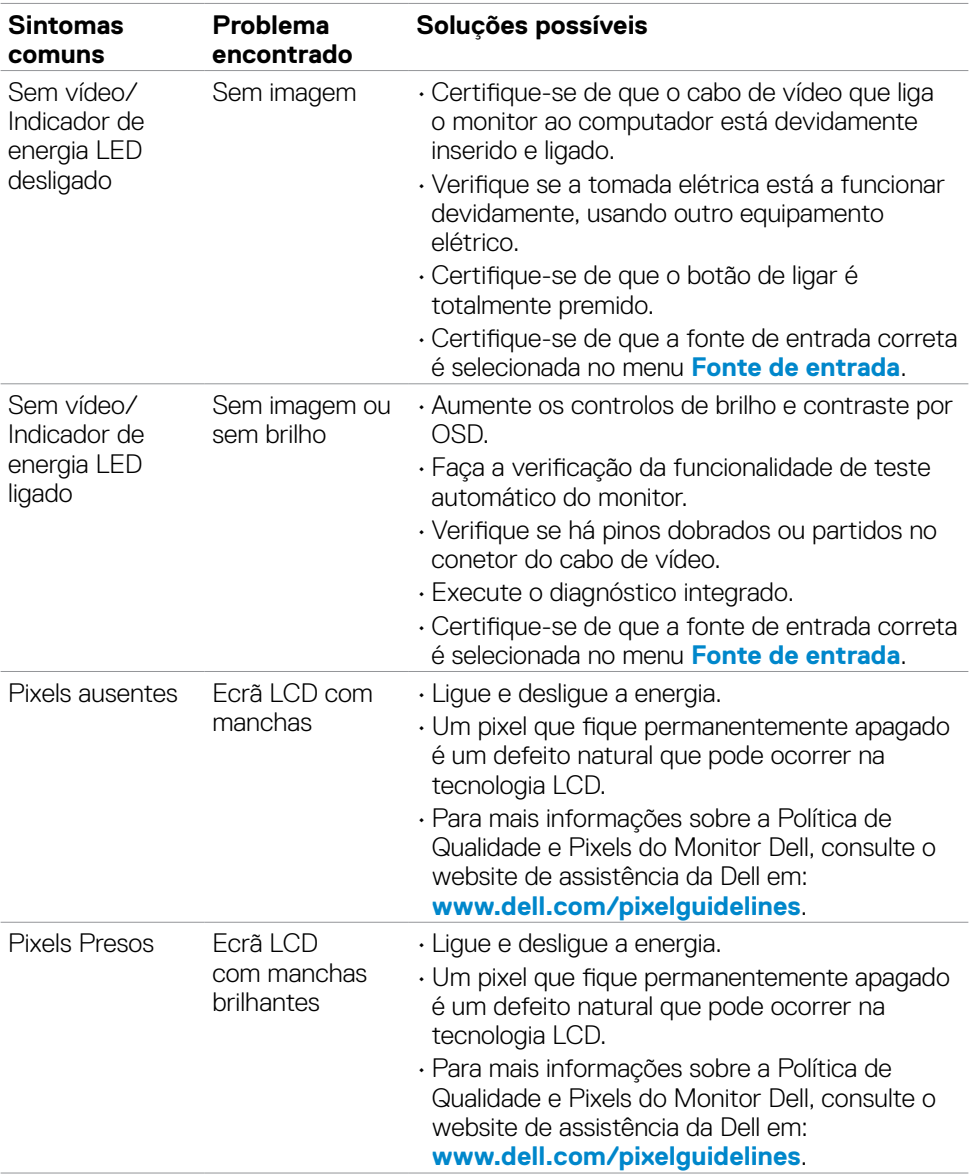

**74 | Resolução de problemas**

(dell

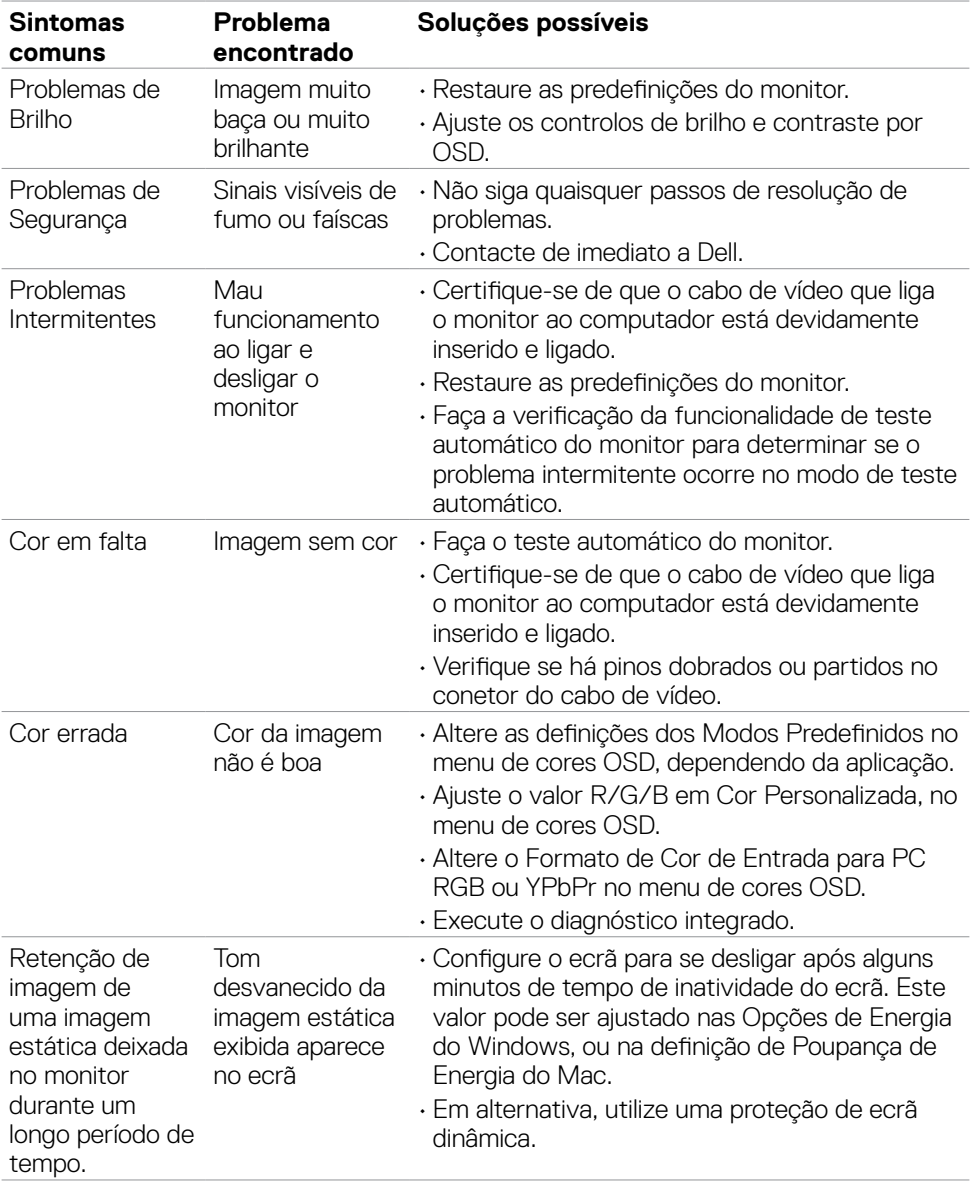

### **Problemas específicos do produto**

#### *↓* **NOTA: Thunderbolt™ não é suportado pelo Windows 7.**

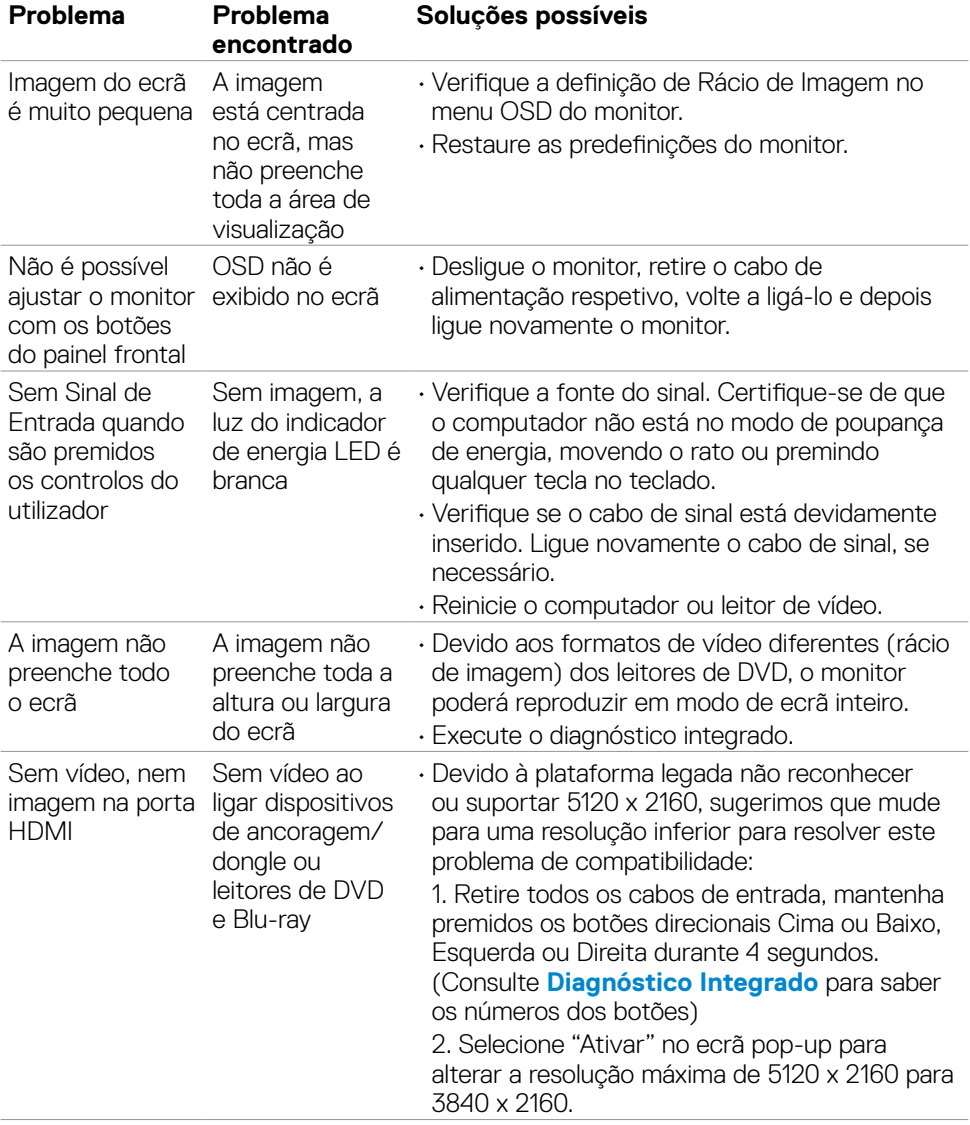

**76 | Resolução de problemas**

(dell

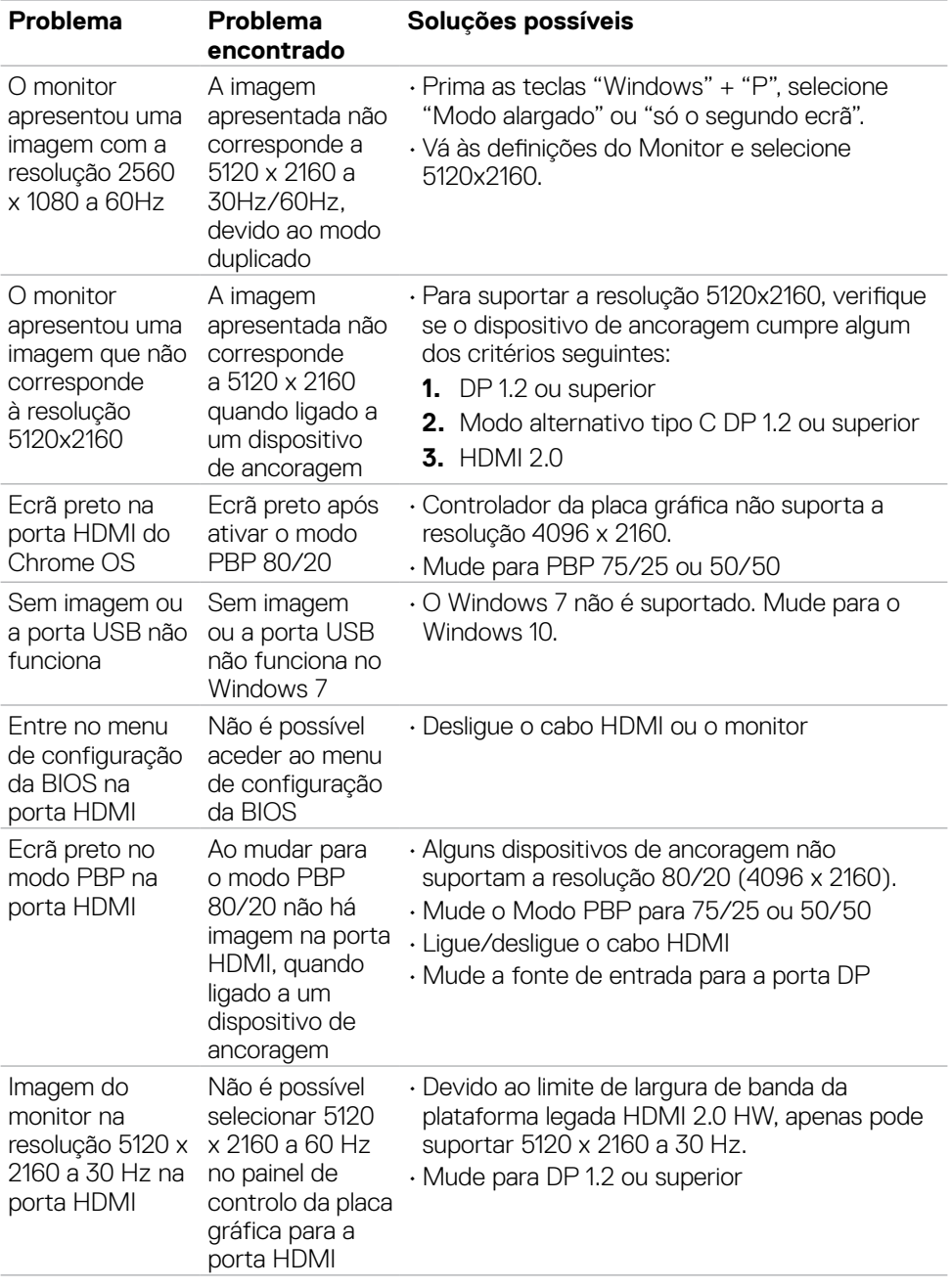

 $($ DELL

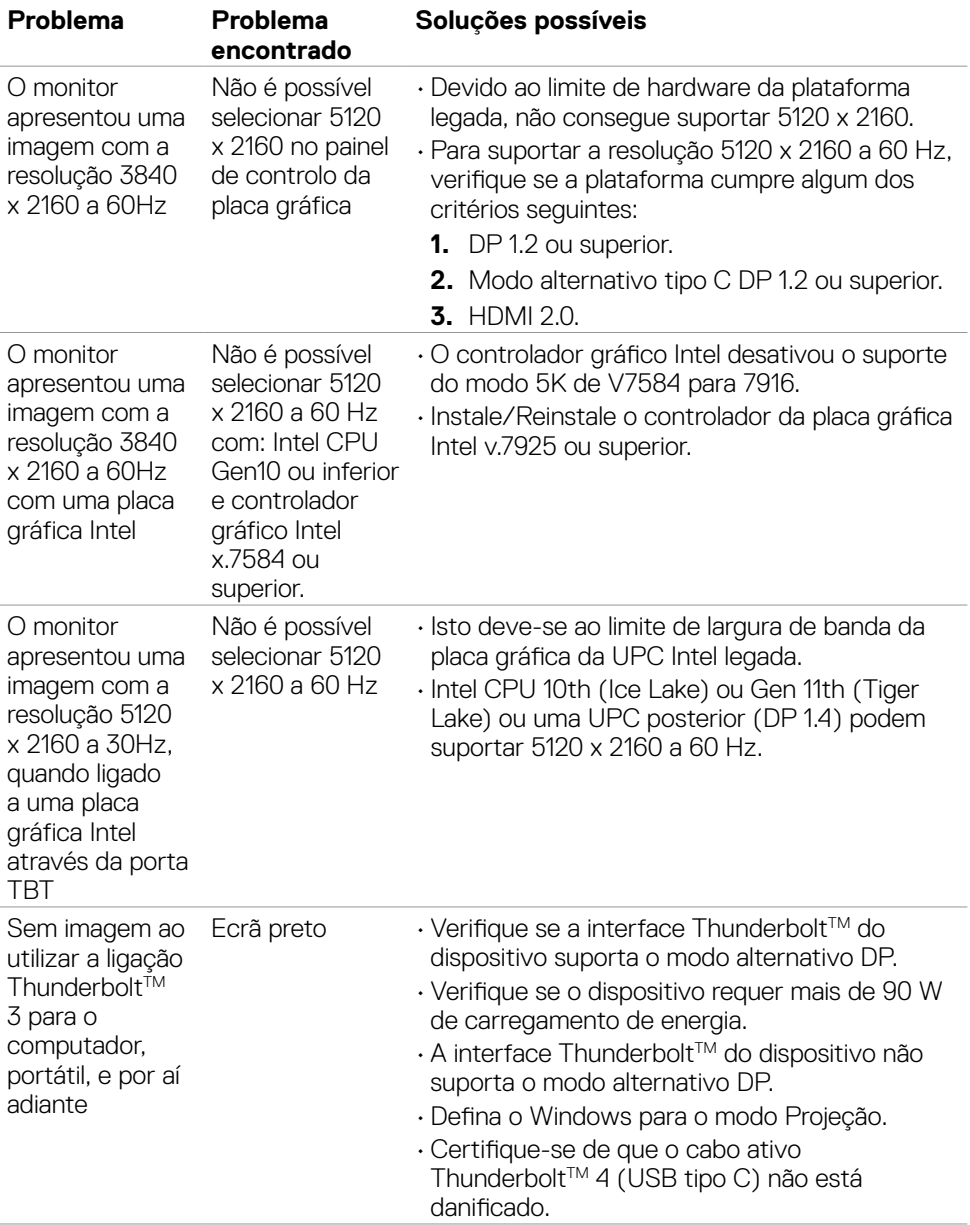

 $(\overline{DCL}$ 

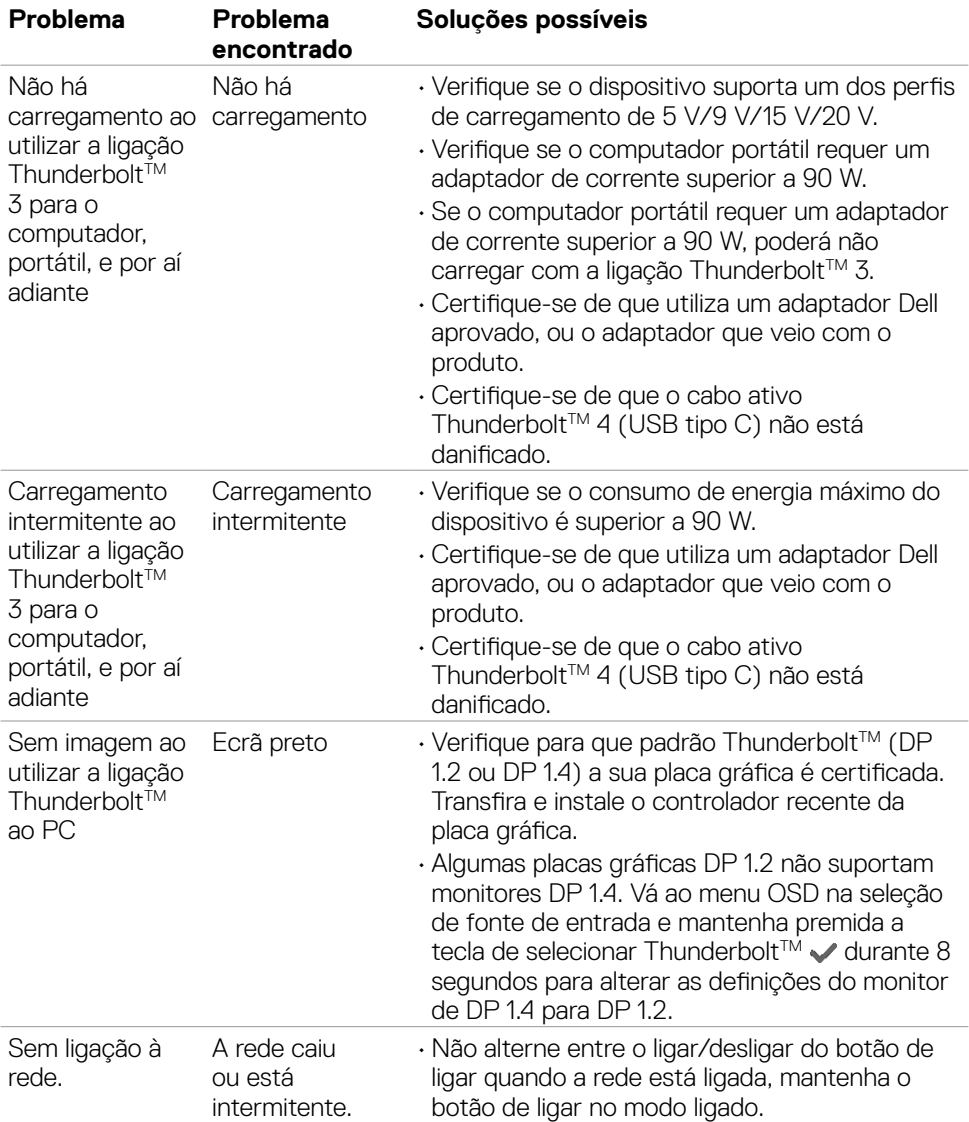

 $(\overline{DCL}$ 

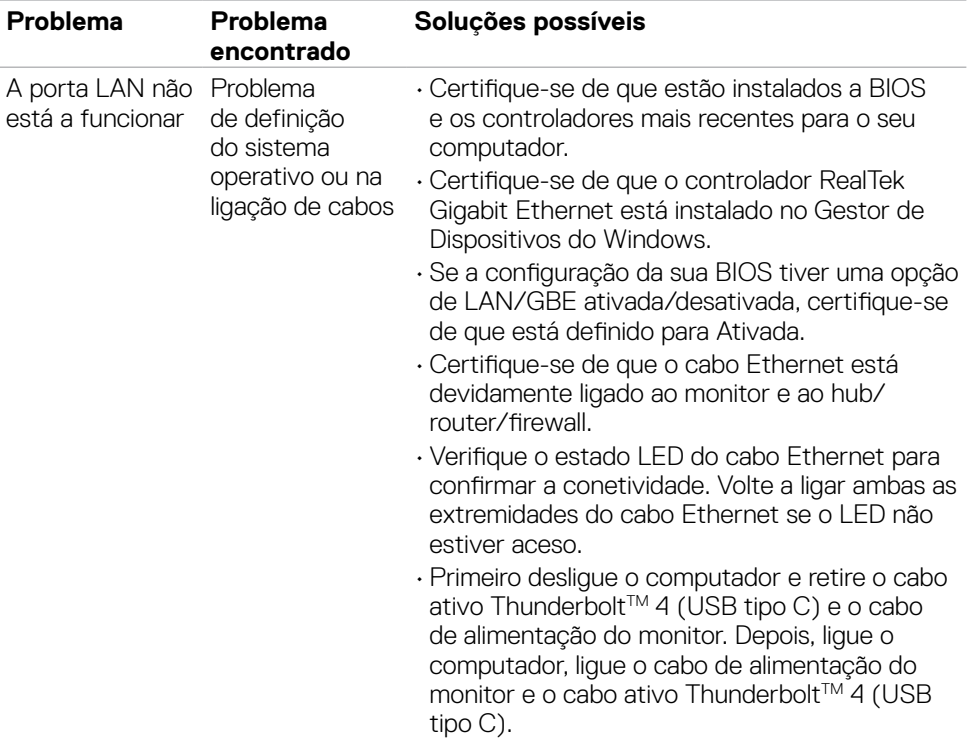

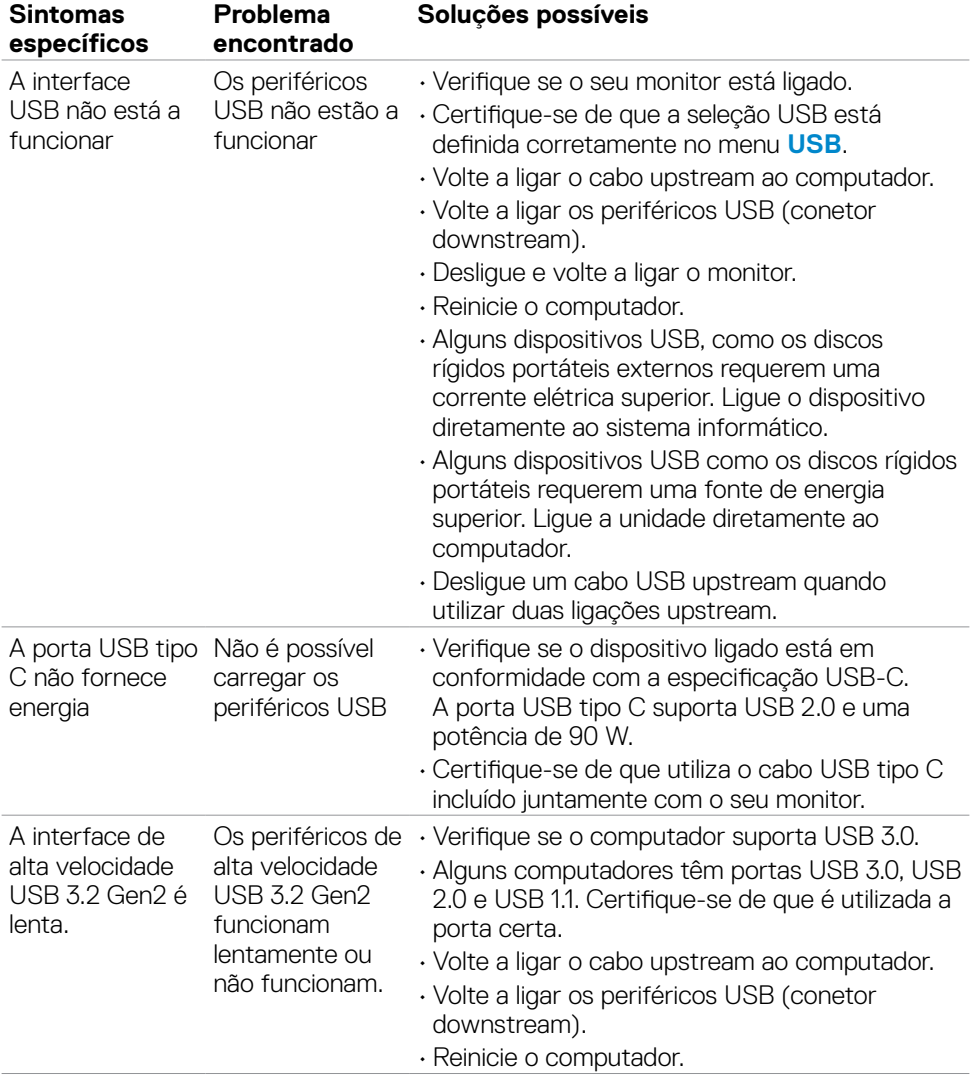

### **Problemas específicos do Universal Serial Bus (USB)**

**Resolução de problemas | 81**

DELL

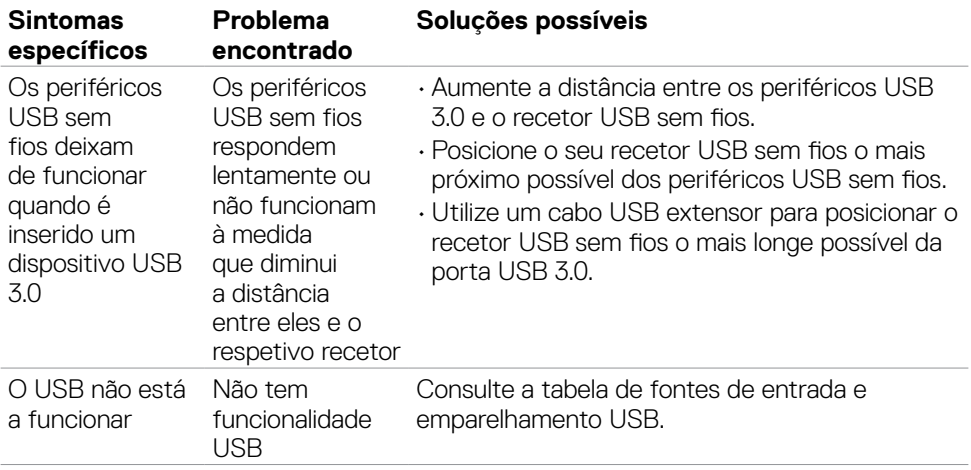

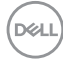

# **Apêndice**

### **Avisos da FCC (só nos EUA) e outra informação regulamentar**

Para avisos da FCC e outra informação regulamentar, consulte o website de conformidade regulamentar em **[www.dell.com/regulatory\\_compliance](http://www.dell.com/regulatory_compliance)**.

#### **Contactar a Dell**

Para clientes nos Estados Unidos da América, ligar 800-WWW-DELL (800-999-3355).

#### **NOTA: Se não tem uma ligação à Internet ativa pode encontrar a informação de contacto na sua fatura de compra, guia de remessa, recibo ou catálogo de produtos Dell.**

A Dell fornece várias opções de assistência e manutenção online e por via telefónica. A disponibilidade varia consoante o país e produto e alguns serviços podem não estar disponíveis na sua área.

#### **Para obter conteúdo online de apoio ao monitor:**

Consulte **[www.dell.com/support/monitors](http://www.dell.com/support/monitors)**.

#### **Para contactar a Dell para questões de vendas, assistência técnica ou apoio ao cliente:**

- **1.** Vá a **[www.dell.com/support](http://www.dell.com/support)**.
- **2.** Verifique o seu país ou região no menu pendente Escolha um País/Região, no canto inferior direito da página.
- **3.** Clique em Contacte-nos, junto ao menu pendente de países.
- **4.** Selecione o serviço ou link de assistência apropriado, consoante a sua necessidade.
- **5.** Contacte a Dell através do método que lhe for mais conveniente.

#### **Base de dados de produtos da UE para etiquetas energéticas e fichas de informação de produtos**

**U4021QW: https://eprel.ec.europa.eu/qr/390236**

DELI